# **Image Management with Horizon Cloud**

### **Part 1 - Establish authentication trust between the vCenter Server instances**

**To Establish the trust, the root certificate from both the vCenters needs to be exchanged between the vCenter Server instances. The root certificate needs to be imported in the Certificate Management of the vCenters.** 

Section 1 - Download and extract the root certificate from the vCenter in Site 1

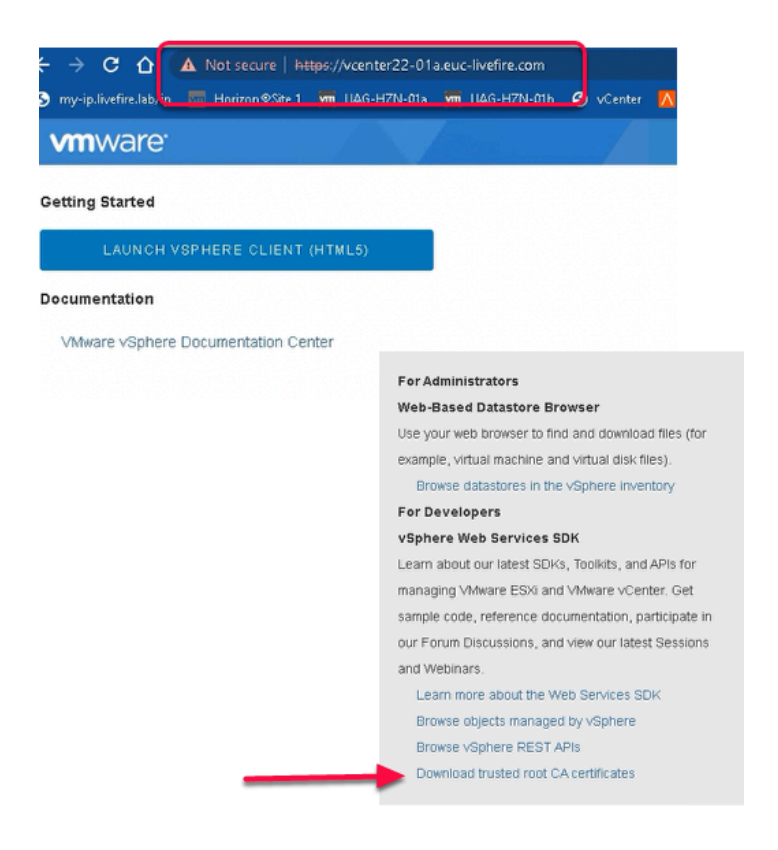

#### 1. On the **Control Center**

- Using a Chrome, navigate to the URL of vCenter Server instance for **Site 1.** 
	- Enter **https://vcenterXX-01a.euc-livefire.com** 
		- where **XX** is your **POD ID.** 
			- From the Right hand corner of the vCenter Page,
				- **Right Click on Download trusted root CA certificate** 
					- Click on **Save link as...** 
						- In the **Save As Window**
- Navigate to **Desktop** 
	- Name the zip file as **vc-cert-site1** 
		- Click **Save**

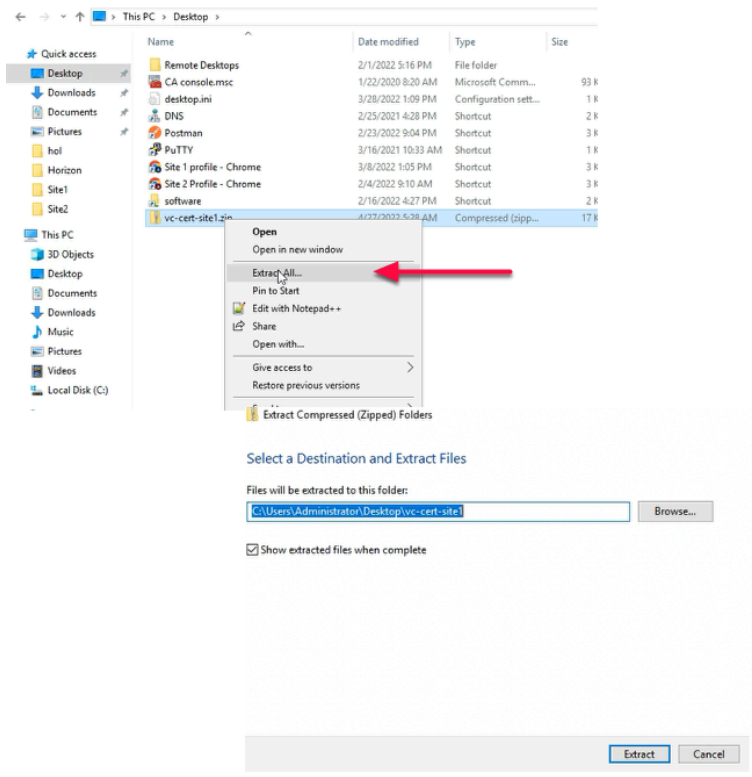

#### 2. On the **Control Center,**

- Navigate to **Desktop** 
	- Locate **vc-cert-site1.zip**

 $\leftarrow$ 

- **Right Click on vc-cert-site1.zip** 
	- Click on **Extract All...** 
		- In the **Select Destination and Extract Files** Window
			- **Click on Extract** to extract the certificate on the desktop
				- **Close vc-cert-site1** Windows Explorer window

**Part 1 Section 2 - Download and extract the root certificate from the vCenter in Site 2** 

### Section 2 - Download and extract the root certificate from the vCenter in Site 2

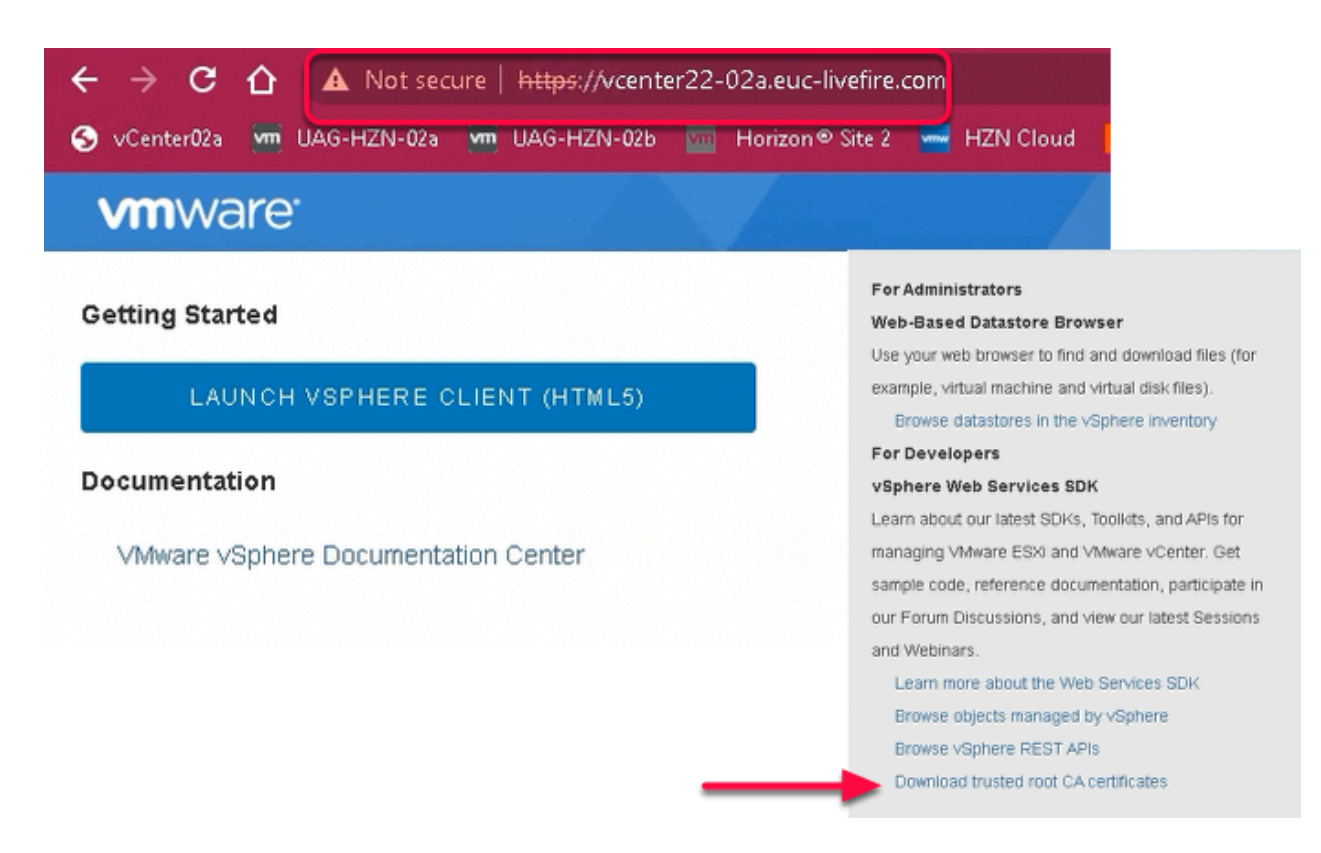

#### 1. On the **Control Center**

- Using a Chrome, navigate to the URL of vCenter Server instance for **Site 2.** 
	- Enter **[https://vcenterXX-02a.euc-livefire.com](https://vcenterxx-01a.euc-livefire.com/)** 
		- where **XX** is your **POD ID.** 
			- From the Right hand corner of the vCenter Page,
				- **Right Click on Download trusted root CA certificate** 
					- Click on **Save link as...**
					- In the **Save As Window** 
						- Navigate to **Desktop** 
							- Name the zip file as **vc-cert-site2** 
								- Click **Save**

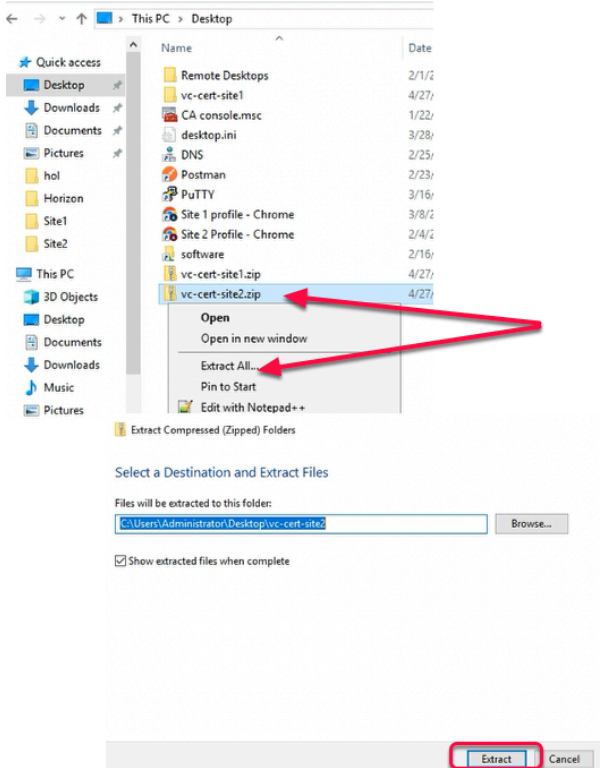

- 2. On the **Control Center,** 
	- Navigate to **Desktop** 
		- Locate **vc-cert-site2.zip** 
			- **Right Click on vc-cert-site1.zip** 
				- Click on **Extract All...** 
					- In the **Select Destination and Extract Files** Window
						- **Click on Extract** to extract the certificate on the desktop
							- **Close vc-cert-site2** Windows Explorer window

**Part 1 Section 3 - Import the Root Certificate of Site-2 vCenter to Site-1 vCenter** 

### Section 3 - Import the Root Certificate of Site-2 vCenter to Site-1 vCenter

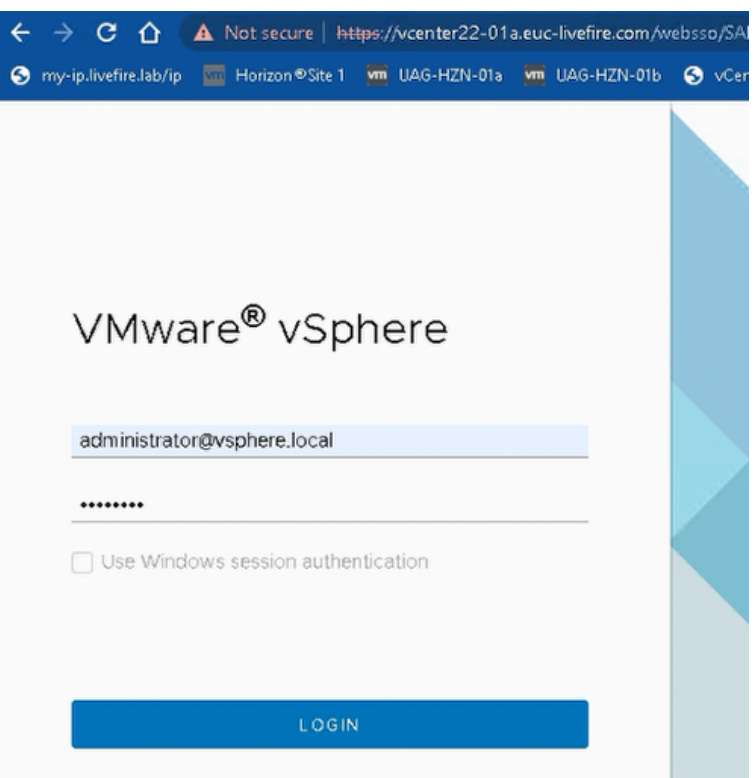

#### 1. On the **Control Center**

- Using a Chrome, navigate to the URL of vCenter Server instance for **Site 1.** 
	- Enter **[https://vcenterXX-01a.euc-livefire.com](https://vcenterxx-01a.euc-livefire.com/)** 
		- where **XX** is your **POD ID.** 
			- **Note:** In the example we have used **vcenter22-01a[.euc-livefire.com](https://vcenterxx-01a.euc-livefire.com/)**  • **Username administrator@vsphere.local** 
				- **Password VMware1!** 
					- **Click Login**

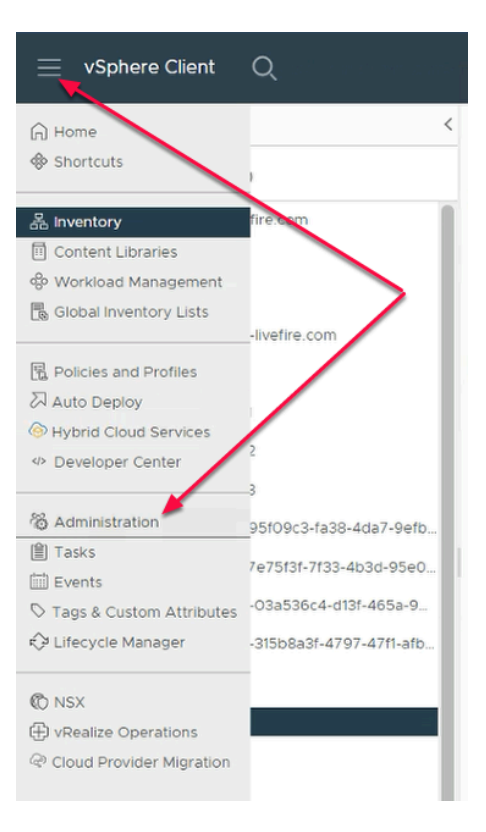

#### 2. In the vSphere Client

• Navigate to **Menu (Three lines on the top)> Administration** 

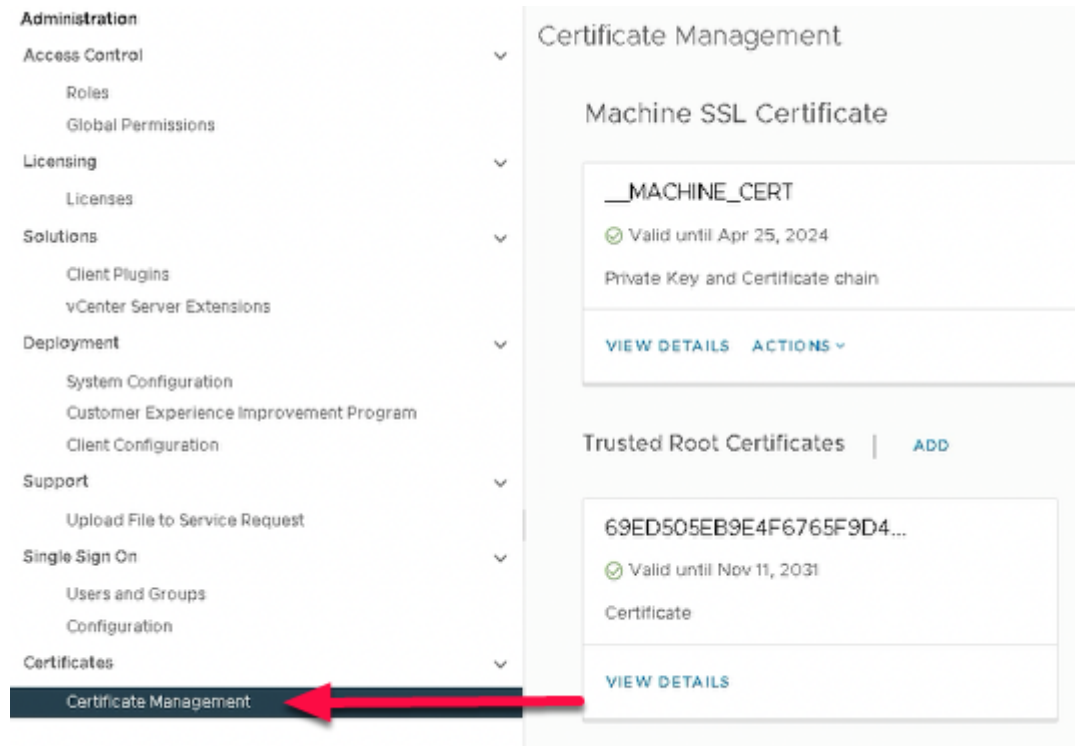

#### 3. In the **Administration Menu**

- Navigate to **Certificates > Certificate Management**
- In the **Certificate Management Menu**
- From the Right Hand side
	- Under **Trusted Root Certificates** 
		- **Note:** you already have **3** Trusted Certificates
		- **Click ADD**

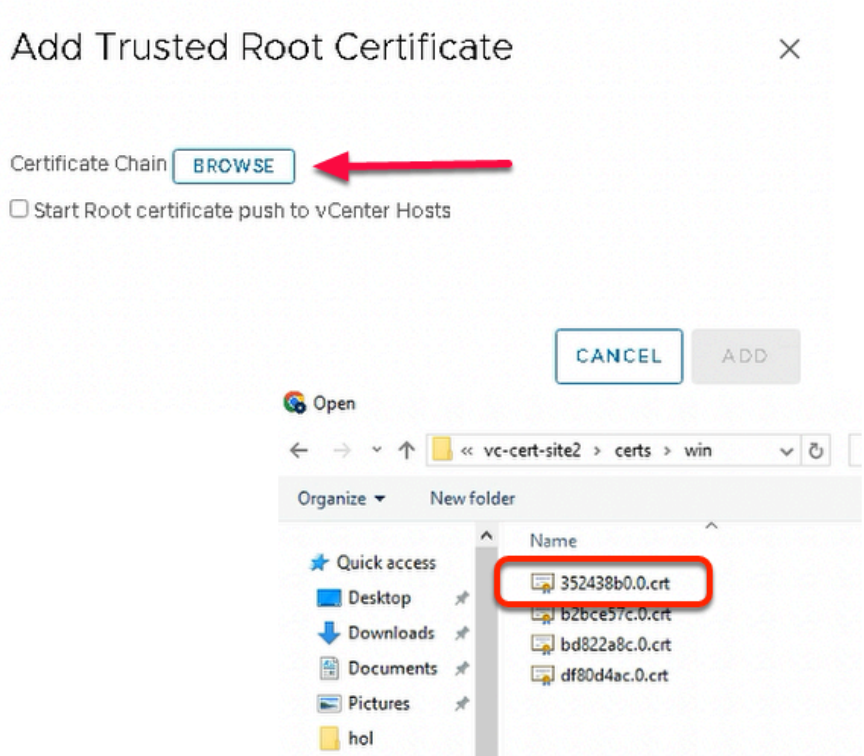

#### 4. In the **Add Trusted Root Certificate** Wizard

- Next to **Certificate Chain** 
	- Click on **BROWSE** 
		- Navigate to **:** 
			- **C:\Users > Administrator >Desktop > vc-cert-site2 > certs> win**
		- Select the **first .crt file** listed
			- Select **Open** 
				- Note: In our example, we have in **352438b0.0.crt**

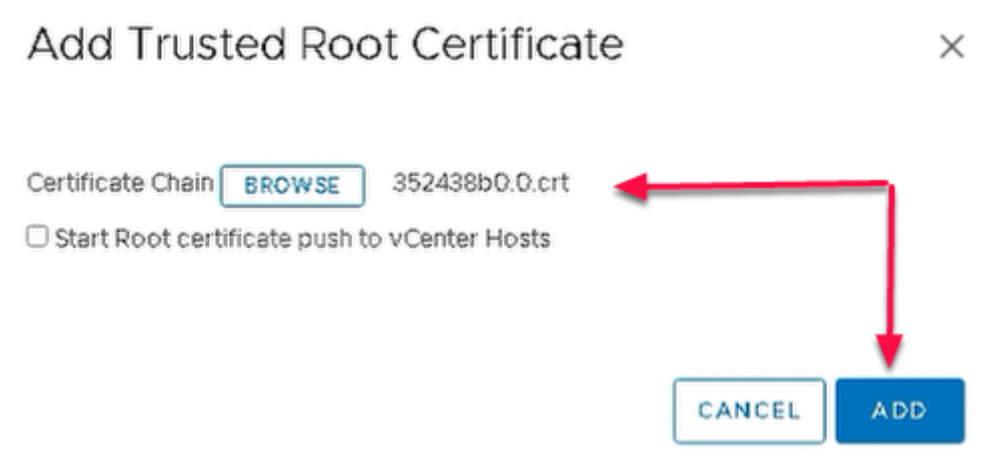

- 5. In the **Add Trusted Root Certificate Wizard** 
	- Click **ADD**

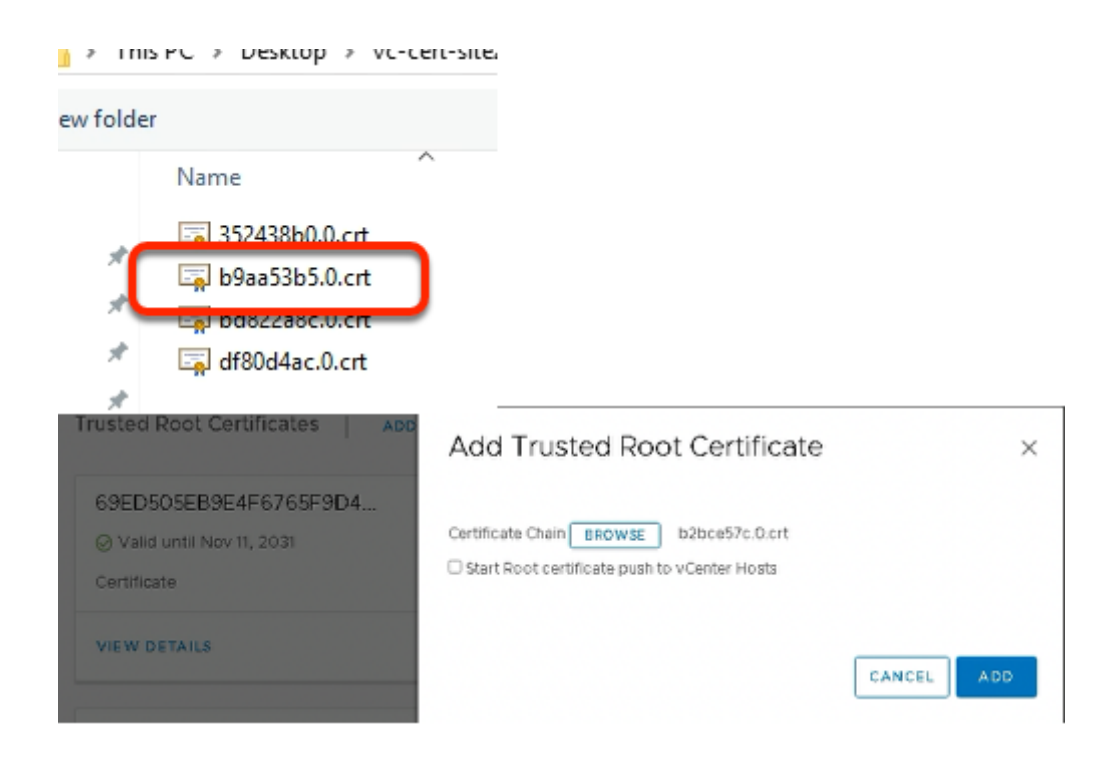

- 6. Under **Trusted Root Certificate** 
	- **Click on ADD** again
		- Click on **BROWSE**
		- Navigate to:
			- **C:\Users** > **Administrator** > **Desktop** > **vc-cert-site2** > **certs > win** 
				- Select the **second** .crt file listed
					- Select **Open** 
						- **Note:** In our example, the second crt file is **b2bce57c.0.crt**
				- Click **ADD** 
					- to add the second certificate in trusted root certificate

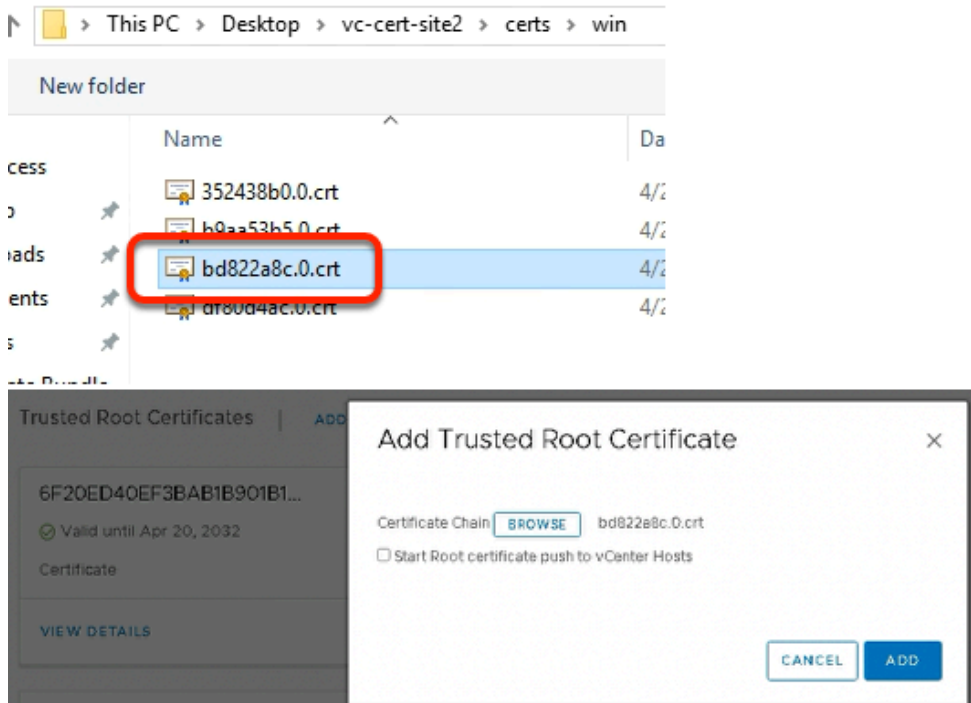

- 7. Under **Trusted Root Certificate** 
	- **Click on ADD** again
		- Click on **BROWSE** 
			- Navigate to:
				- **C:\Users > Administrator > Desktop > vc-cert-site2 > certs > win**
			- Select the **third .crt file** listed
				- Select **Open** 
					- **Note:** In our example, the third crt file is **bd822a8c.0.crt**
				- **Click ADD** 
					- to add the third certificate in trusted root certificate

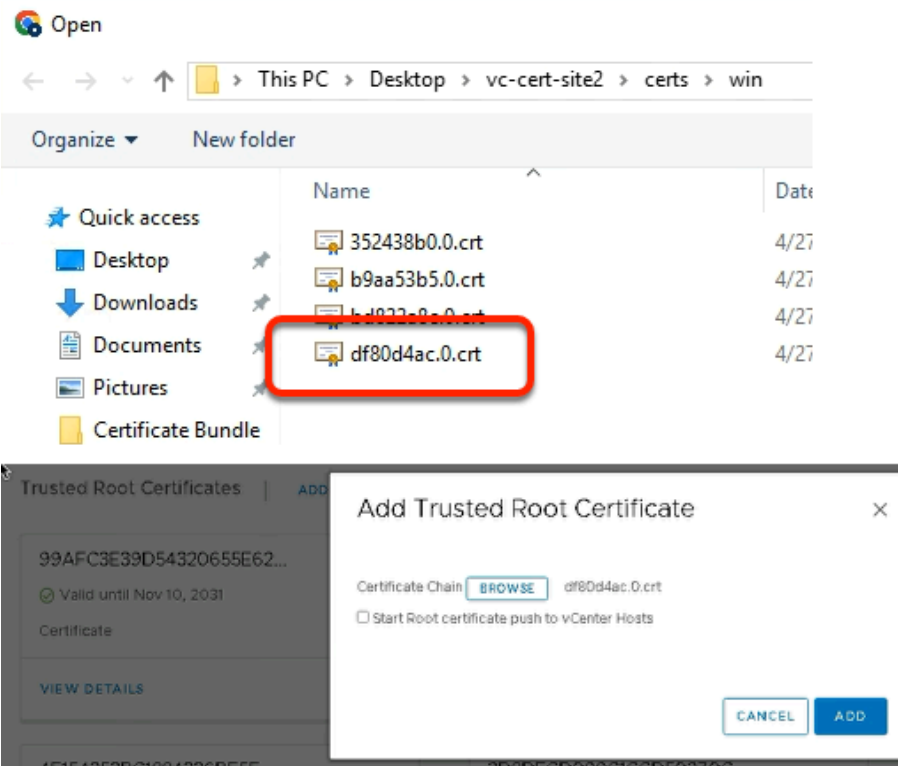

#### 8. Under **Trusted Root Certificate**

- **Click on ADD** again
	- Click on **BROWSE** 
		- Navigate to :-
			- **C:\Users > Administrator > Desktop > vc-cert-site2 > certs > win** 
				- Select the **fourth .crt file** listed
					- Select **Open** 
						- **Note:** In our example, the fourth crt file is **df80d4ac.0.crt**

#### • **Click ADD**

• to add the fourth certificate in trusted root certificate

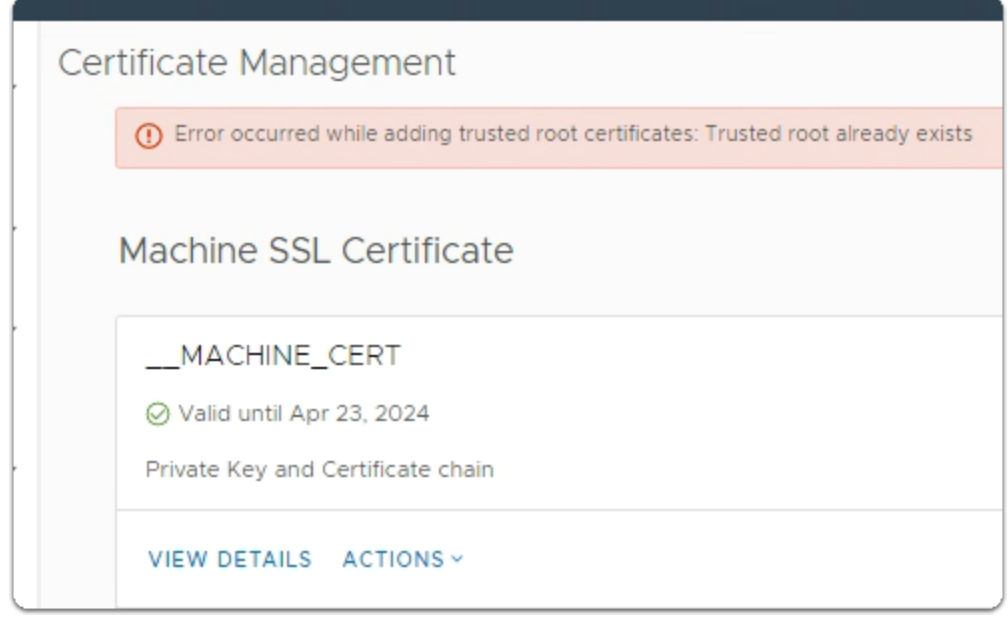

- 9. In the Certificate Mangement window
	- Note: An error message occurs .
	- Please ignore this message and move on to step 10

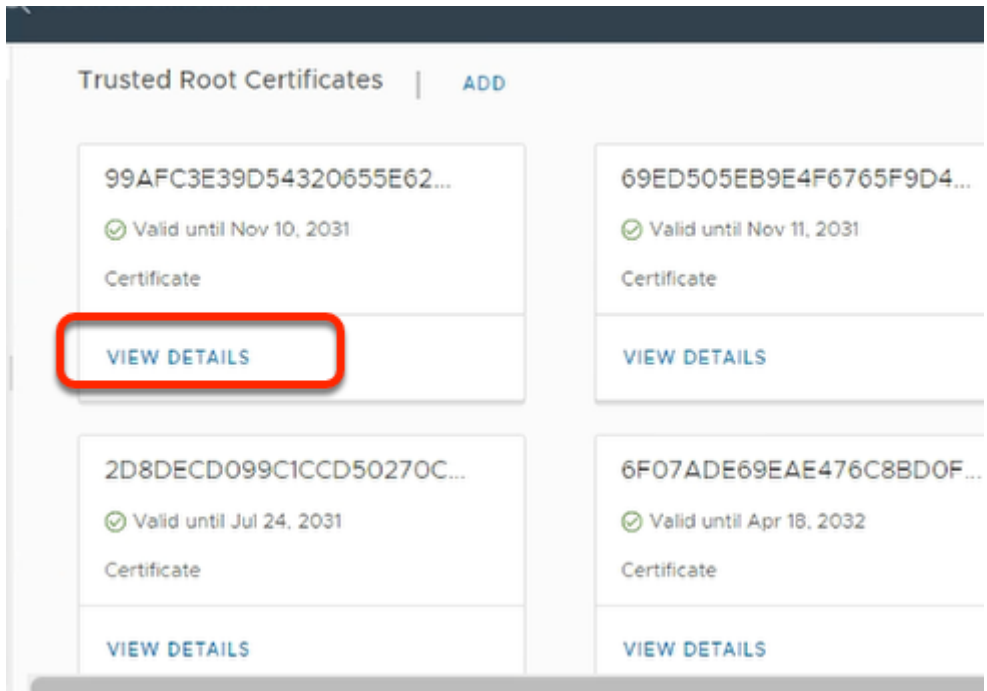

#### 10. Under **Trusted Root Certificates**

- Notice you have **6 GUID numbers** each with its own **VIEW DETAILS**
- Under each **GUID** 
	- Click on **VIEW DETAILS**

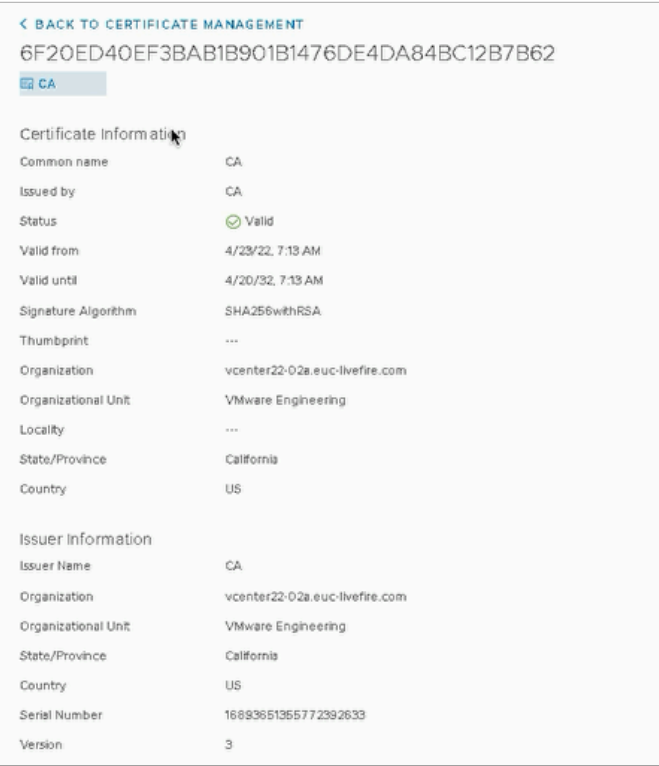

- 11. In the Certificate Information window
	- On each certificate, verify you can see the certificate of your Site 2 vCenter
		- In the example, vCenter of Site 2 is **vcenter22-02a.euc-livefire.com**
		- There are references to other vCenter server names with the other certificates.
		- Out of the 4, only one references your current vcenter name

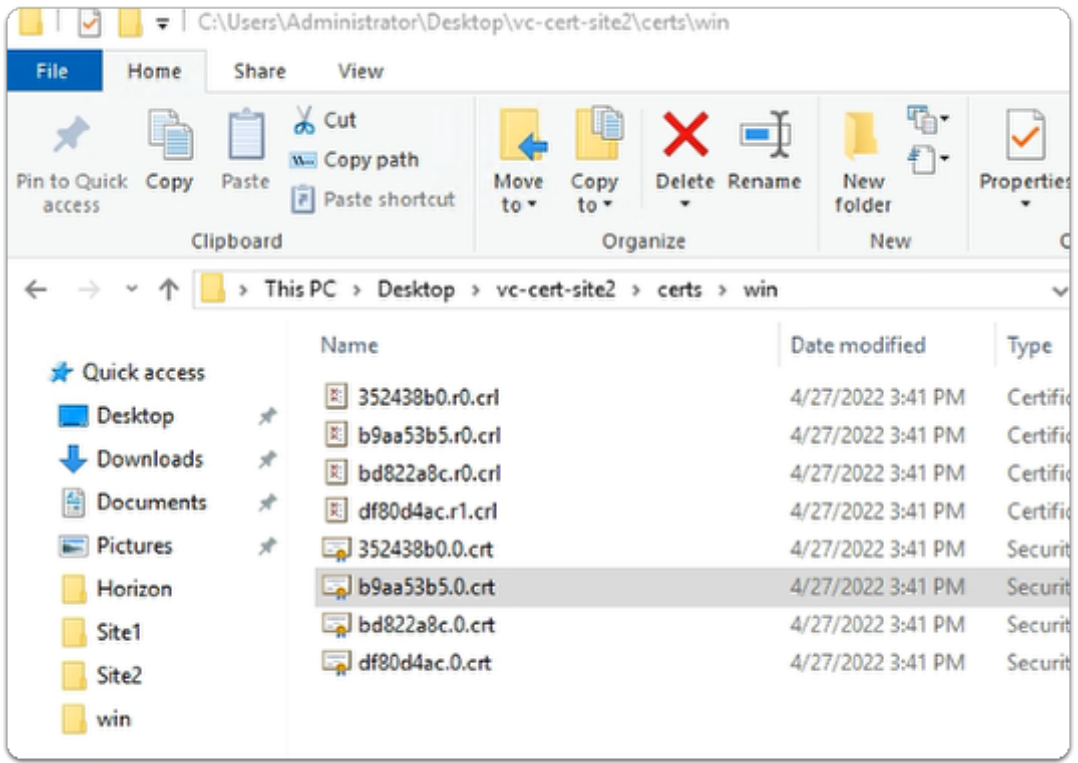

- 12. On your Controlcenter server desktop
	- Go to the **vc-cert-site2** folder
		- Select any one of your 4 .crt files

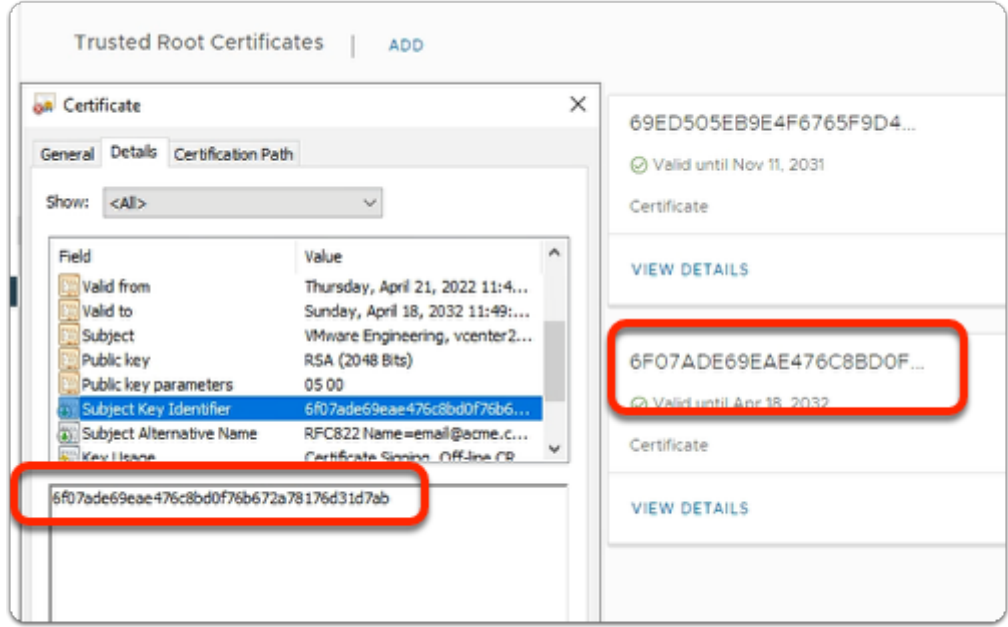

#### 13. In the **Certificate** folder

- Select the **Details** tab
	- Select the **Subject Key Identifier** 
		- Compare the **Subject Key Identifier** with your GUIDs under **Trusted Root Certificates**

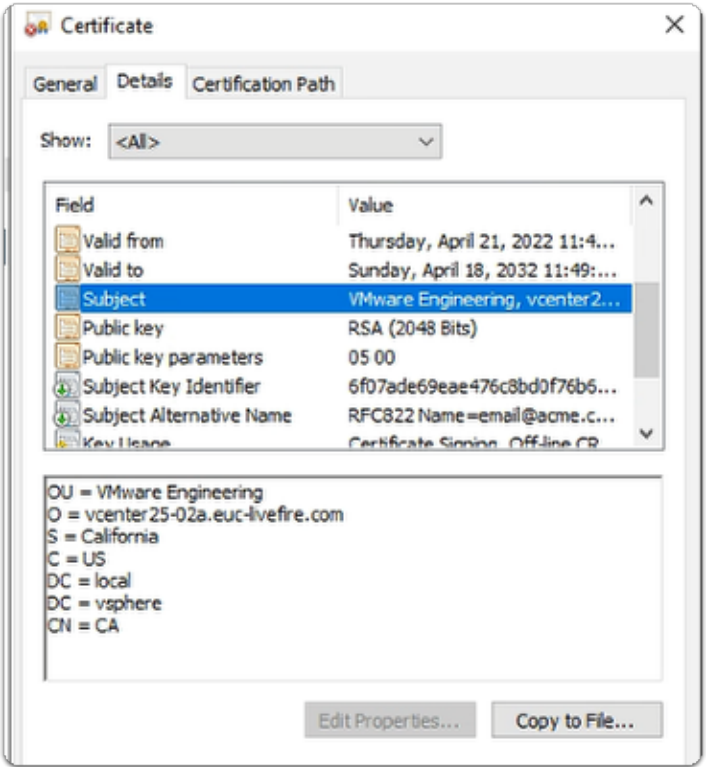

- 14. In the **Certificate** folder
	- In the **Details** tab
		- Select **Subject** 
			- Notice the information displayed
			- Out of the 4 only 1 is a reference to vCenterXX-02a.euc-livefire.com

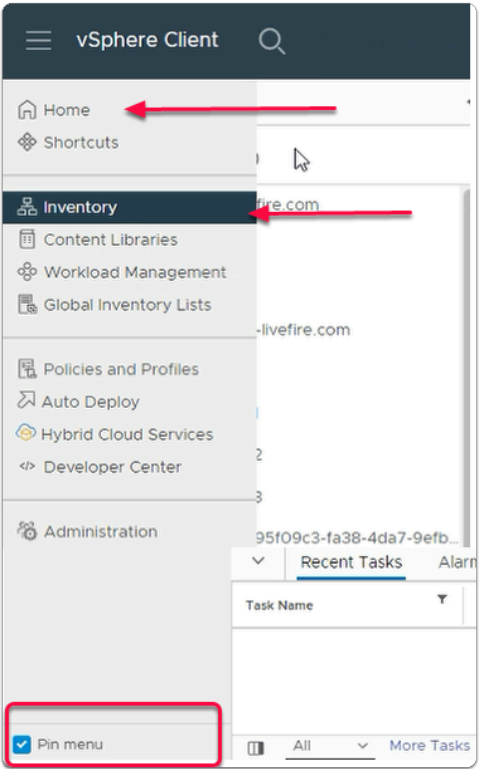

15. In the **vSphere client** 

- Click on **Menu (Three Lines on the top)> Inventory**
- **You can also select Pin menu checkbox to lock the menu**

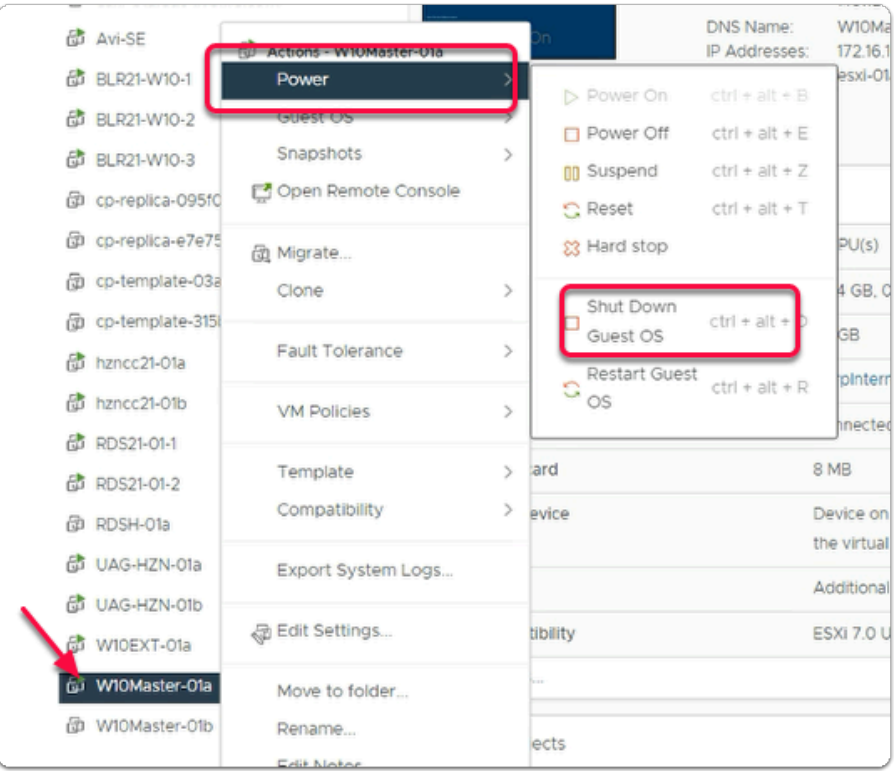

### 16. In the **vSphere Client**

- •
- Select and right click **W10Master-01a** 
	- Select **Power** and **Shut Down Guest OS**
- In the **Confirm Guest Shut Down** window
	- select **YES**

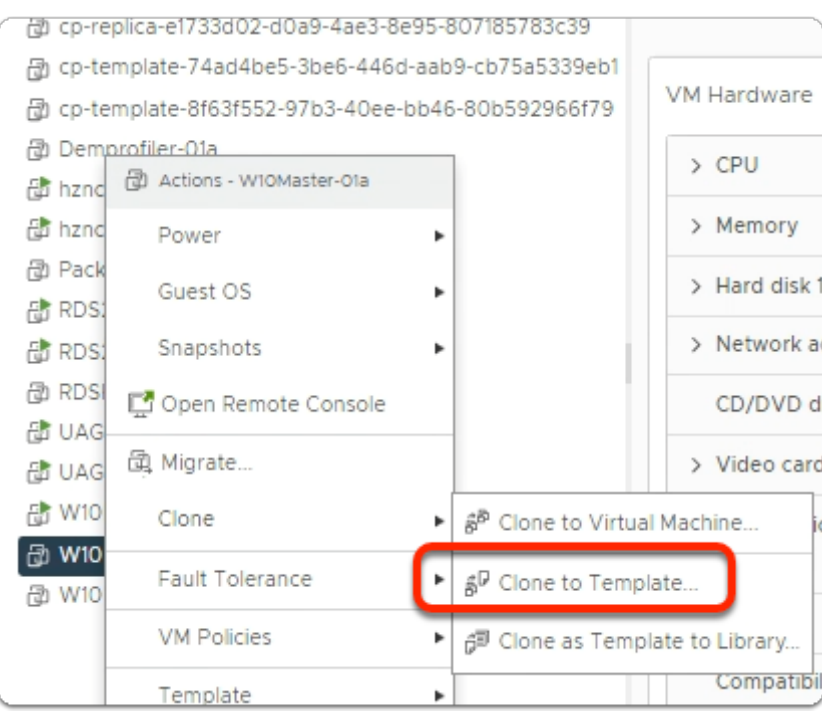

#### 17. In the **vSphere Client**

- Select and right click **W10Master-01a**
- Select **Clone** > **Clone to Template...**

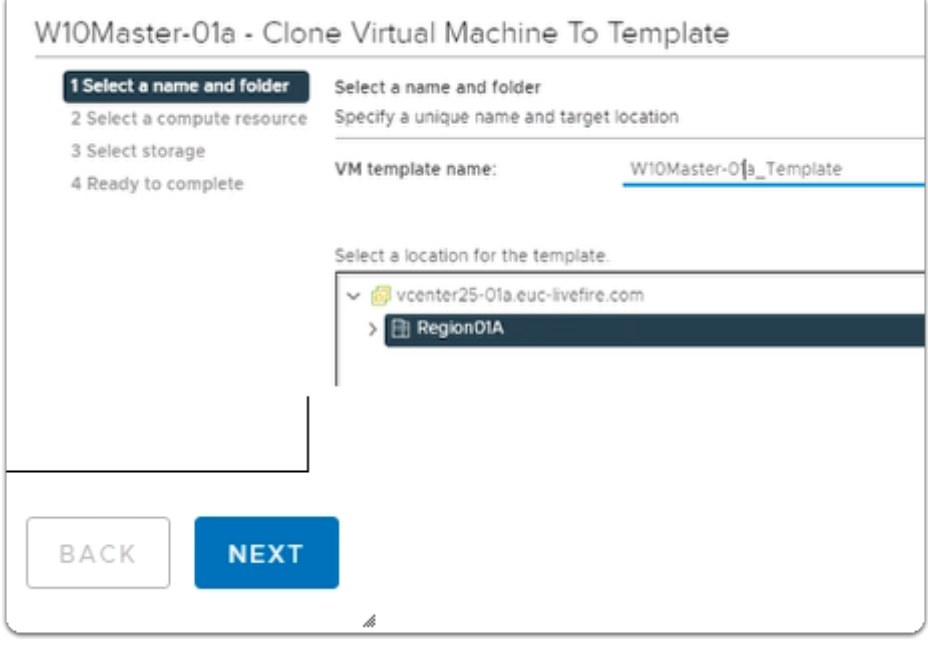

#### 18. In the **W10Master-01a - Clone Virtual Machine To Template** wizard

- Next to **VM template name:** 
	- enter **W10Master-01a\_Template**
- Under **Select a location for the template** 
	- Select **Region01a** datacenter object
- Select **NEXT**

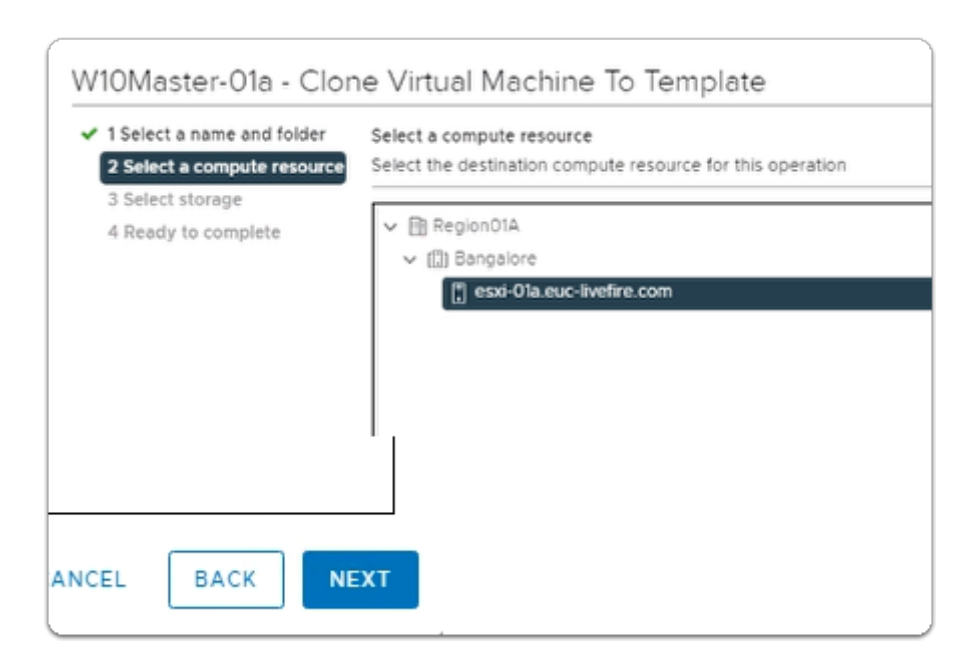

#### 19. In the **W10Master-01a - Clone Virtual Machine To Template** wizard

- In the **Select a compute resource** area
	- Expand **Bangalore** 
		- Select **esxi-01a.euc-livefire.com**
- Select **NEXT**

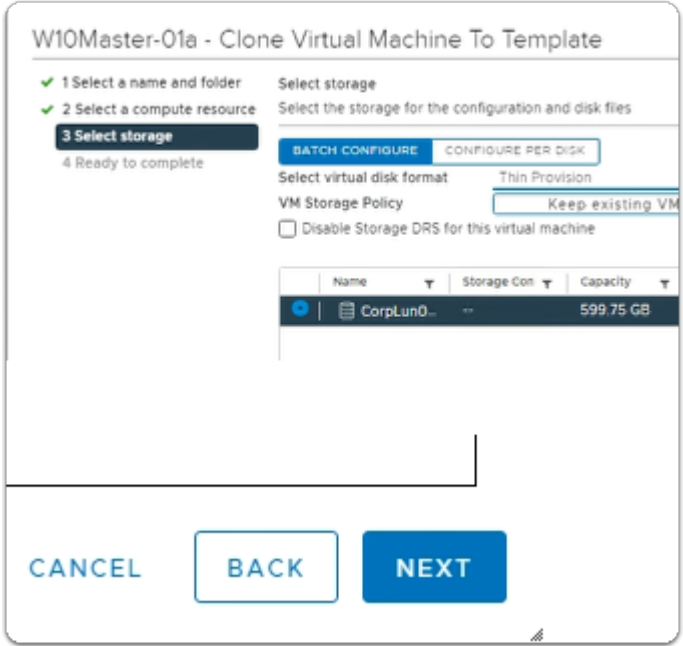

- 20. In the **W10Master-01a Clone Virtual Machine To Template** wizard
	- Next to **CorpLun-01a:** 
		- select **the radio button**
	- Next to **Select virtual disk format** 
		- from the **dropdown** select **Thin Provision**
	- Select **NEXT**

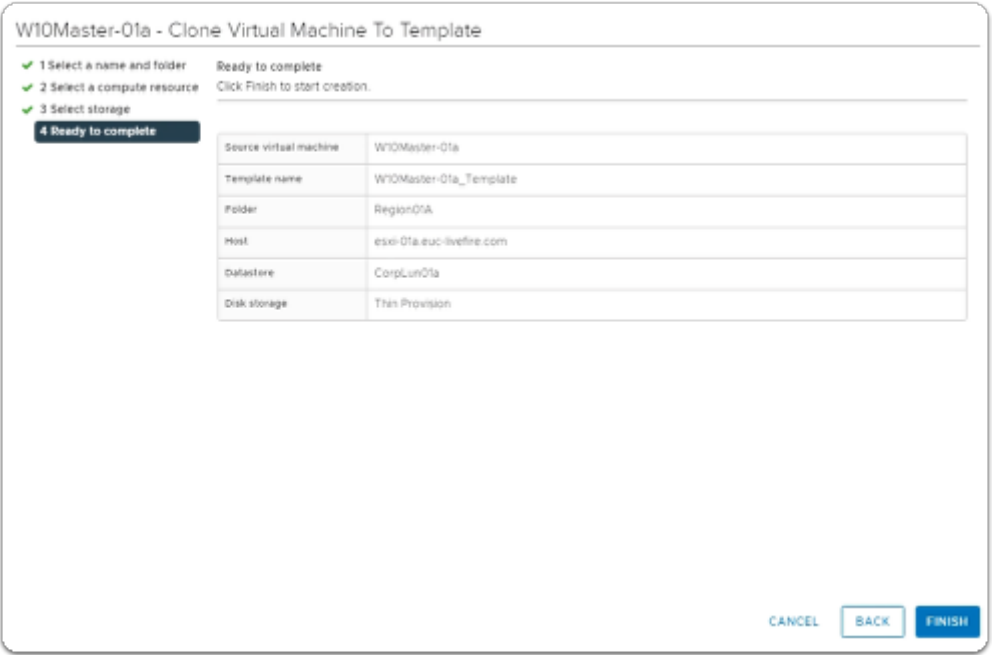

#### 20. In the **W10Master-01a - Clone Virtual Machine To Template** wizard

- **Ready to complete** page
	- Select **FINISH**

**Part 1 Section 4 - Import the Root Certificate of Site 1 vCenter to Site 2 vCenter** 

Section 4 - Import the Root Certificate of Site 1 vCenter to Site 2 vCenter

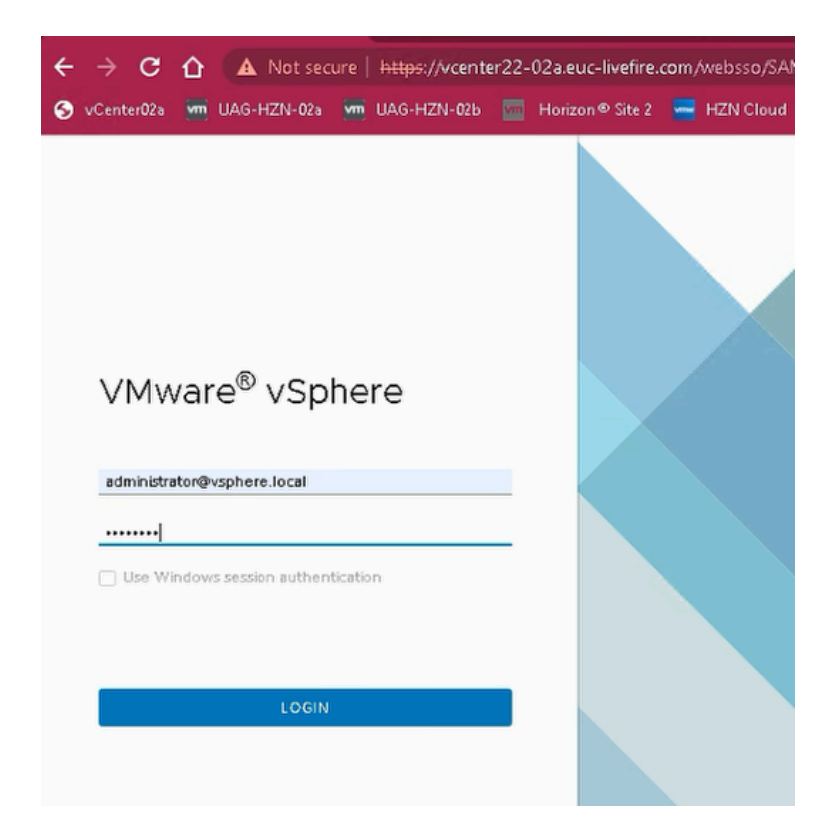

#### 1. On the **Control Center**

- Using a Chrome for **Site 2**, navigate to the URL of vCenter Server instance for **Site 2.** 
	- Enter **[https://vcenterXX-02a.euc-livefire.com](https://vcenterxx-01a.euc-livefire.com/)** 
		- where **XX** is your **POD ID.** 
			- **Note:** In the example we have used **vcenter22-02a** 
				- **Username administrator@vsphere.local** 
					- **Password VMware1!** 
						- **Click Login**

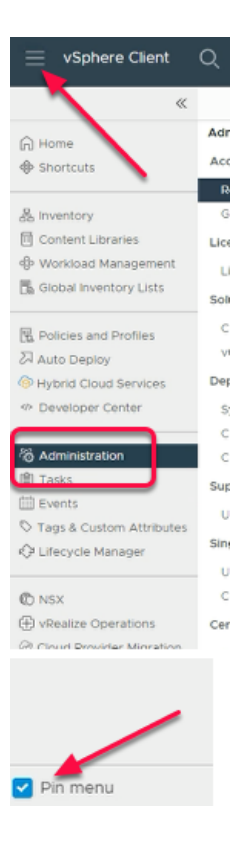

#### 2. In the **vSphere Client**

- Navigate to **Menu (Three lines on the top)> Administration**
- Select **Pin Menu** checkbox to lock the menu

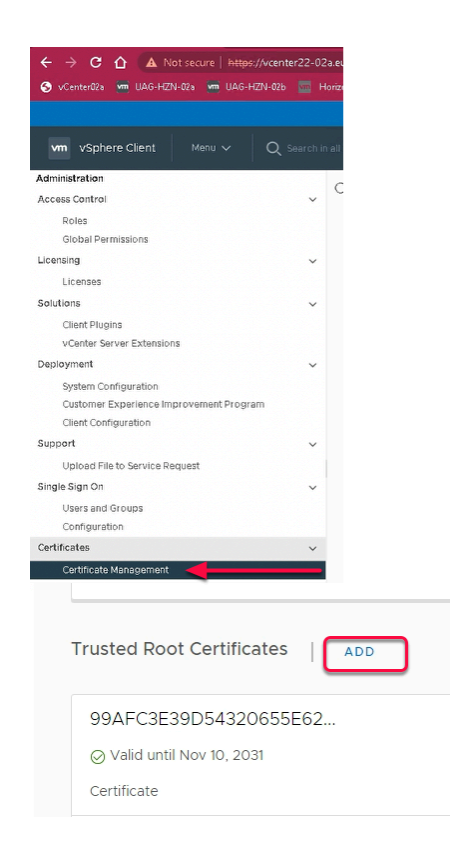

#### 3. In **Administration Menu**

• Navigate to **Certificate > Certificate Management** 

- In the **Certificate Management Menu** 
	- From the Right-hand-side
		- Under **Trusted Root Certificate** 
			- Note you already have **4 Certificates**
		- Click **ADD**

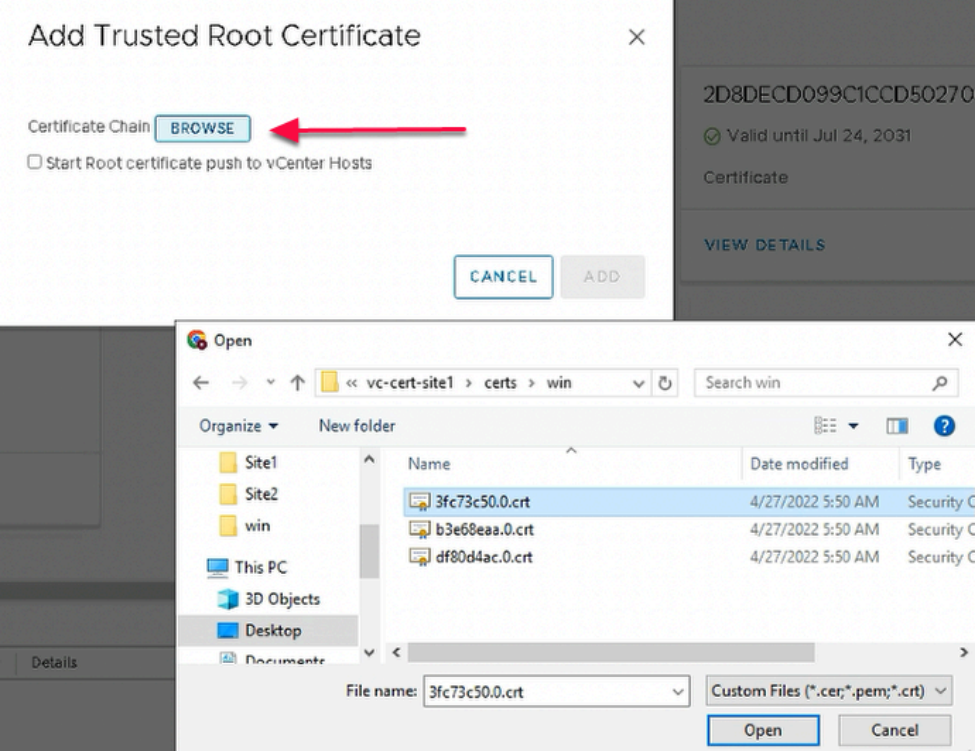

- 4. In the **Add Trusted Root Certificate** Wizard
	- Click on **BROWSE** 
		- **Navigate to:-** 
			- **C:\Users > Administrator > Desktop > vc-cert-site1 > certs> win**
		- Select the **first .crt file** listed
			- Select **Open** 
				- Note: In our example, we have **3fc73c50.0.crt**

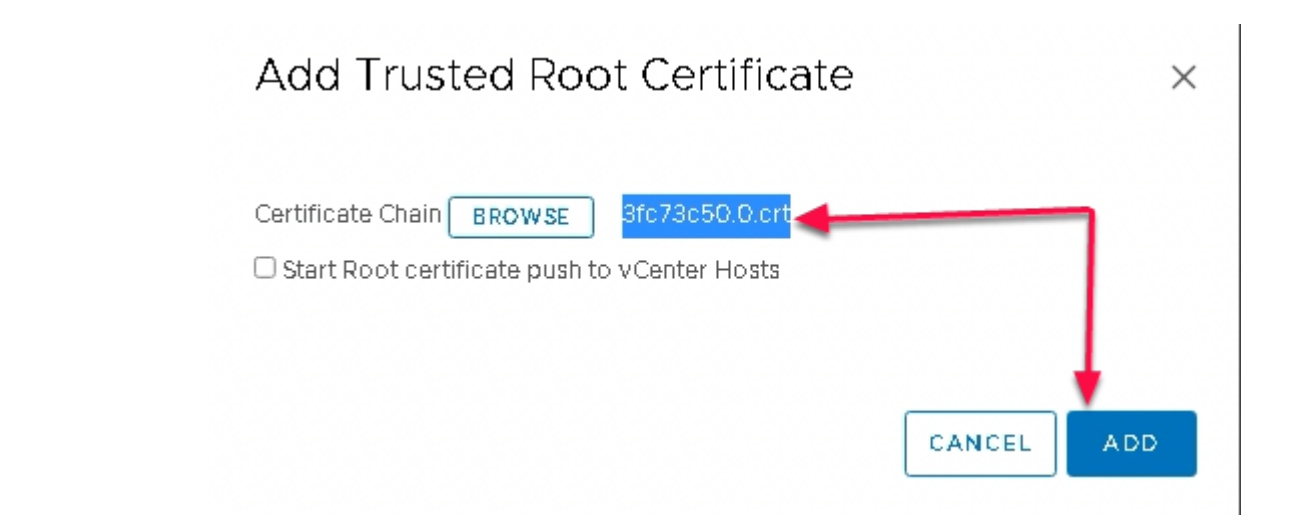

- 5. In the **Add Trusted Root Certificate Wizard** 
	- Click **ADD**

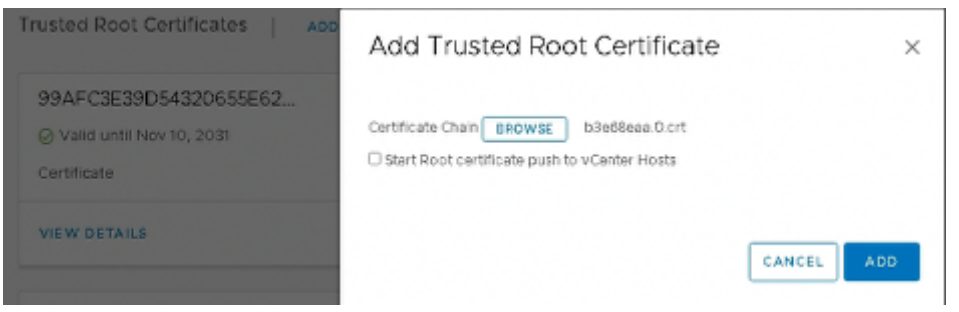

- 6. Under **Trusted Root Certificate** 
	- **Click ADD** 
		- Click on **BROWSE**
		- Navigate to **C:\Users > Administrator > Desktop > vc-cert-site1 > certs> win** 
			- Select the **second .crt file** listed
				- Select **Open**
				- **Note:** In our example, the second crt file is **b3e68eaa.0.crt** 
					- **Click ADD** to add the second certificate in trusted root certificate

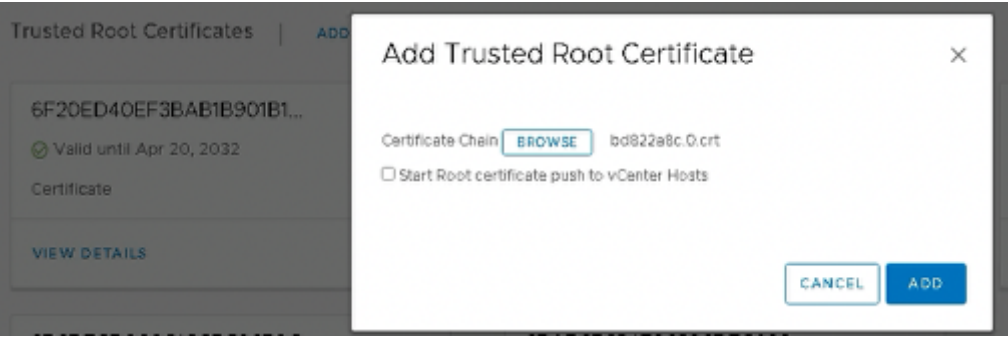

- 7. Under **Trusted Root Certificate** 
	- **Click ADD**
- Click on **BROWSE**
- **Navigate to C:\Users > Administrator > Desktop > vc-cert-site1 > certs > win** 
	- Select the **third .crt file** listed
		- Select **Open** 
			- **Note:** In our example, the third crt file is **bd822a8c.0.crt**
- **Click ADD** 
	- to add the third certificate in trusted root certificate

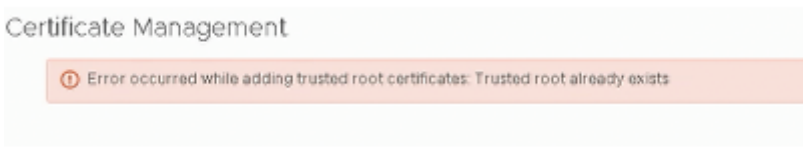

- 8. In the **Certificate Management** window
	- IF you get an error
		- **Error occurred while adding trusted root certificates: Trusted root already exists**
	- Ignore and **close** the error and move on to the next step 9

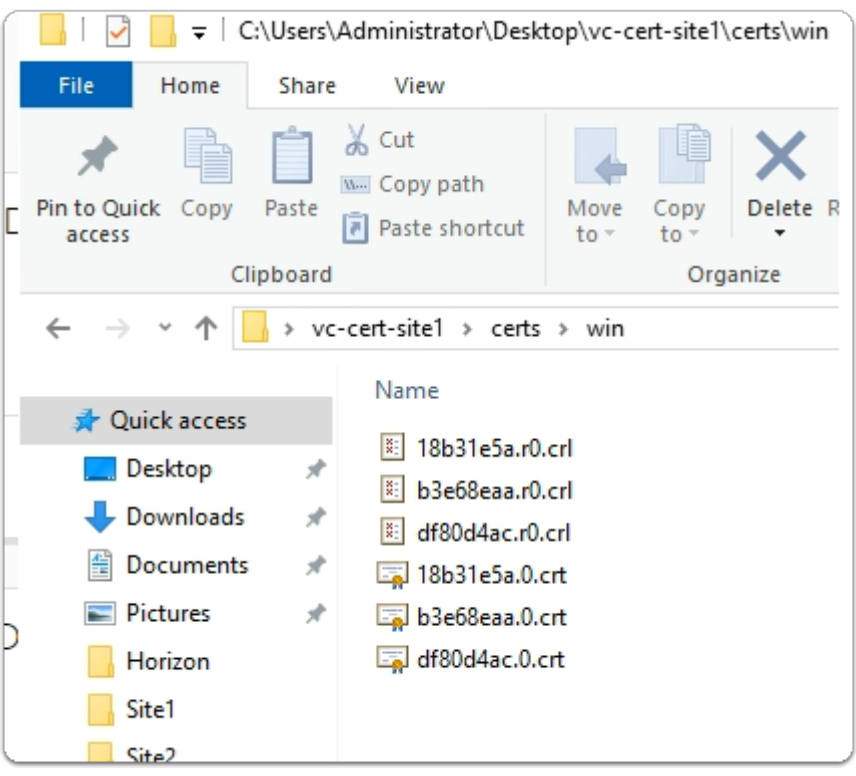

- 9. On your **Controlcenter** server desktop
	- Go to the **vc-cert-site1** folder
		- Select any one of your **3 .crt** files

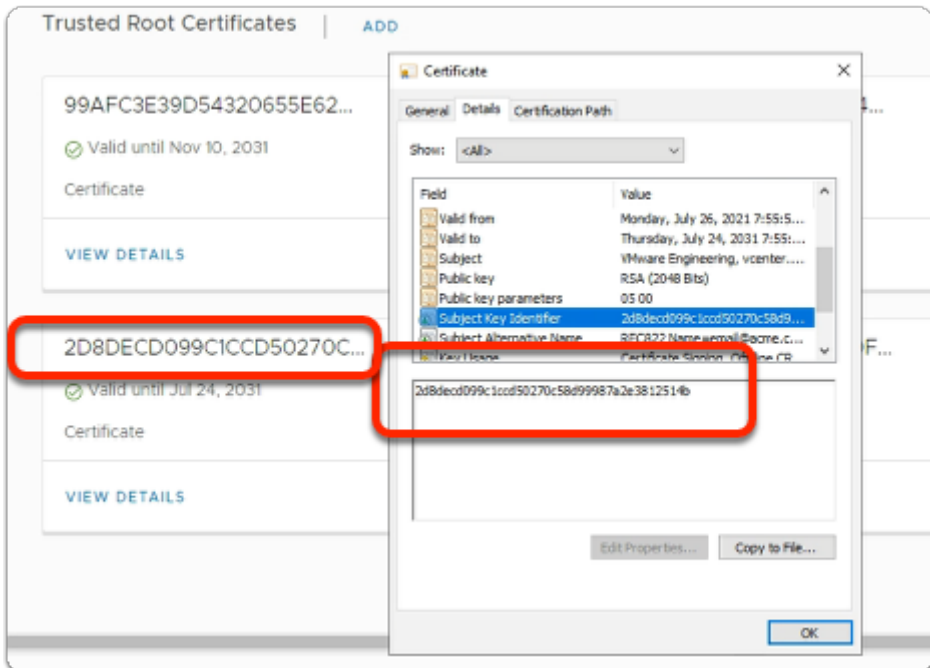

#### 10. In the **Certificate** folder

- Select the **Details** tab
	- Select the **Subject Key Identifier** 
		- Compare the **Subject Key Identifier** with your GUIDs under **Trusted Root Certificates**

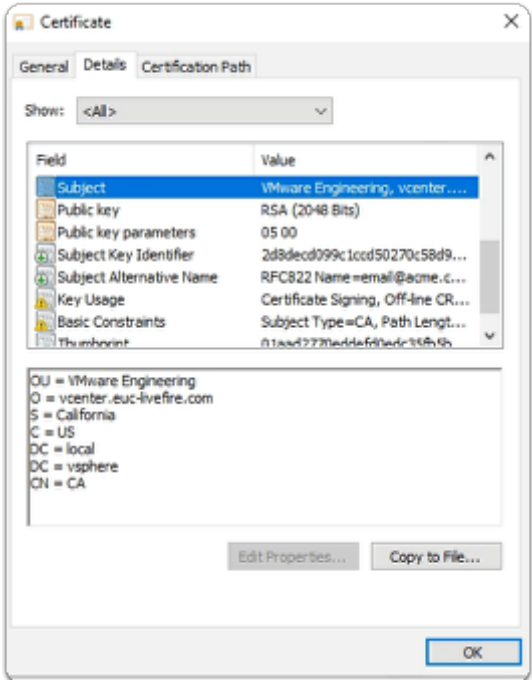

#### 11. In the **Certificate** folder

- In the **Details** tab
	- Select **Subject** 
		- Notice the information displayed

• Out of the 3 only 1 is a reference to **vCenterXX-01a.euc-livefire.com** 

### **Part 2- Adding vCenter to the Horizon Universal console for Image Management**

We will start with Horizon Cloud Services configuration for the Horizon Image Management services

Adding vCenter to the Horizon Universal console for Image Management

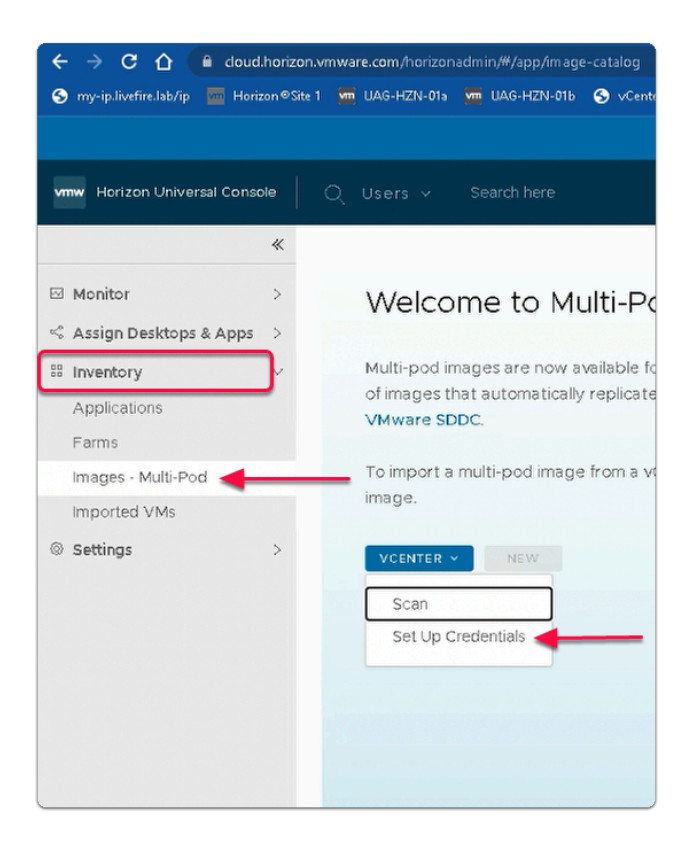

- 1. In the Horizon Universal Console
	- Navigate to **Inventory > Images Multi-Pod** 
		- Click on **VCENTER Drop Down** button
			- Select **Set UP Credentials**

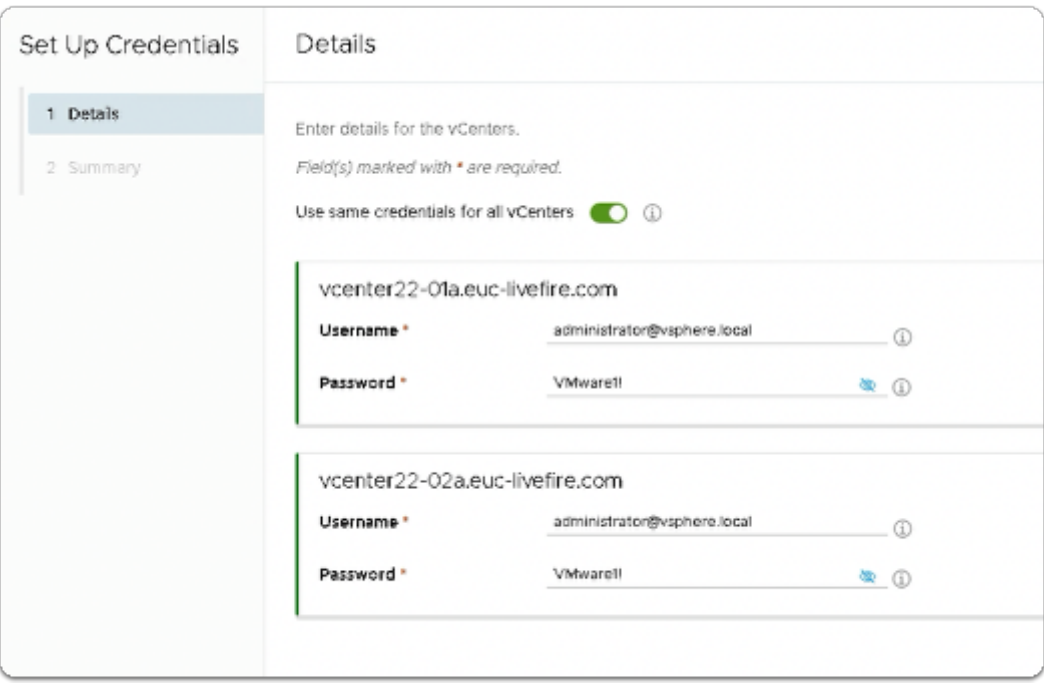

- 3. In the **Set Up Credentials** window
	- Next to:
		- **Use same credentials for all vCenters** 
			- Switch the **toggle button** to **ON**
	- Enter the following for **vcenterXX-01a.euc-livefire.com** 
		- Where **XX** is your **POD ID.** 
			- **Username\*** type **administrator@vsphere.local**
			- **Password\*** type **VMware1!** 
				- **Note:** In the example our vCenter for **Site 1** is **vcenter22-01a.euc-livefire.com**
		- Enter the following for **vcenterXX-02a.euc-livefire.com** 
			- where **XX** is your **POD ID.** 
				- **Username\*** type **administrator@vsphere.local**
				- **Password\*** type **VMware1!** 
					- **Note:** In the example our vCenter for **Site 2** is **vcenter22-02a.euclivefire.com**
	- Select **NEXT**

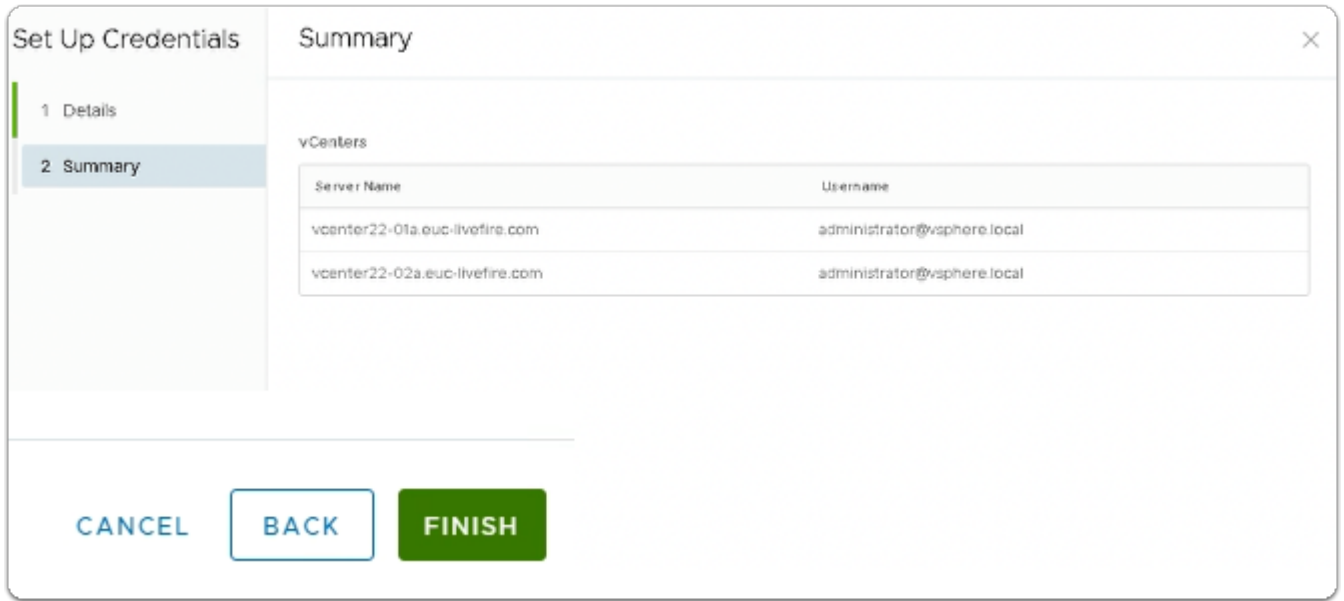

- 4. In. the **Summary** Window
	- Click **FINISH**

## **Part 3 Importing and Publishing the template from Site 1**

**Part 3 Section 1 Importing the template from Site 1** 

### Section 1 Importing the template from Site 1

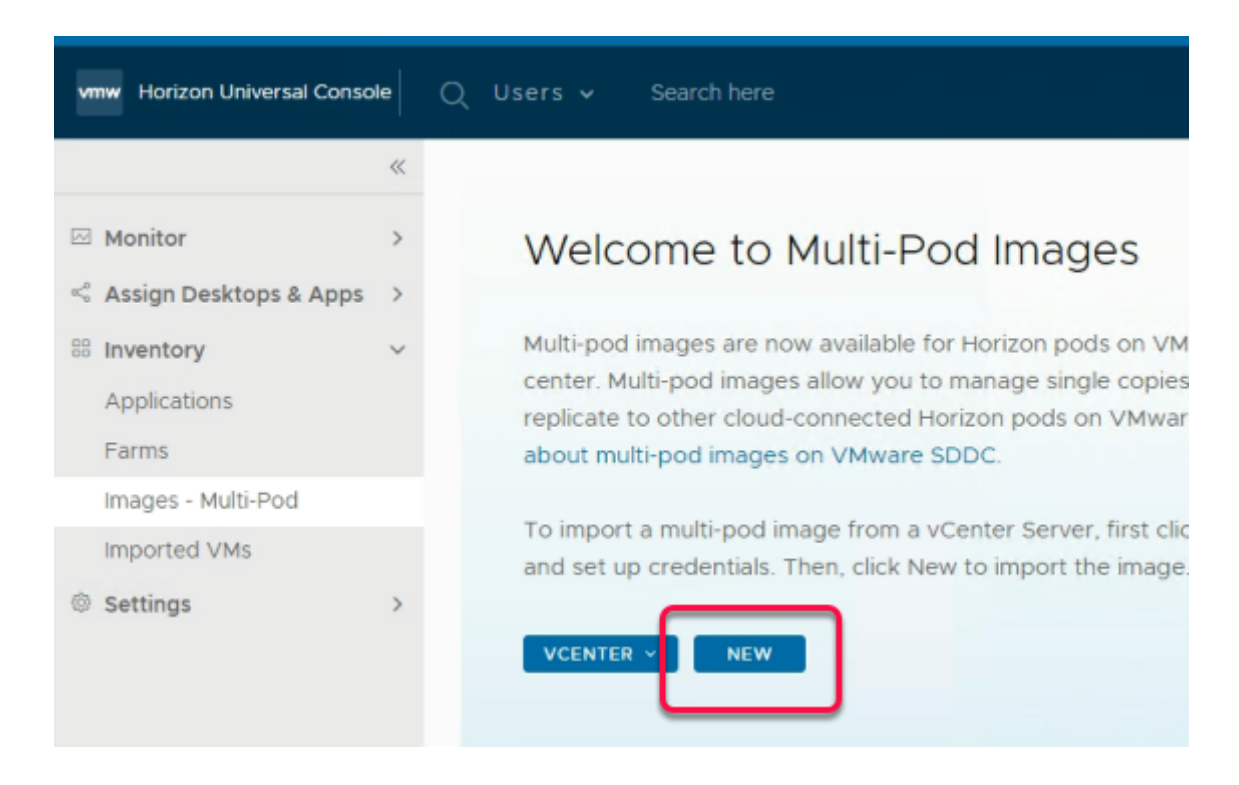

#### 1. In the **Welcome to Multi-Pod Images**

• Click **NEW** 

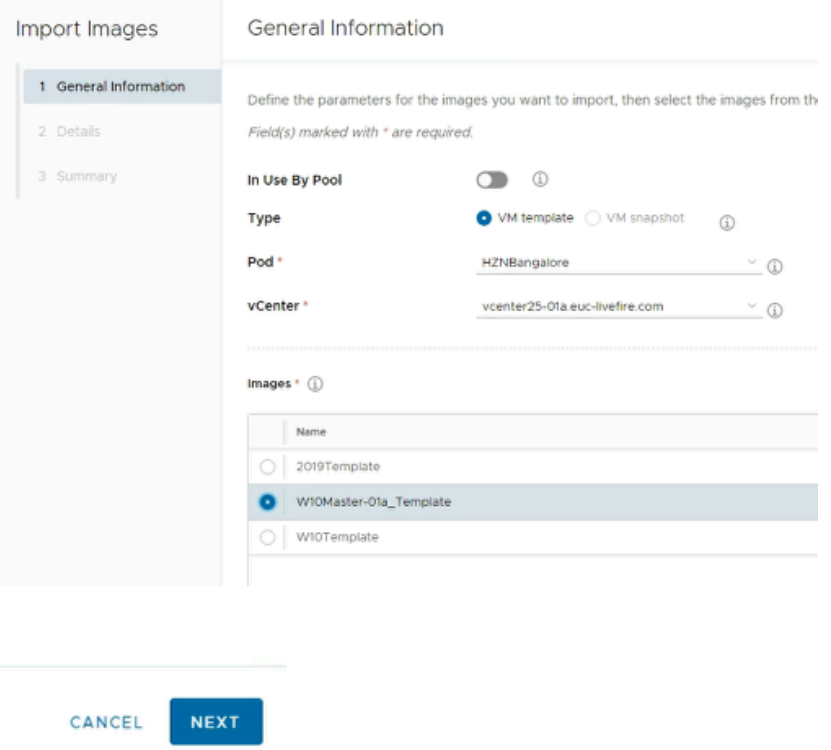

2. In the **Import Images** Window

#### 1. **General Information**

- Ensure that
	- **In Use By Pool** toggle button is **Off**
	- In line with **:-** 
		- **Type** 
			- The **radio button** next to **VM template** is selected
		- **Pod\*** 
			- validate that that **HznBangalore** is selected
		- **vCenter \*** 
			- **vcenterXX-01a.euc-livefire.com** selected
				- Where **XX** is your **POD ID**
- Under **Images \*** 
	- Next to **W10Master-01a\_Template** 
		- select the **radio button**
- Click **NEXT**

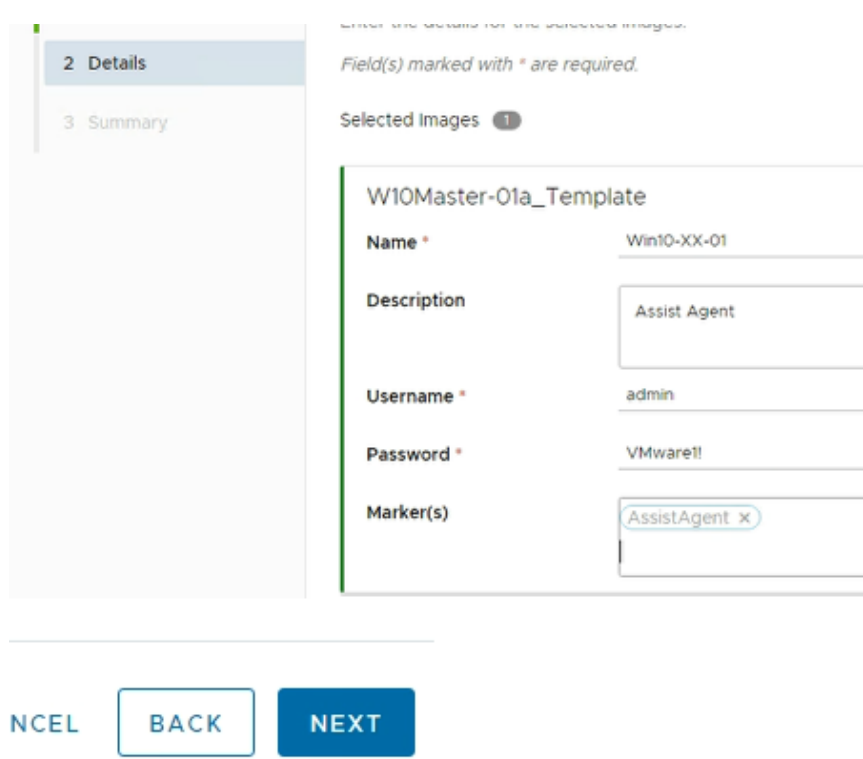

- 3. In the **Import Images** wizard
	- 2. **Details** area:-
		- Below **W10Master-01a\_Template,** 
			- enter the following, next to :-
				- **Name\*** enter **Win10-XX-01** 
					- Where **XX** is your **POD ID**
				- **Description**, enter: **Assist Agent**
				- **Username\*** enter: **admin**
- **Password\*** enter: **VMware1!**
- **Marker(s):** enter **AssistAgent** 
	- with your **keyboard**, select **ENTER**
- Click **NEXT**

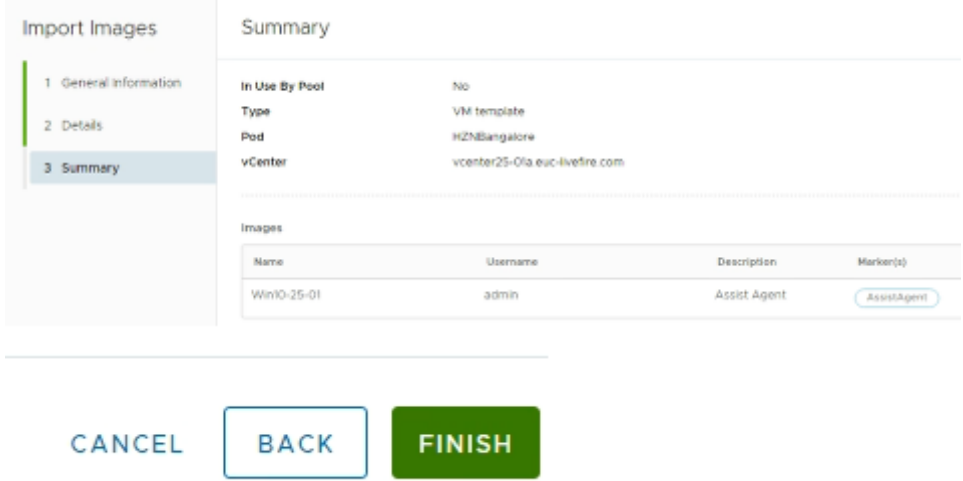

4. In the **Import Images** wizard

#### 3. **Summary** Window

- Verify YOUR Settings
- Click on **FINISH**

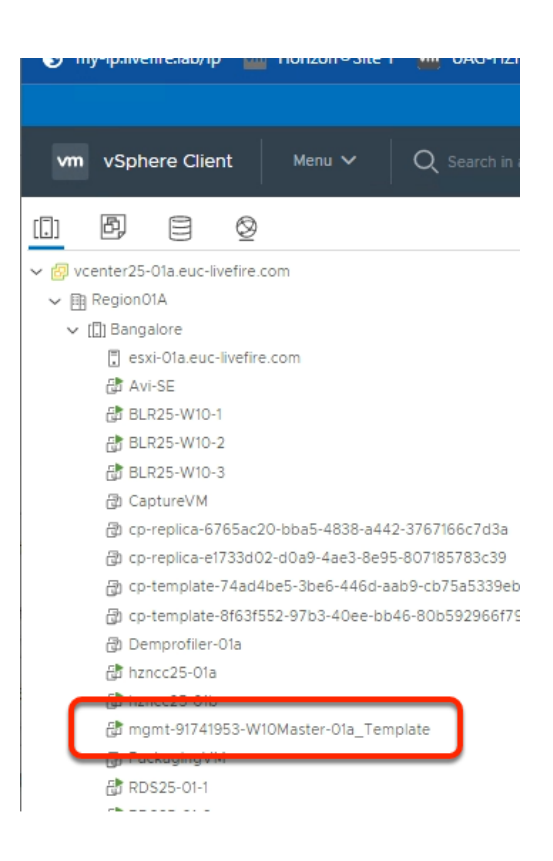

- 5. From the **Control Center** desktop,
	- Using the **Site 1** chrome Browser
- Login to **vCenter in Site 1** 
	- **vcenterXX-01a.euc-livefire.com** 
		- Where **XX** is your **POD ID**
		- **Username\*** 
			- type **administrator@vsphere.local**
		- **Password\*** 
			- type **VMware1!**
- $\uparrow \bullet$  Notice a new Virtual Machine got created with the name **mgmt-XXXXXXXX-W10Master01A\_Template** 
	- **We will now proceed to Verify** the New VM has got the **CorpInternal01** network adaptor

Ensure that the clone operation is complete in the **Recent Tasks** of the vSphere Client

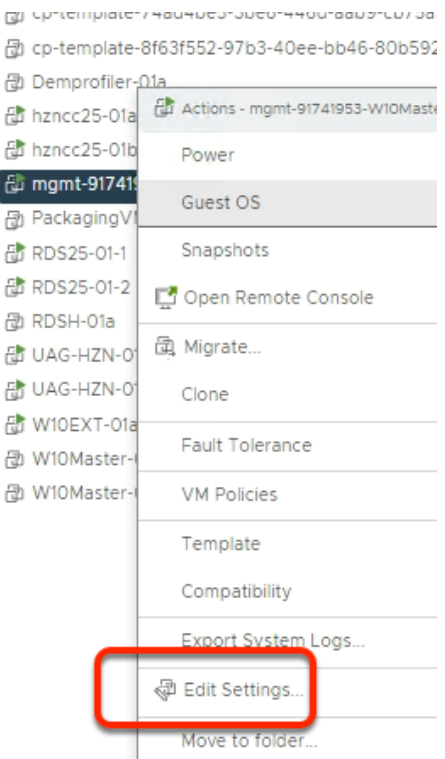

- 6. From the vCenter Inventory
	- Select and right-Click **Virtual Machine name** > **Edit Settings**

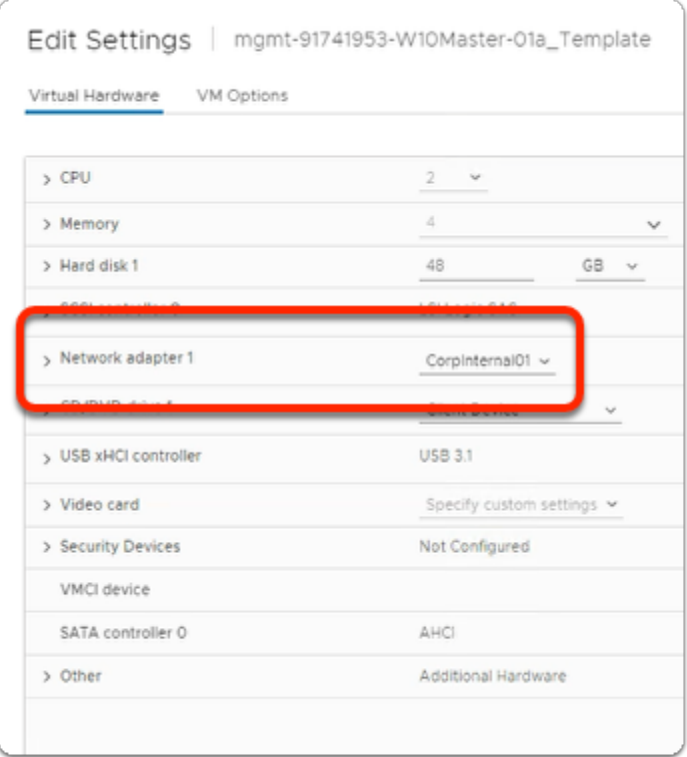

- 7. In the **Edit Settings** window
	- If there is a different adapter**,** change the adapter to **CorpInternal01**
	- To Close the **Edit Settings** Window
		- Click **Ok**

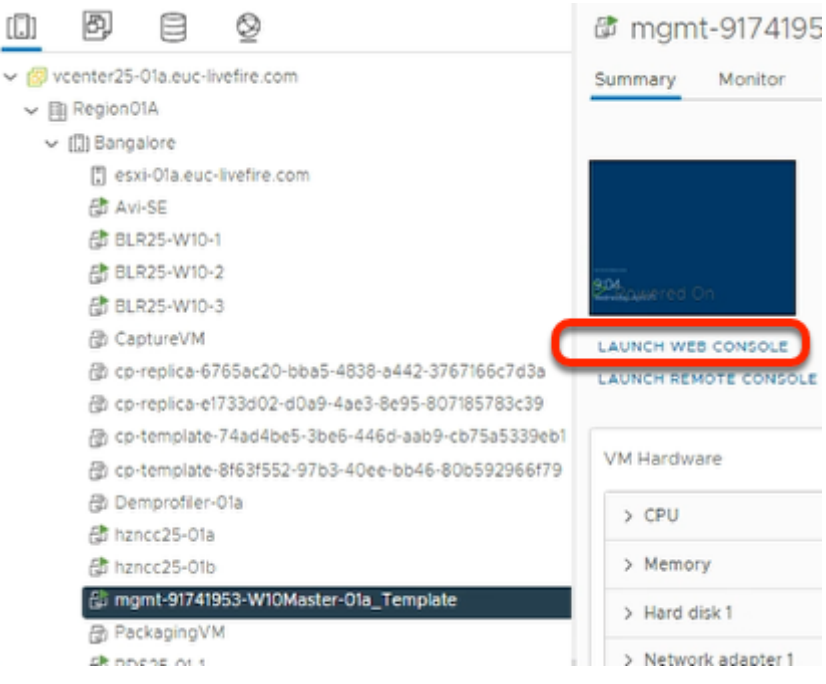

- 8. In the vSphere Web Client
	- In the right pane of the **mgmt-XXXX-W10Master-01a\_Template** 
		- Click **Launch Web Console**

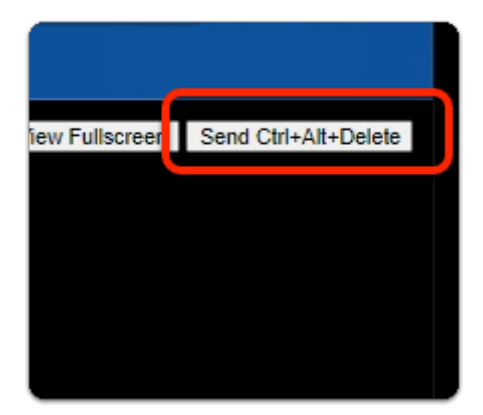

- 9. In the Web Console
	- Top right corner
		- Select **Send Ctrl+Alt+Delete**

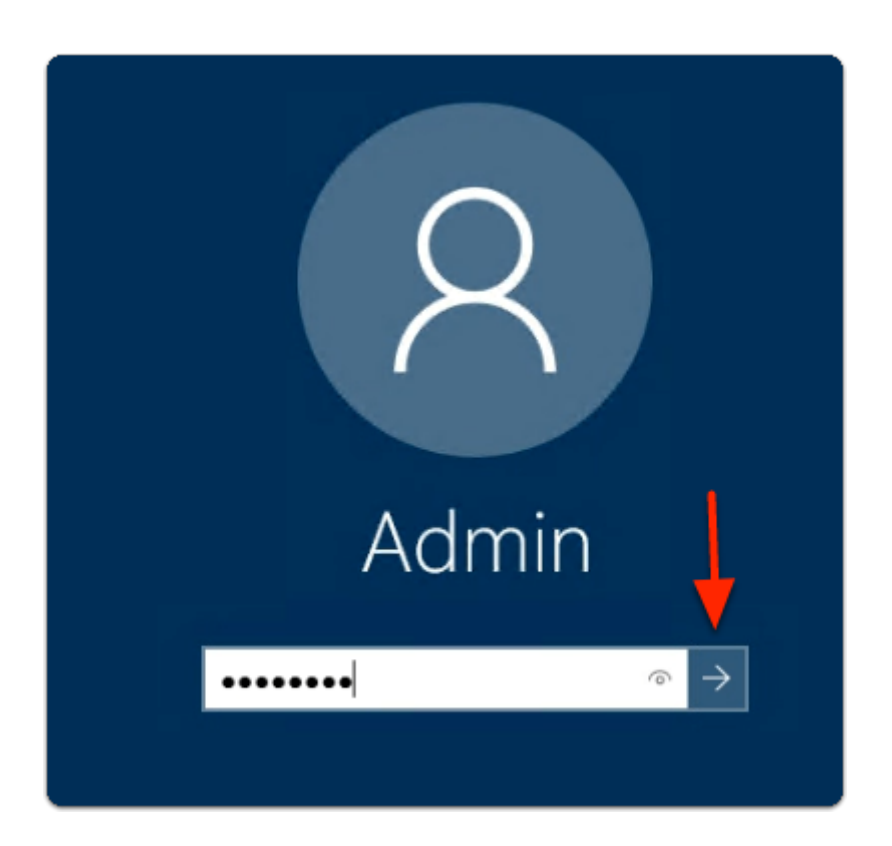

#### 10. In the Web Console

- Under **Admin** 
	- enter **VMware1!**
	- Select **Submit**

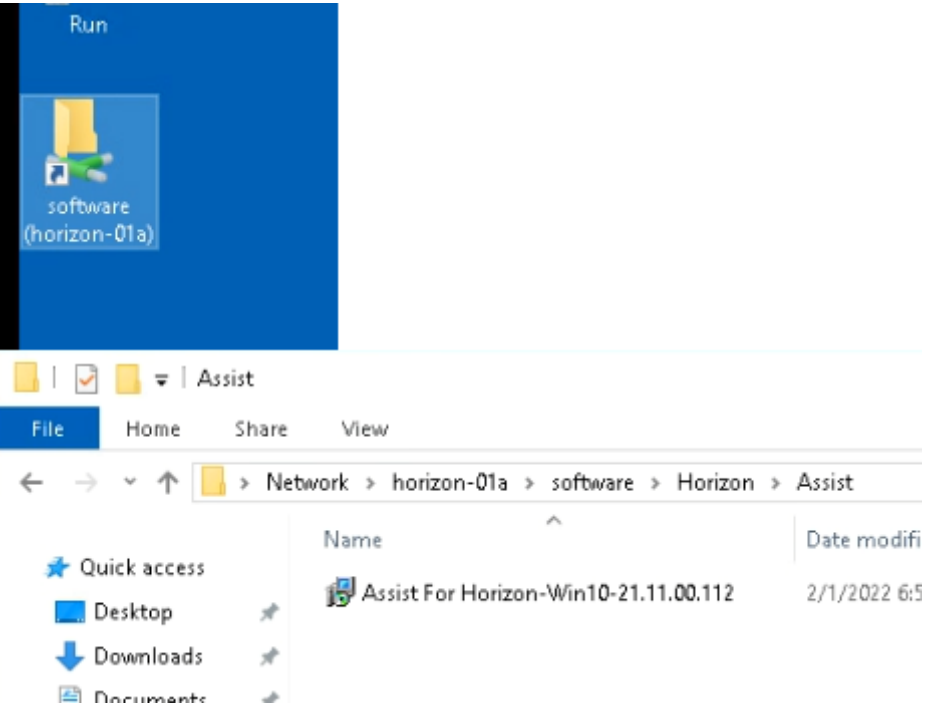

- 11. On the **mgmt-XXXXXXXX-W10Master01A** Desktop
	- Open the **Software** folder shortcut
		- Navigate to **Horizon > Assist**
	- In the **Assist** folder
		- Double Click on **Assist For Horizon-Win10-21** installer

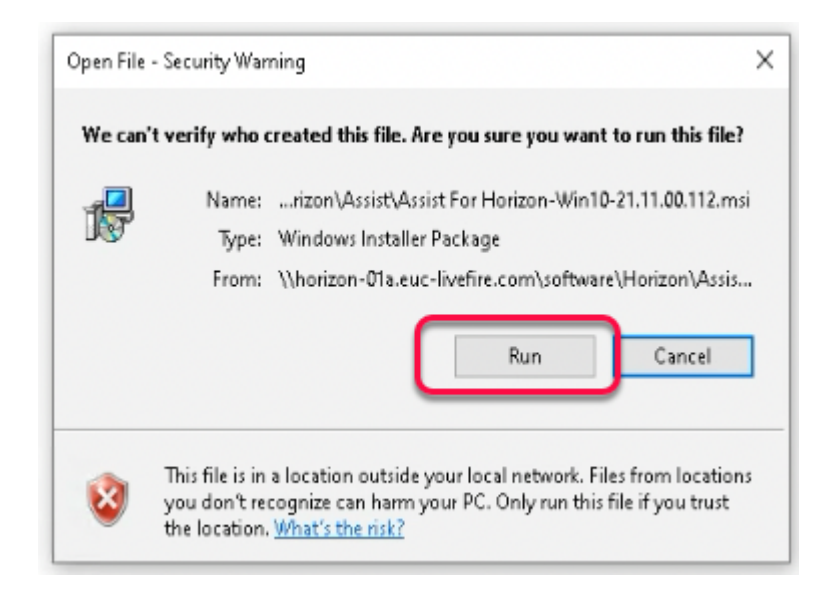

- 12. On the **mgmt-XXXXXXXX-W10Master01A** Desktop
	- In the **Open File Security Warning** 
		- Click **Run**

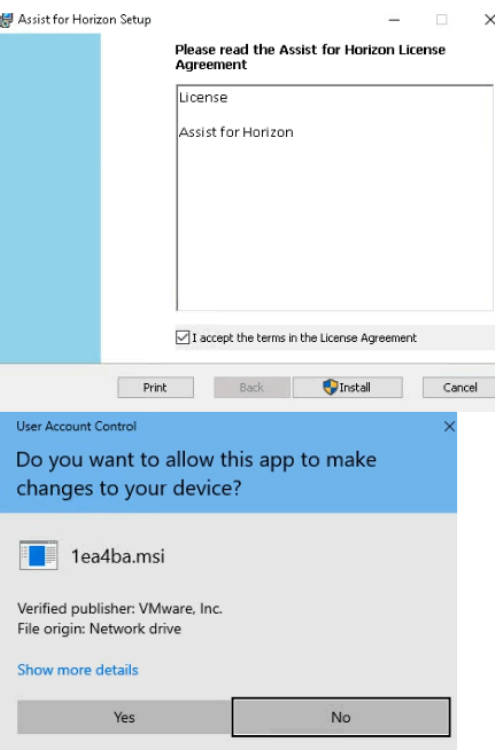

#### 13. In the **Assist for Horizon Setup** Window

- Next to **I accept the terms in the License Agreement** 
	- **Check** the tick box
- Click **Install**
- In the **User Account Control** 
	- Select **Yes**

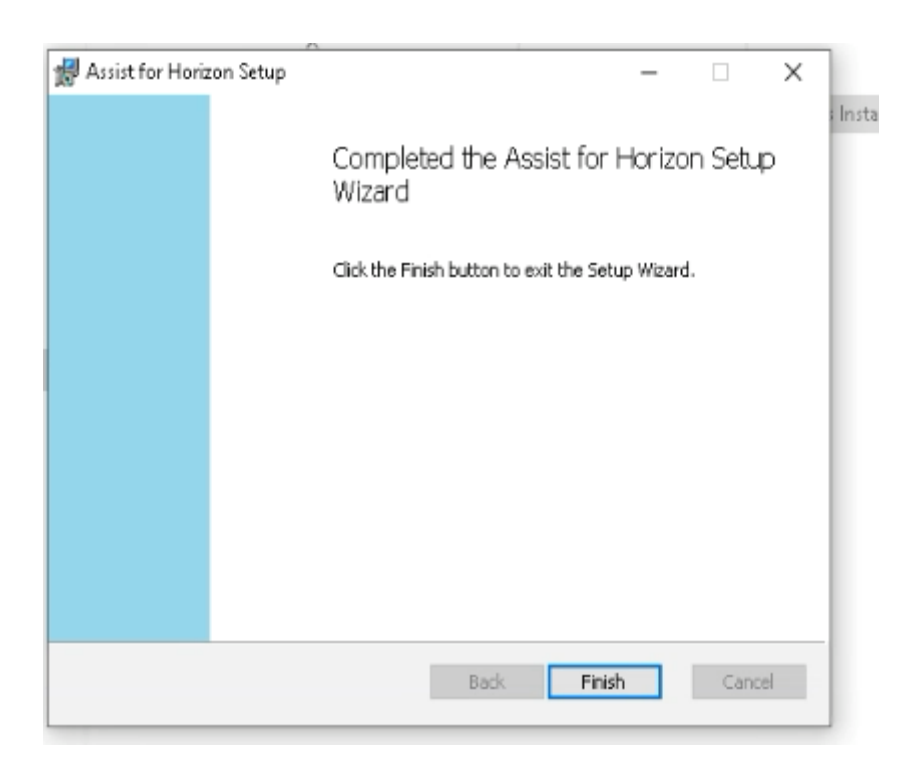

- 14. In the **Assist for Horizon Setup** window
	- Click "**Finish**"

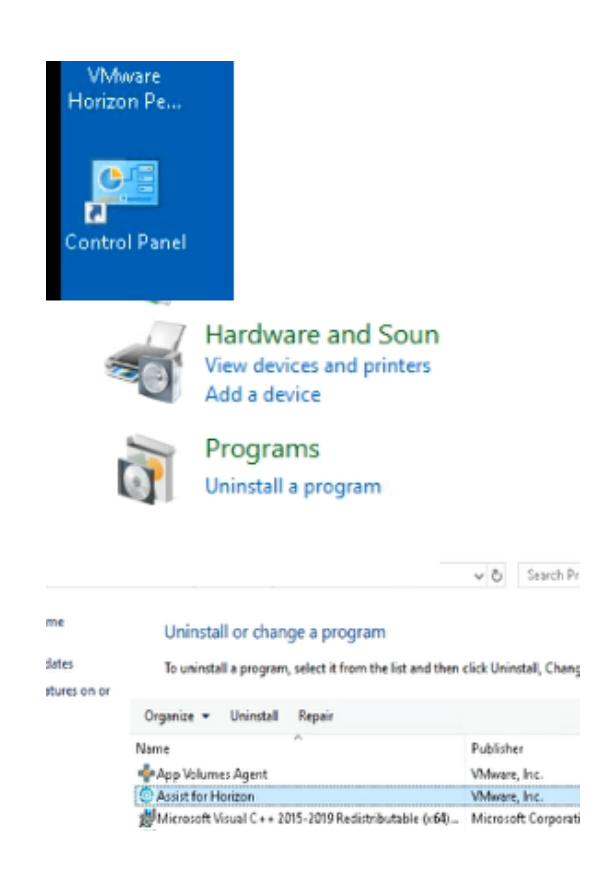

#### 15. On the **mgmt-XXXXXXXX-W10Master01A** Desktop

- Verify **Assist for Horizon** is installed
	- Launch the **Control Panel** shortcut
	- Under **Programs** 
		- select **Uninstall a program**
	- Look for **Assist for Horizon**
- **Close** all windows on the Desktop

**Section 2 Publishing the template**
# Section 2 Publishing the template

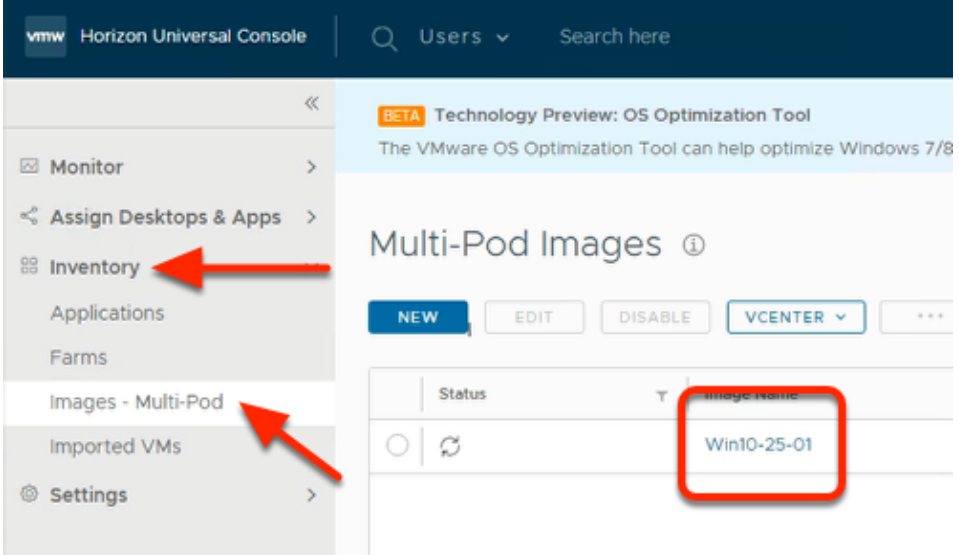

#### 1. In the **Horizon Universal Console**

- Navigate to **Inventory > Images Multi-Pod** 
	- Click on **Win10-XX-01** Image Name
		- Where **XX** is your **POD ID**

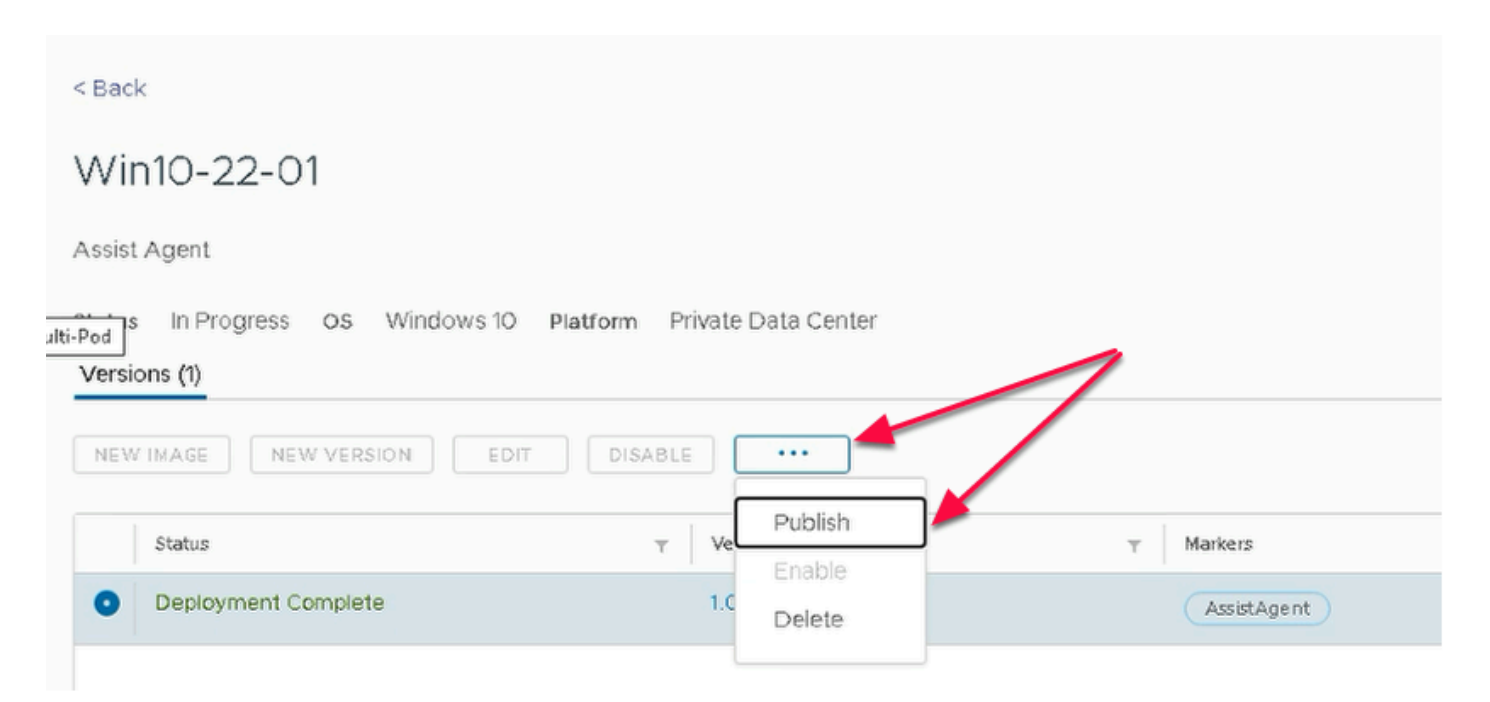

- 2. Under **Win10-XX-01** Window
	- Where **XX** is a **POD ID**
	- Next to **Deployment Complete** 
		- select the **radio button**
	- Click on the three **Dots (...) on the menu bar**
	- Select **Publish**

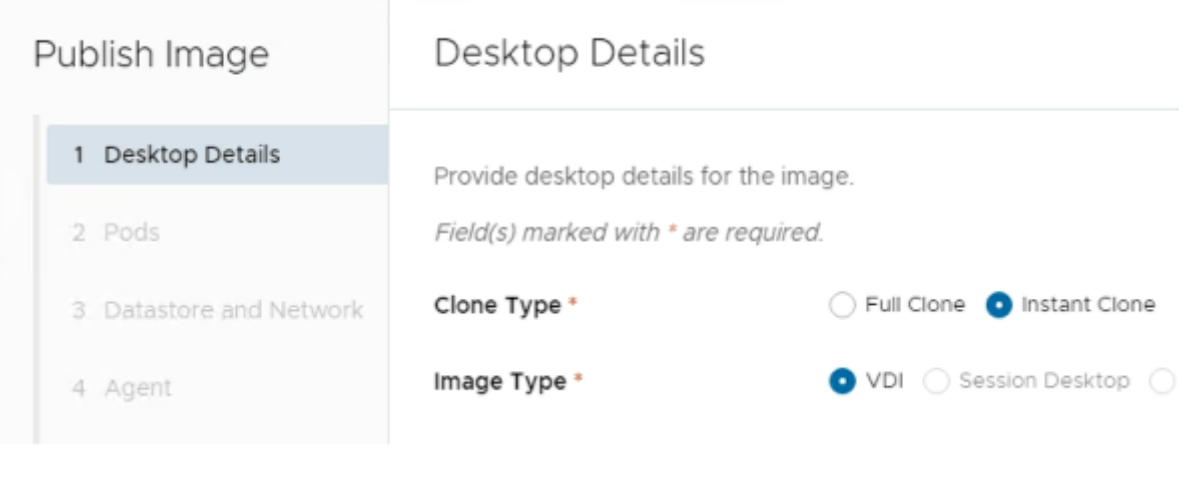

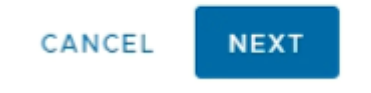

- 3. In the **Publish Image** Window
	- 1. **Desktop Details** section
		- Configure the following:-
			- next to:
				- **Clone Type: Instant Clone**
				- **Image Type: VDI** (default)
			- In the bottom right corner
				- Select **NEXT**

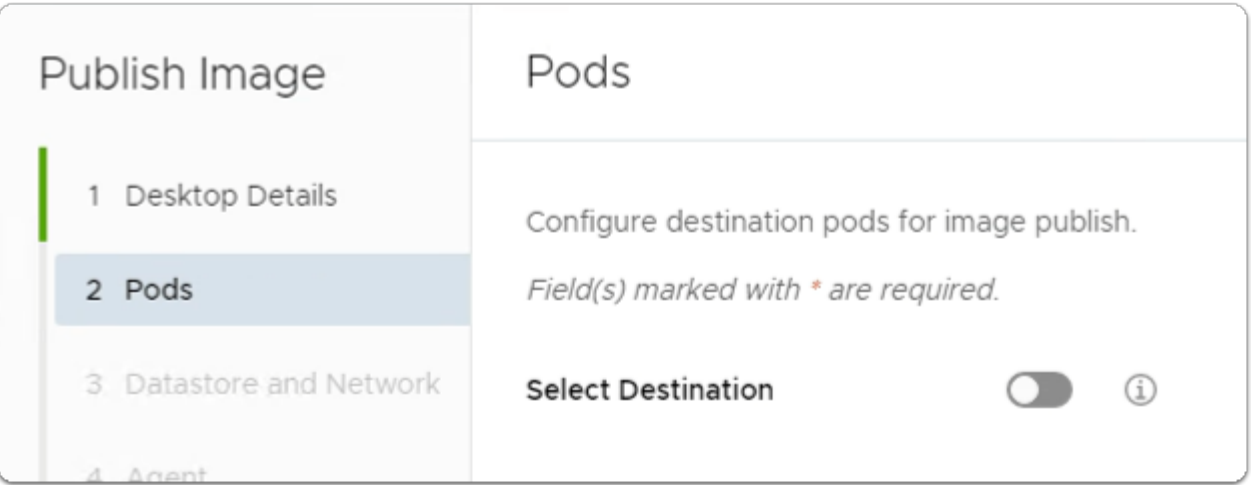

- 4. In the **Publish Image** window
	- 2. **Pods** section
		- Next to **Select Destination** 
			- Note the default is the **Toggle** is **disabled** 
				- keep the default
		- Select **NEXT**

Enabling this toggle allows us to be specific regarding which POD or PODS we replicate to

Keeping the Toggle disabled will replicate to all PODS

In our scenario, we need to replicate to all PODS

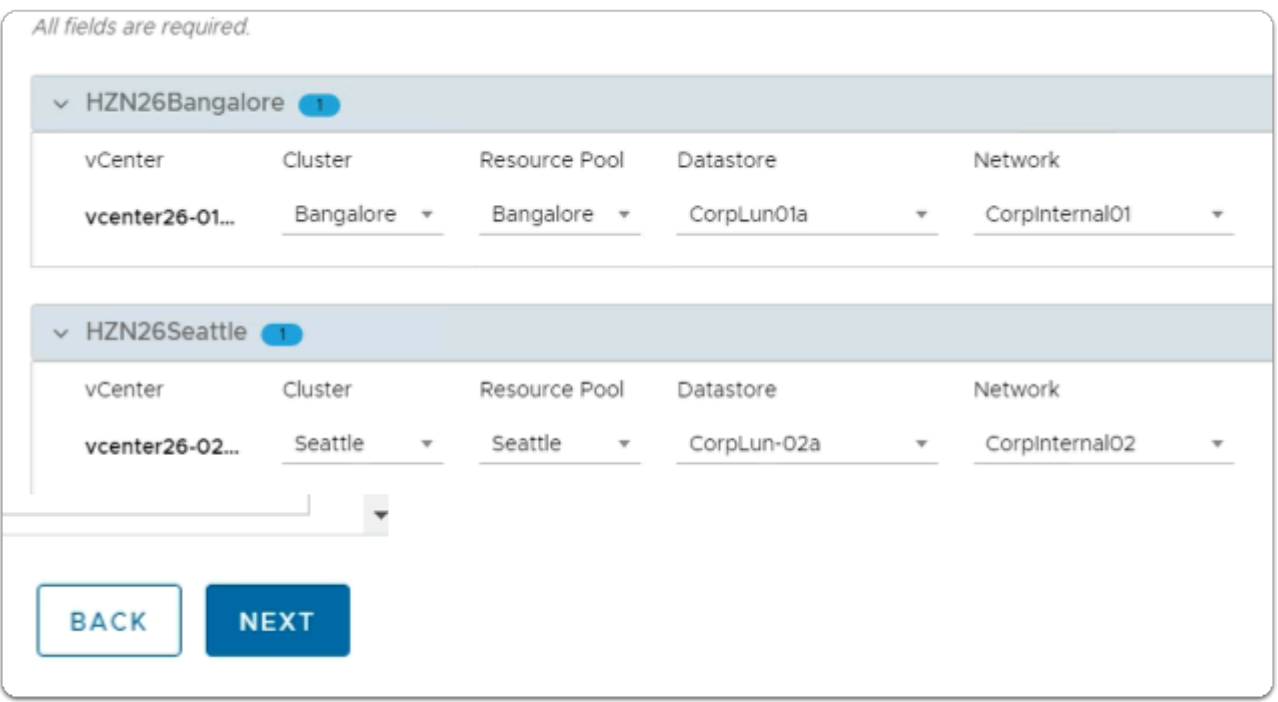

- 5. In the **Publish Image** window
	- 3. **Datastore and Network** section
		- Enable all the required fields
			- In the **HZNxxBangalor**e area
				- Under the following
					- **Cluster** , select **Bangalore**
					- **Resource Pool**, select **Bangalore**
					- **Datastore** , select **CorpLun01a**
					- **Network**, select **CorpInternal01**
			- In the **HZNxxSeattle** area
				- Under the following
					- **Cluster** , select **Seattle**
					- **Resource Pool**, select **Seattle**
					- **Datastore** , select **CorpLun-02a**
					- **Network**, select **CorpInternal02**
		- In the bottom right corner
			- Select **NEXT**

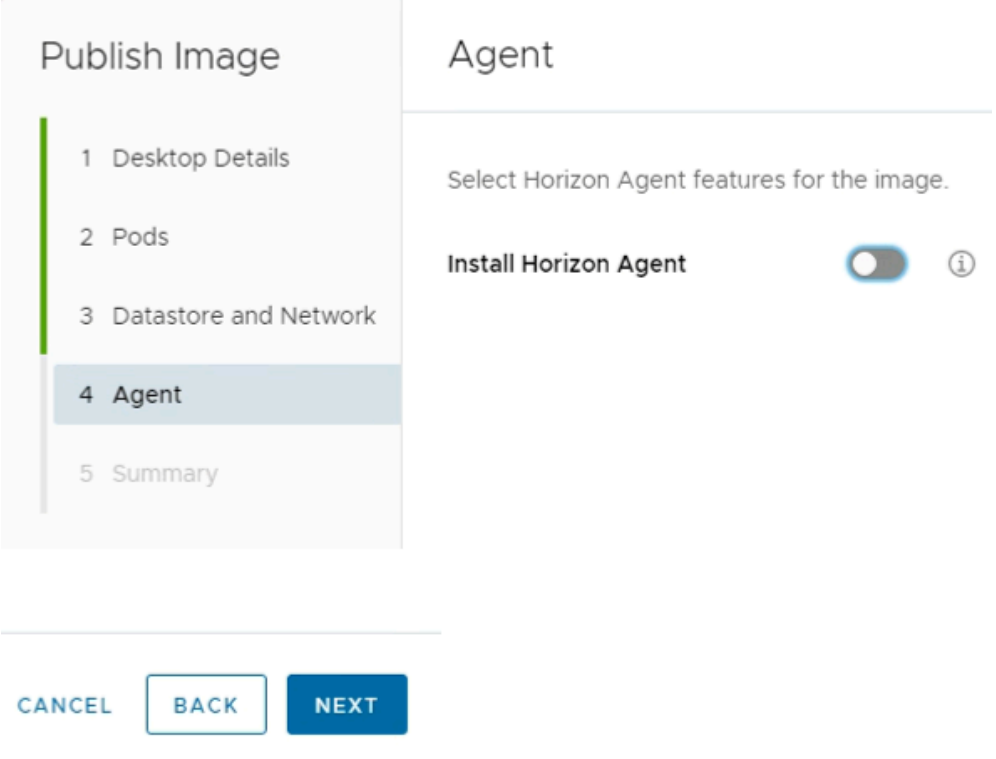

- 6. In the **Publish Image** window
	- 4. **Agent** section
		- Next to Install Horizon Agent
			- Turn the **Toggle Off**
		- In the bottom right corner
			- Select **NEXT**

In the Master image, we cloned, the Horizon Agent has already been installed

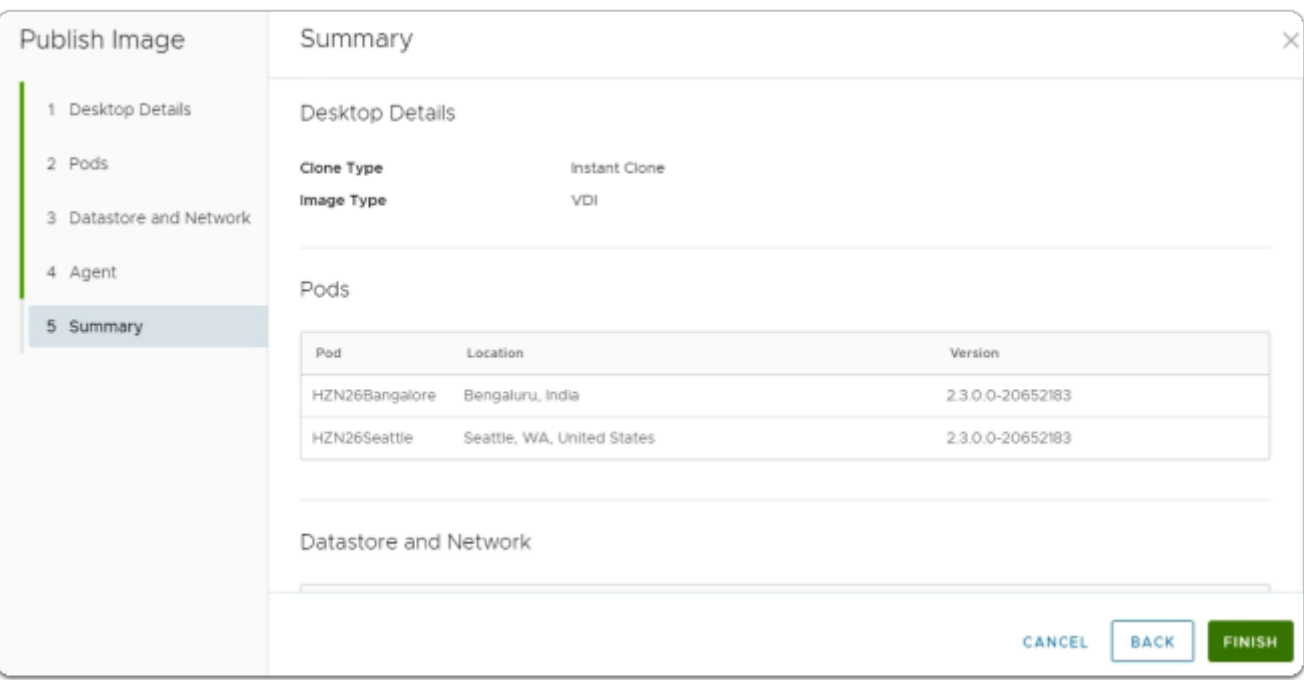

- 7. In the **Publish Image** window
	- 5. **Summary** section
		- In the bottom right corner
			- Select **FINISH**

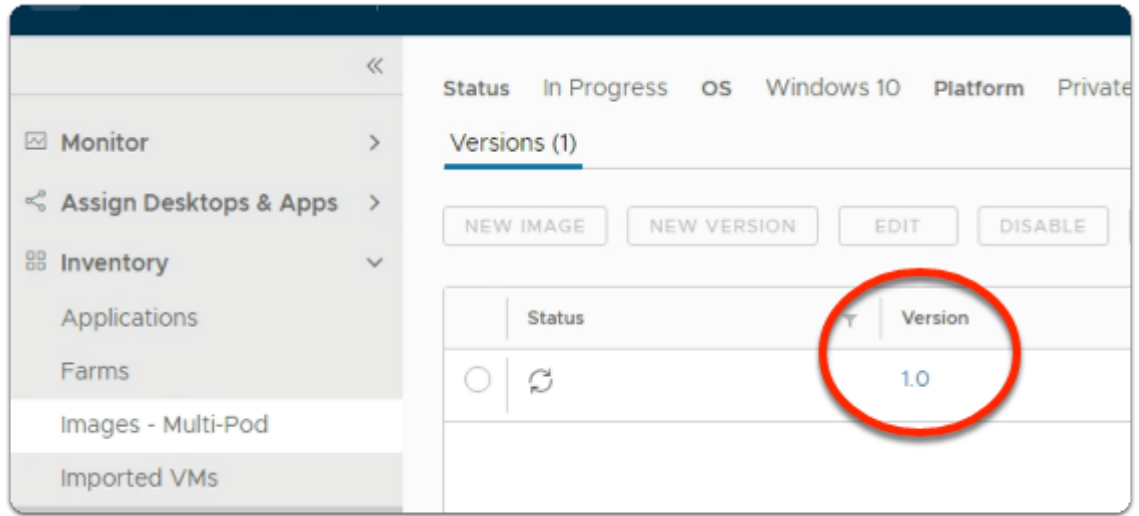

- 8. In the **Images Multi-Pod** area
	- Under **Version** 
		- select **1.0**

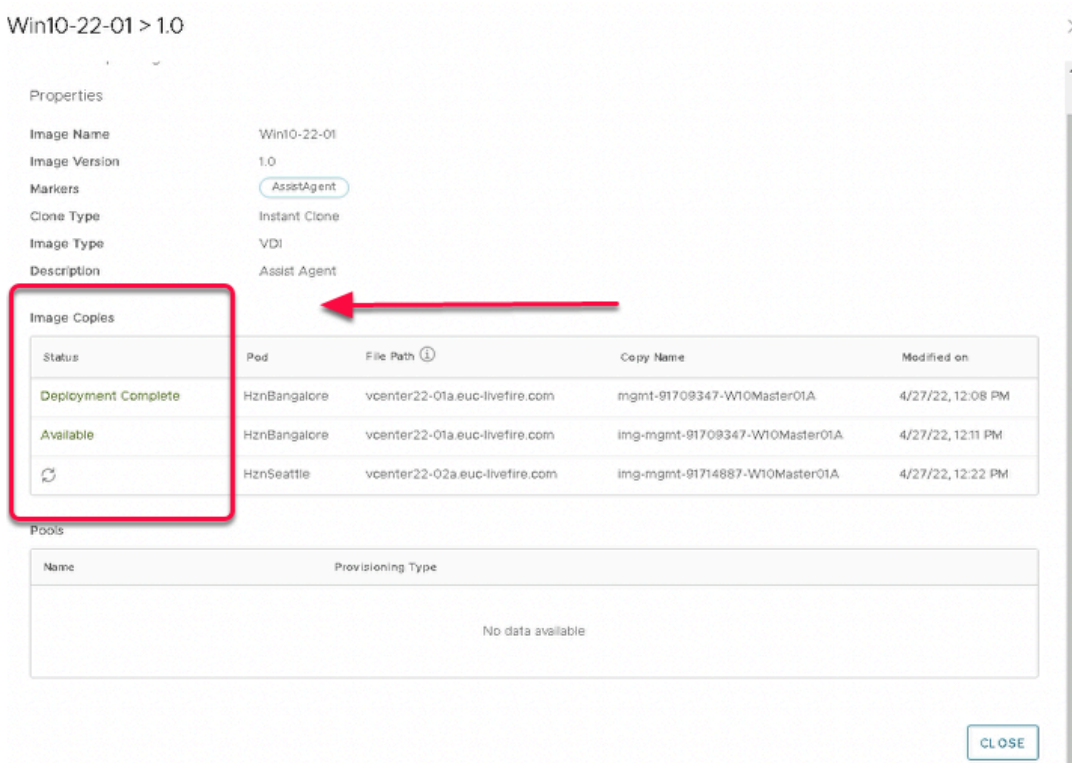

- 9. In the **Win10-XX-01 > 1.0** window
	- Under **Image Copies** 
		- Notice the **Status**
		- Wait until the status shows *Available* to both the PODs
		- It takes around **15 minutes**
	- Click on **CLOSE** to close the version window

The only way to refresh this window is to close and re - open

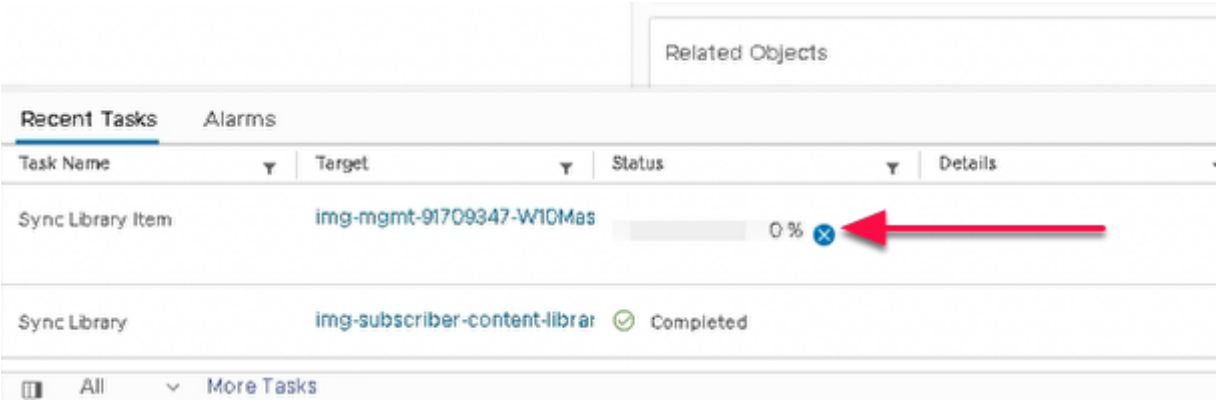

- 10. On your ControlCenter server
	- Login to the **vSphere Client** on both **Site 1** and **Site 2**
	- Monitor the clone operation in the recent task

# **O** Note. On Site 2 the Sync Library item will sit at 0% for up to 10 minutes and then suddenly finish

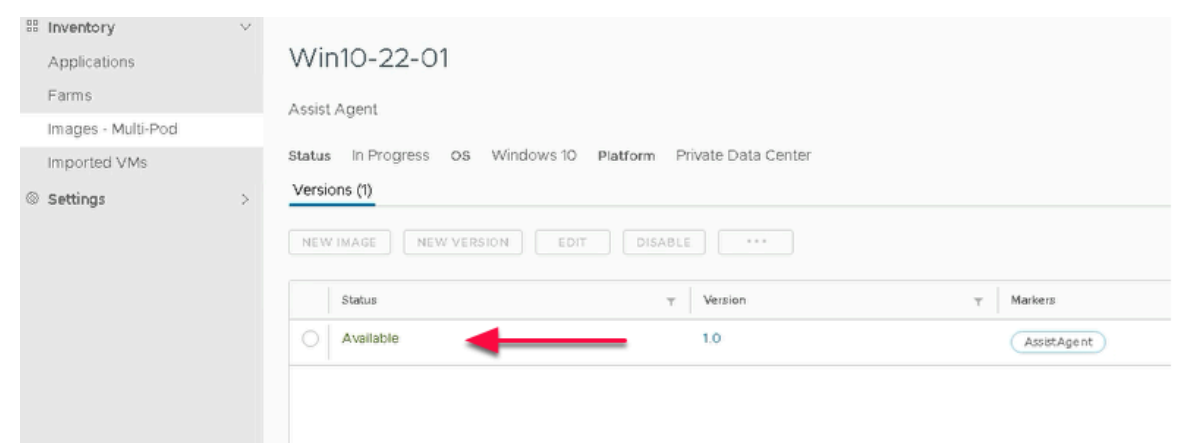

# 10. In the **Horizon Universal Console**

- In **Images-Multi-Pod** area
	- Under **Win10-XX-01** window
		- Once the deployment is complete
		- Notice the Status now reads as **Available**
	- **Click CLOSE**

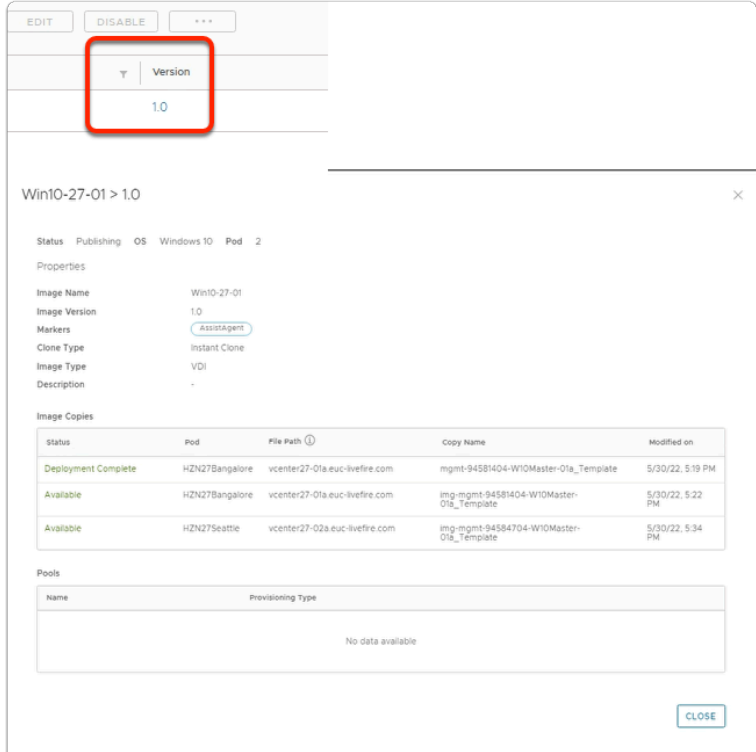

#### 11. In the **Horizon Universal Console**

- In **Images-Multi-Pod** area
	- Under **Win10-XX-01** window
		- Where **XX** is a **POD ID**
	- **Click** on the Version **1.0 hyperlink** 
		- In the **Win10-XX-01 > 1.0** window
		- Under Status, notice the following:-
			- Reads : **Deployment Complete** in **HZNBangalore**
			- Reads: **Available** in **HZNBangalore**
			- Reads: **Available** in **HZNSeattle**

**D** Do not start with Part 4 until Part 3 is complete

# **Part 4 Creating Pools using Image Mangement**

Section 1: Configuring a Desktop Pool for Site 1 to use Published Image

 **We will configuring a Desktop Pool for Site 1 in this Section. Look out for a Cloud Managed and Image Catalog check box that you will enable for this Pool to be managed by Horizon Cloud Services** 

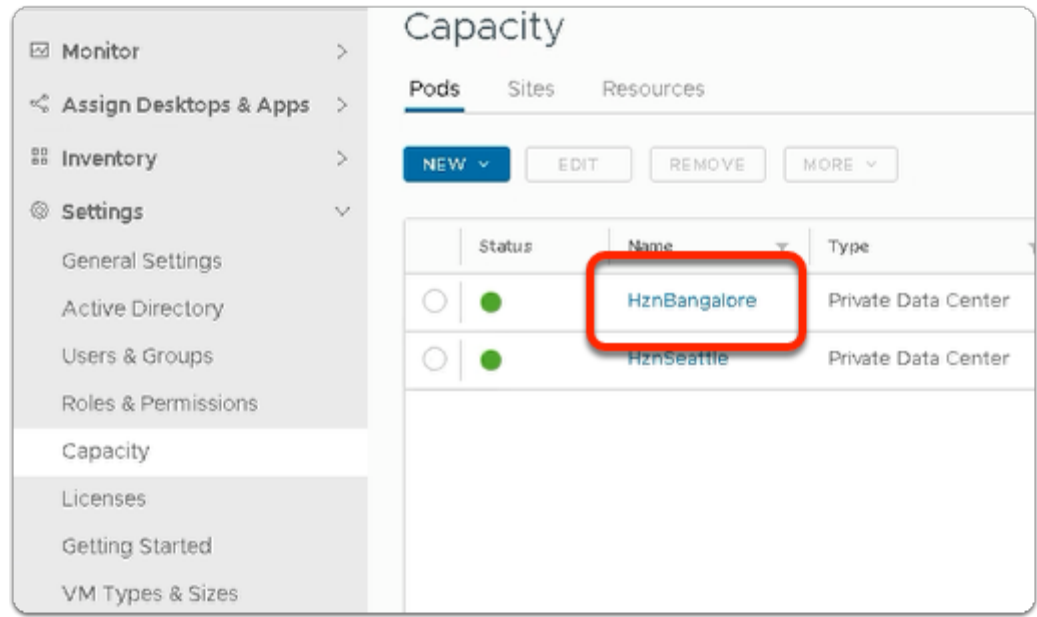

#### 1. On your **Horizon Universal Console**

- Expand **Settings** 
	- Select **Capacity**
	- Double click the **HZNBangalore** link

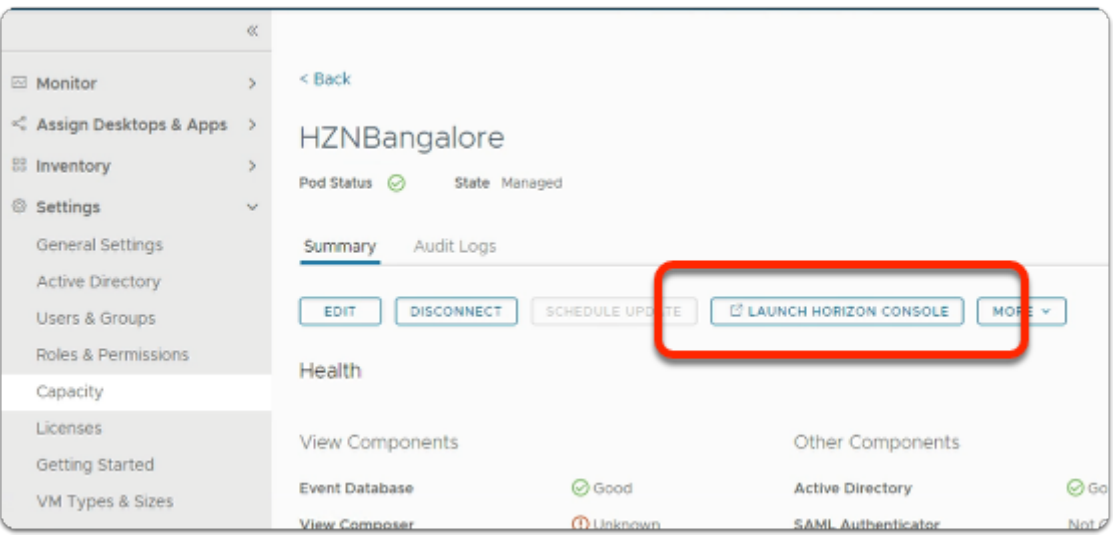

- 2. In the **HZNBangalore** window
	- Select **LAUNCH HORIZON CONSOLE**

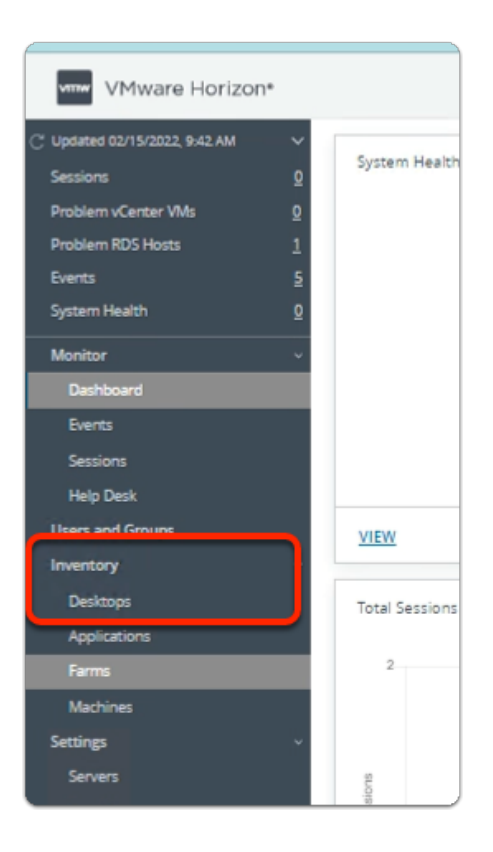

- 3. In the **VMware Horizon admin** console
	- Under **Inventory** 
		- Select **Desktops**

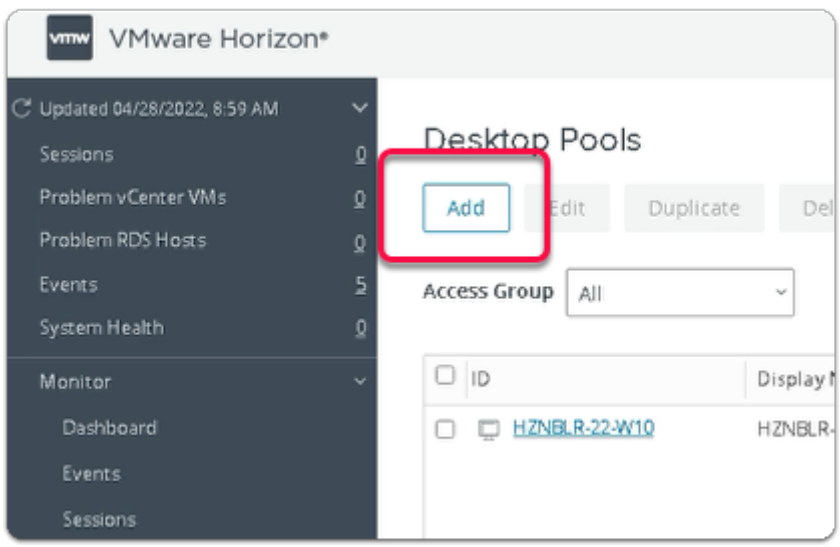

- 4. In the VMware Horizon admin console
	- Under **Desktop Pools** 
		- Select **Add**

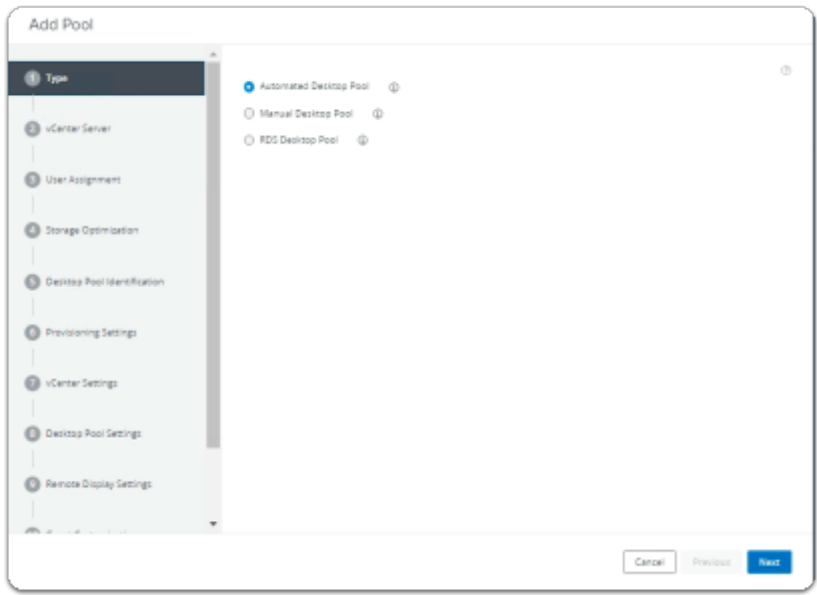

- Next to:-
	- 1. **Type** 
		- Select **Next**

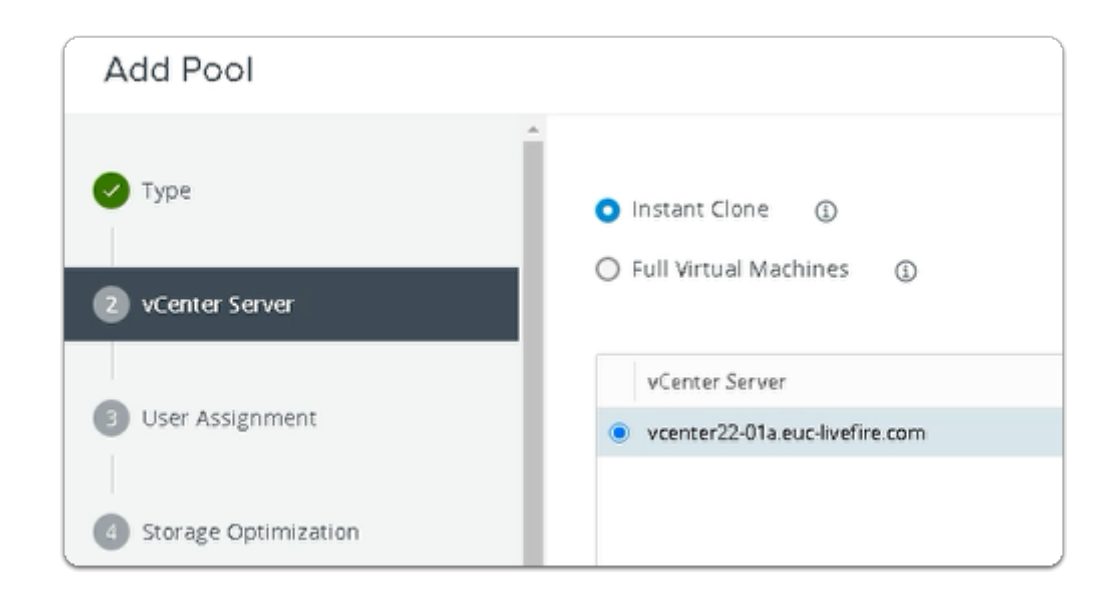

- 6. In the **Add Pool** wizard
	- Next to:-
		- 2. **vCenter Server** 
			- **Accept the Defaults**
			- Select **Next**

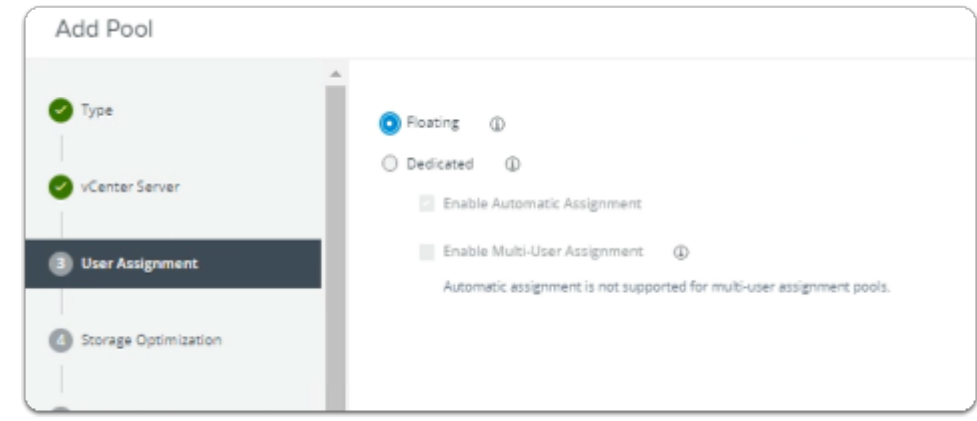

- 7. In the **Add Pool** wizard
	- Next to:-
		- 3. **User Assignment** 
			- Select the **radio button** next to **Floating**
			- Select **Next**

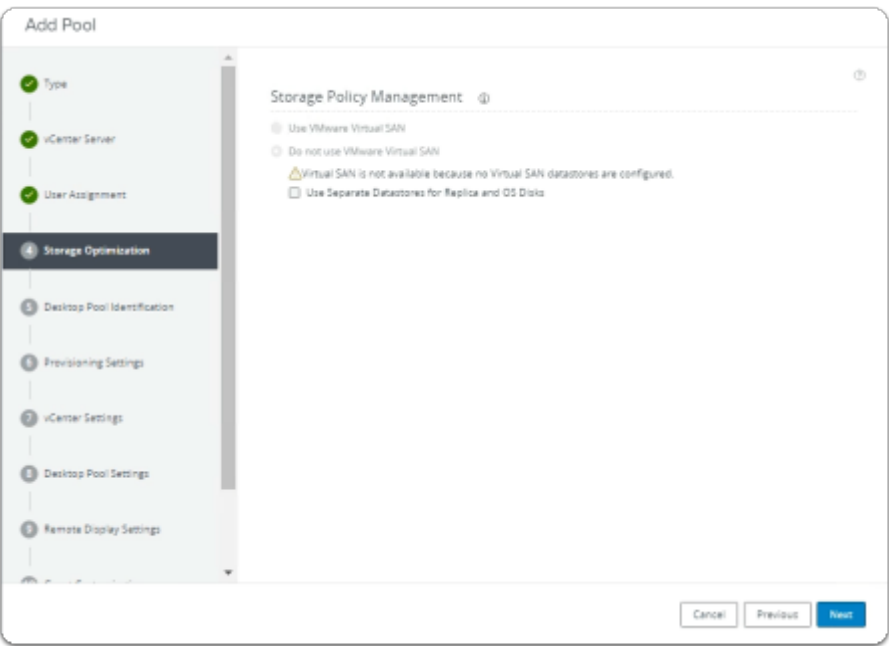

- 8. In the **Add Pool** wizard
	- Next to:-
		- 4. **Storage Optimization** 
			- Select **Next**

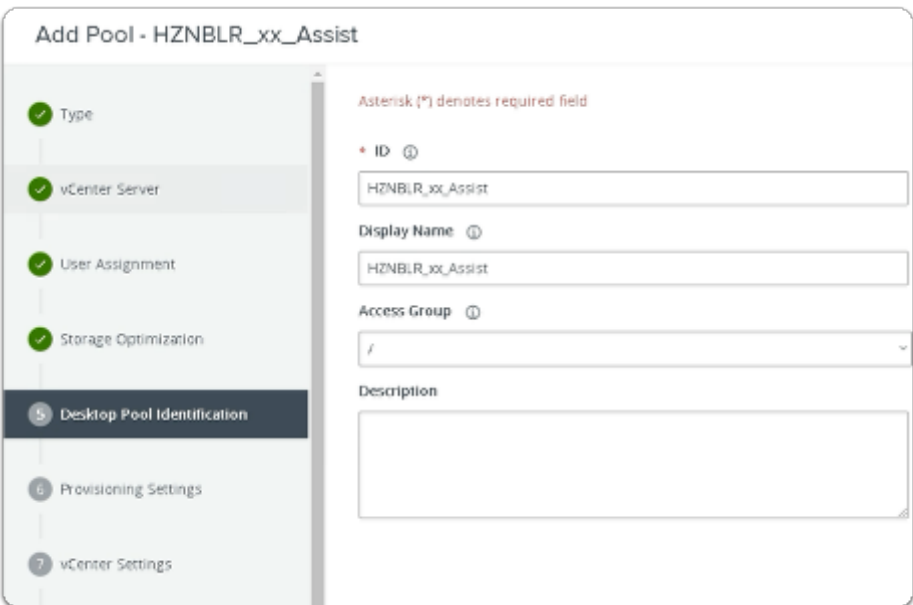

- 9. In the **Add Pool** wizard
	- Next to:-
		- 5. **Desktop Pool Identification** 
			- Enter the following under:-
				- **ID** type **HZNBLR\_xx\_Assist** 
					- **Where xx is your assigned POD number**
				- **Display Name**, type **HZNBLR\_xx\_Assist**
- **Where xx is your assigned POD number**
- Select **Next**

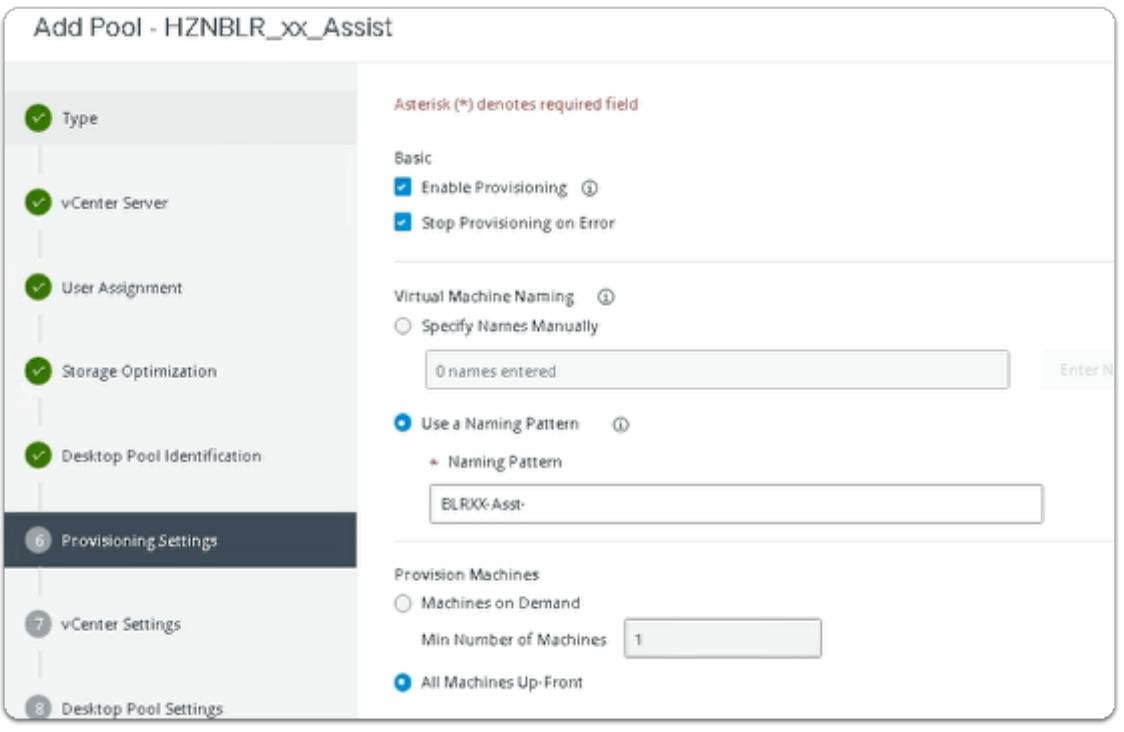

- Next to:-
	- 6. **Provisioning Settings** 
		- Enter the following under:-
			- **Use a Naming Pattern** type **BLRXX-Asst-** 
				- Where **XX** is your assigned POD ID
			- **Desktop Pool Sizing** 
				- **Maximum Machines,** type **3**
		- Select **Next**

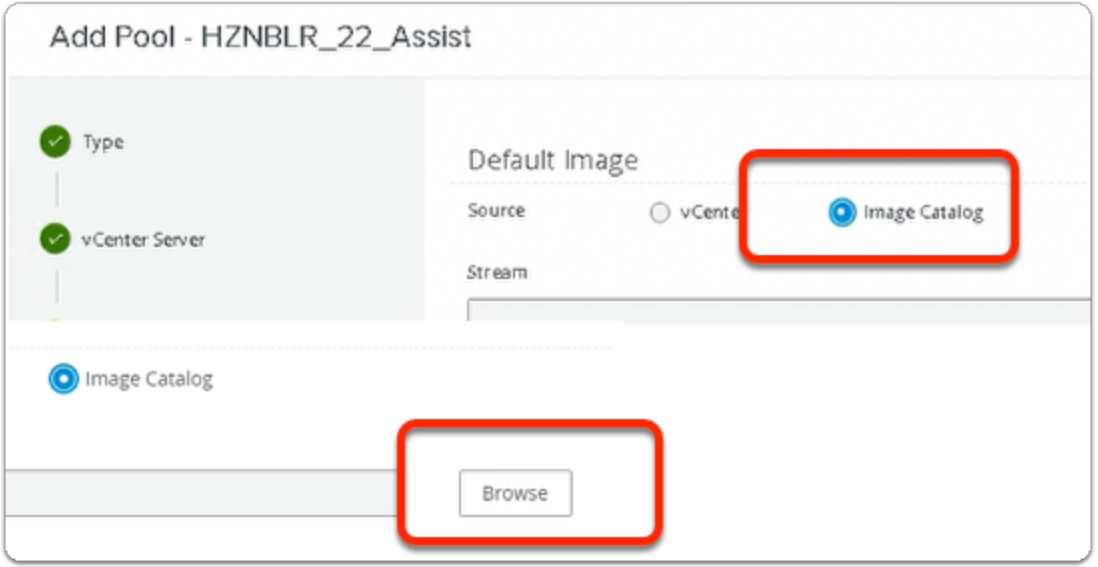

#### • Next to **Source**:-

#### 7. **Select Image Catalog Radio Button**

- To the right of **Stream** 
	- Select **Browse**

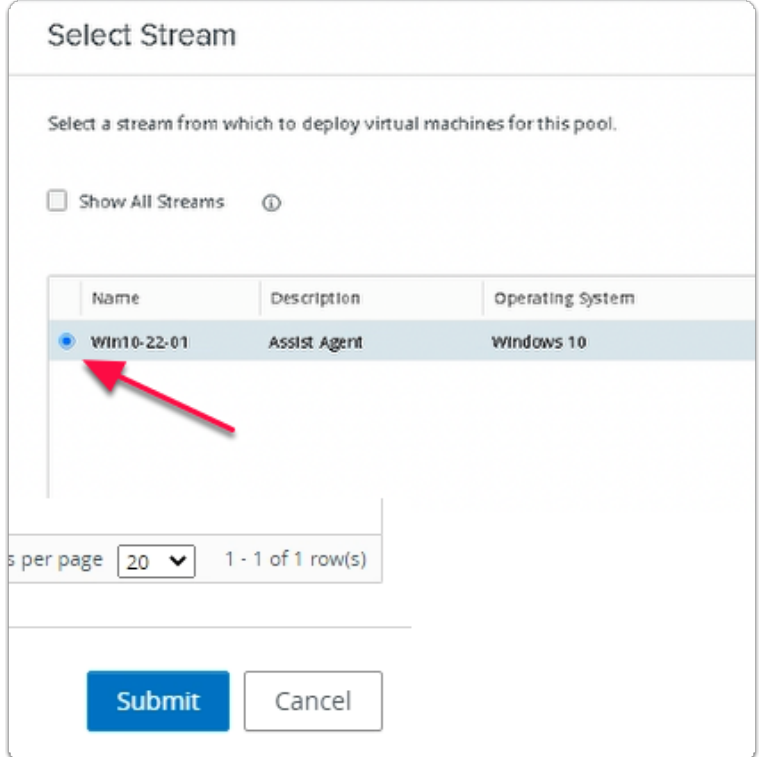

#### 12. In the **Select Stream** window

- Select the **radio button,** next to **Win10-XX-01** 
	- Where **XX** is the POD ID.
	- **Note: In the screenshot example, POD ID 22 is used.**

• Select **Submit** 

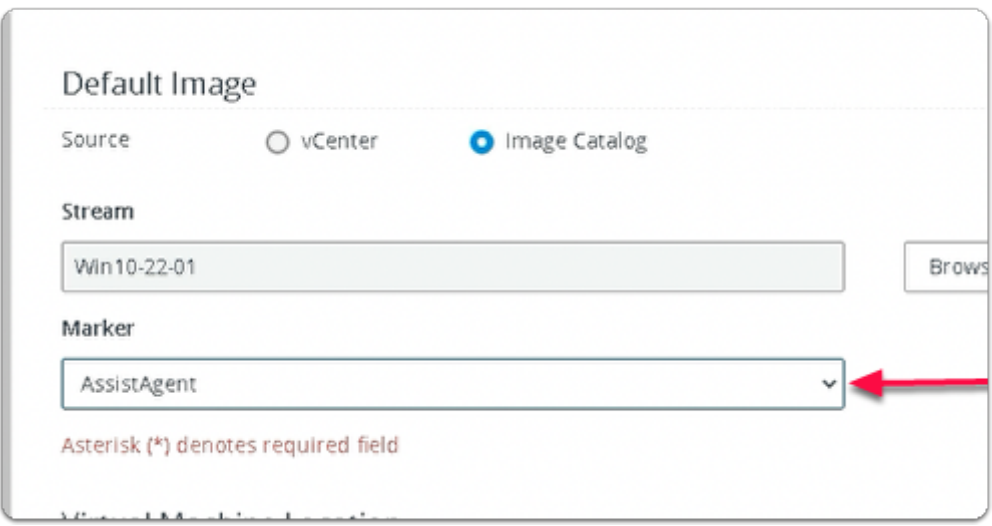

#### 13. In the **Add Pool** wizard

- Under vCenter Settings
	- In the **Marker** Dropdown
		- Note the **AssistAgent** option

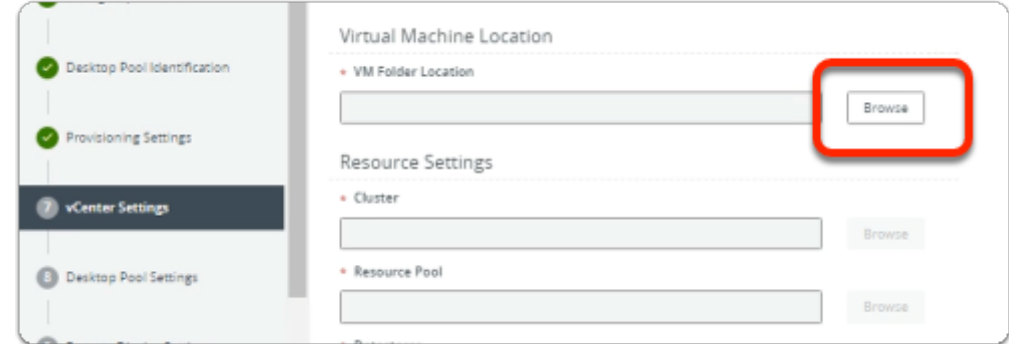

- Next to:-
	- 7. **vCenter Settings** 
		- To the right of **\*VM Folder Location** 
			- Select **Browse**

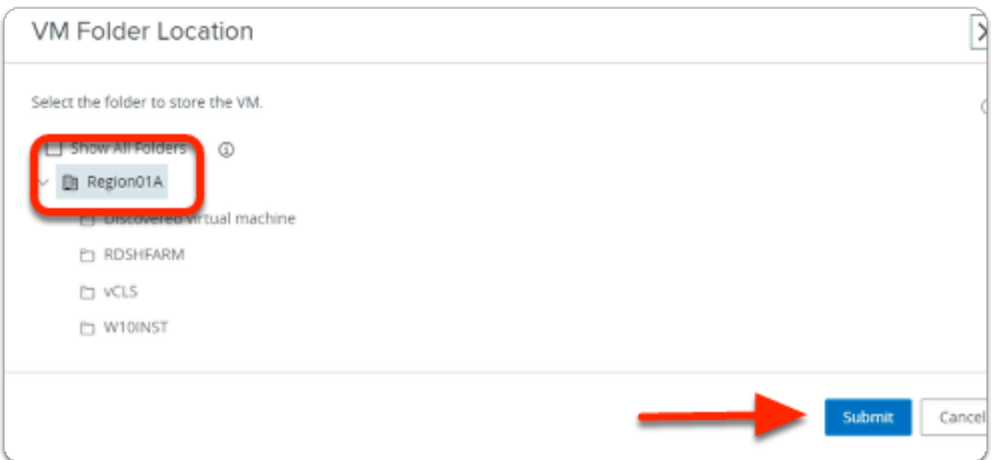

## 15. In the **VM Folder Location** window

- Select the **Region01A** cluster icon
- Select **Submit**

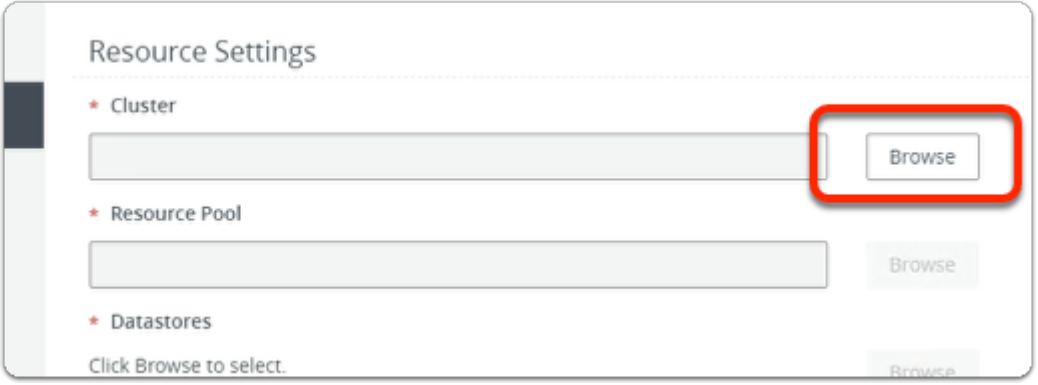

- Next to:-
	- 7. **vCenter Settings** 
		- In the **Resource Settings** area
			- To the right of **\*Cluster** 
				- Select **Browse**

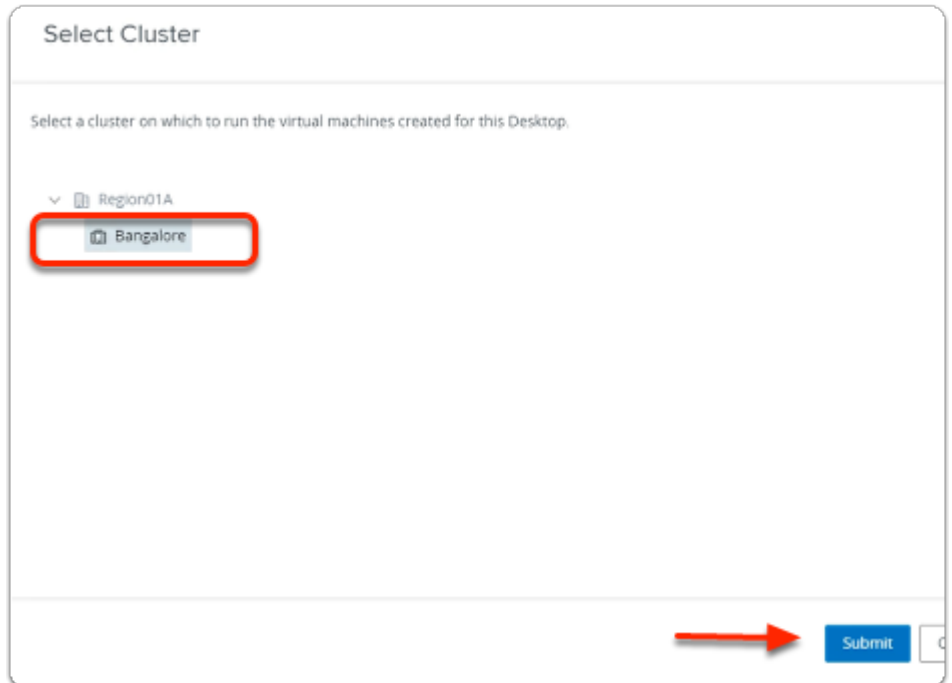

#### 17. In the **Select Cluster** window

- Select the **Bangalore** cluster icon
- Select **Submit**

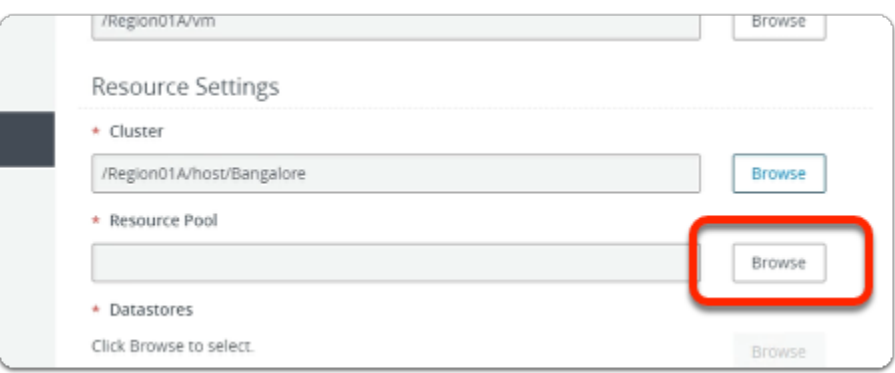

- Next to:-
	- 7. **vCenter Settings** 
		- In the **Resource Settings** area
			- To the right of **\*Resource Pool** 
				- Select **Browse**

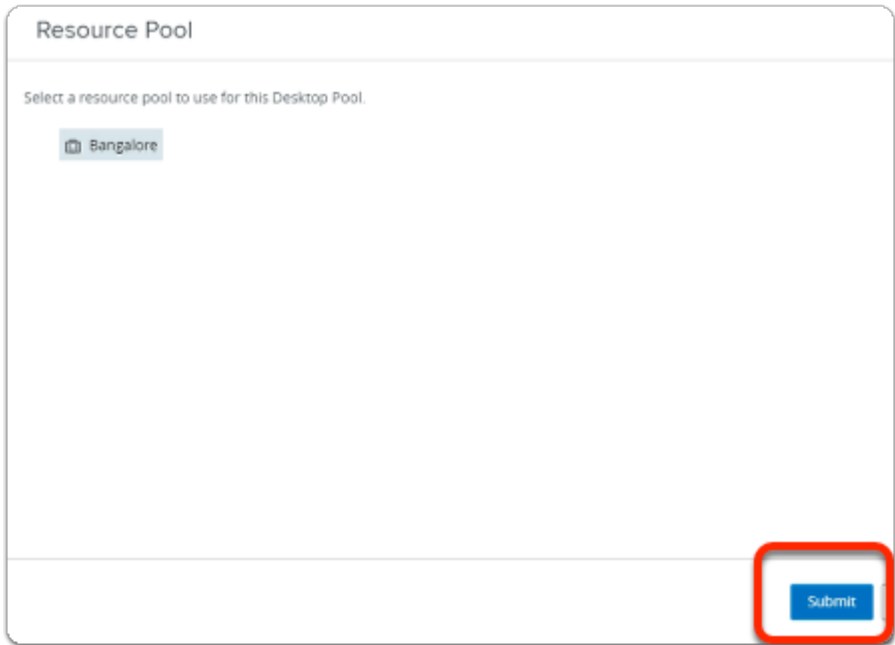

#### 19. In the **Resource Pool** window

- Select the **Bangalore** cluster icon
- Select **Submit**

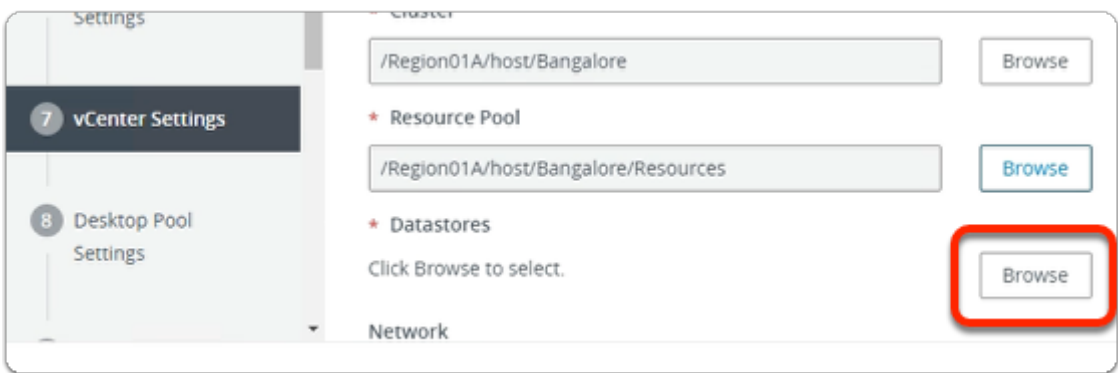

- Next to:-
	- 7. **vCenter Settings** 
		- In the **Resource Settings** area
			- To the right of **\*Datastores** 
				- Select **Browse**

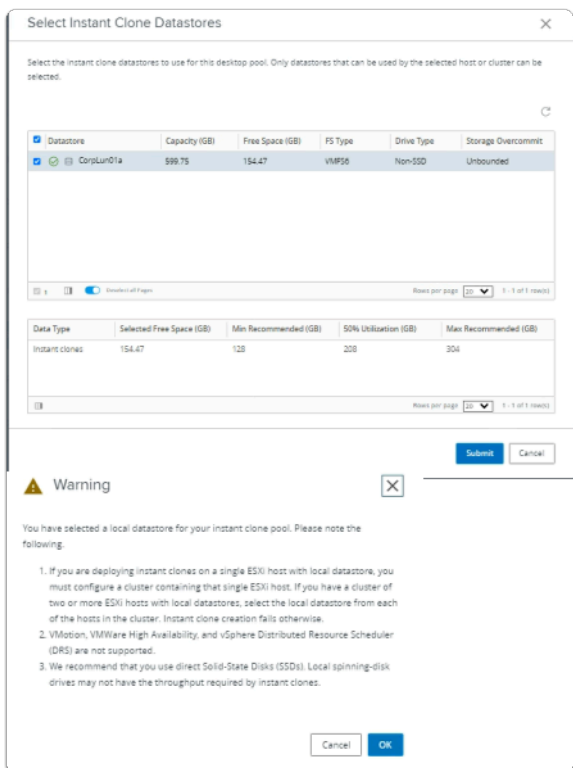

# 21. In the **Select Instant Clone Datastores** window

- Select the **checkbox** next to **CorpLun01a** 
	- Select **Submit**
- In the **Warning** window
	- Select **OK**

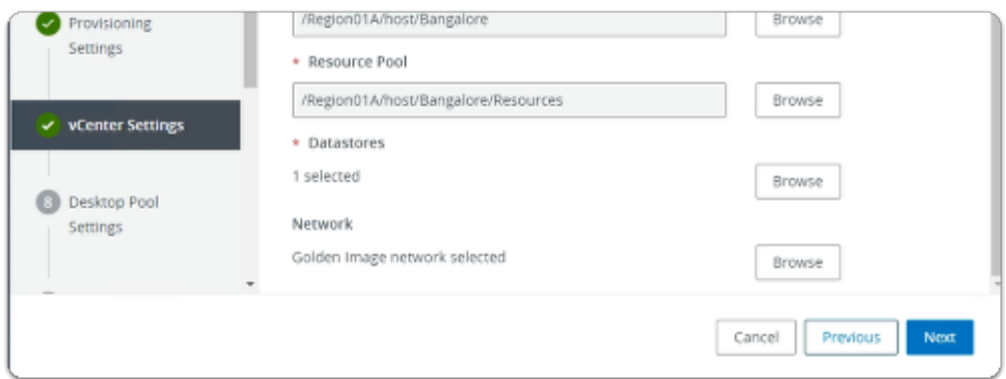

- Next to:-
	- 7. **vCenter Settings** 
		- Select **Next**

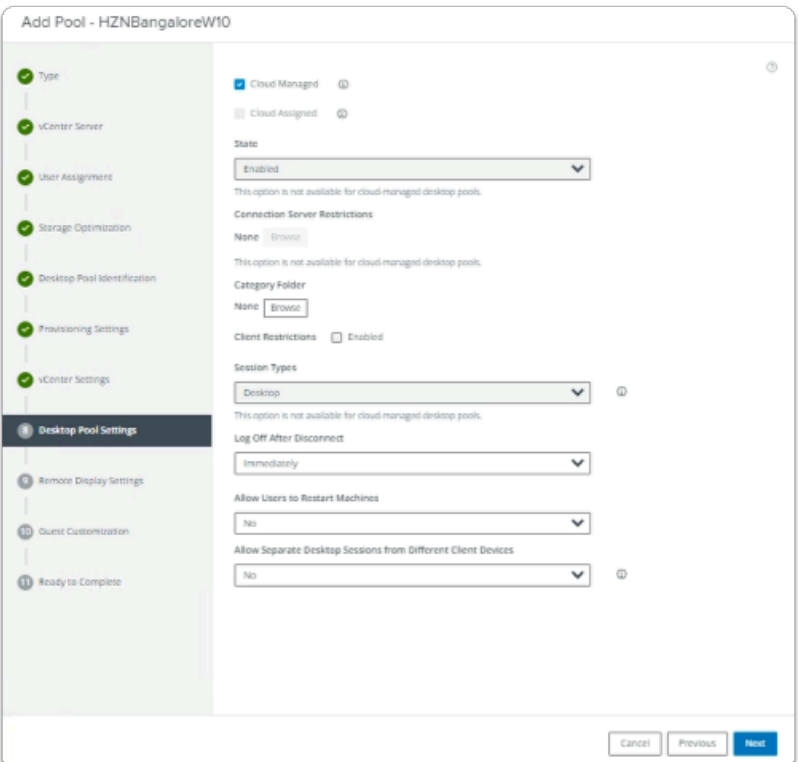

- 23. In the **Add Pool** wizard
	- Next to:-
		- 8. **Desktop Pool Settings** 
			- Select the **checkbox** next to **Cloud Managed**
			- Under **Log Off after Disconnect** 
				- From the dropdown, select **Immediately**
				- Select **Next**

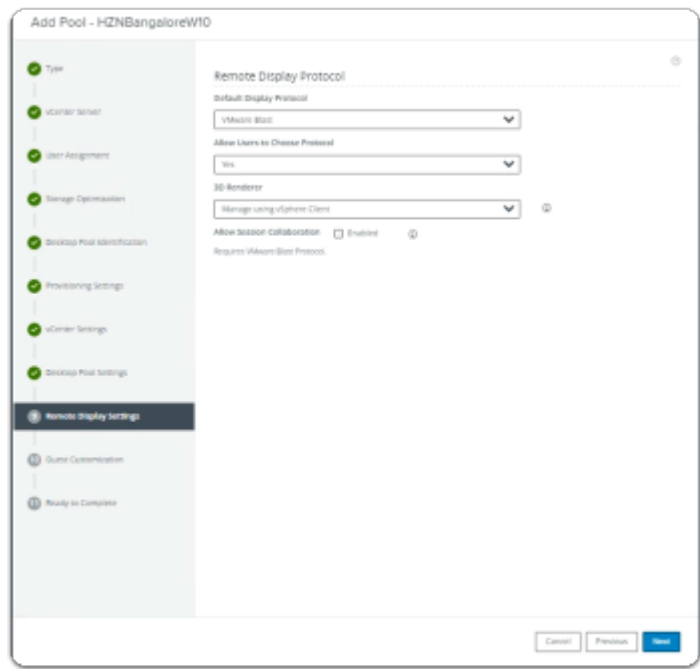

- 9. **Remote Display Settings** area
	- Select **Next**

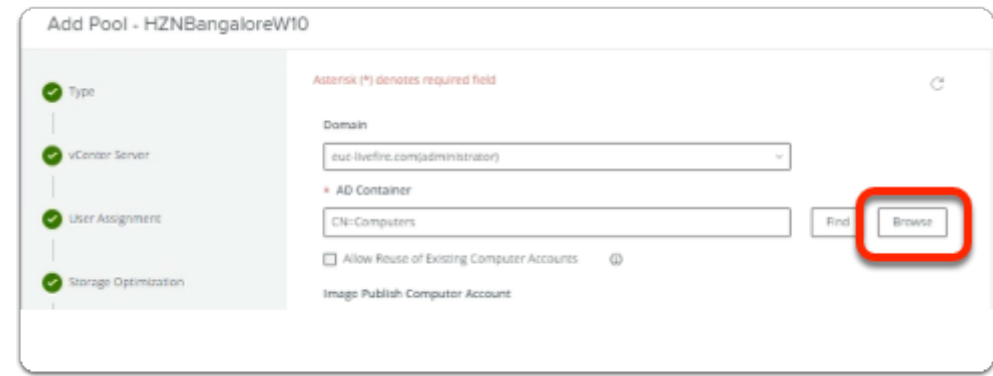

- 25. In the **Add Pool** wizard
	- Next to:-
	- 10. **Guest Customization** 
		- Under **\*AD Container** 
			- Select **Browse**

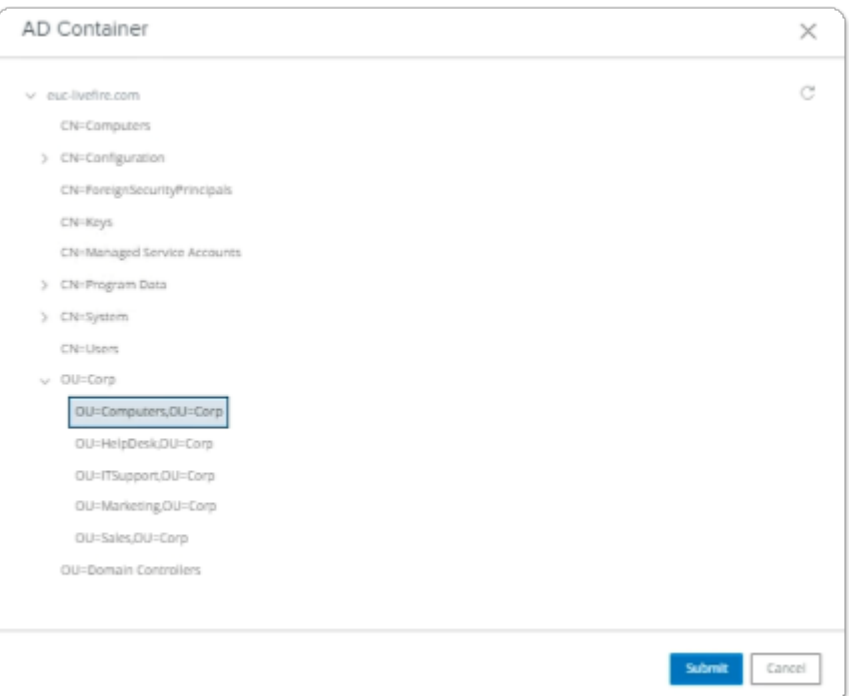

#### 26. In the **AD Container** window

- Expand **OU=Corp** 
	- Select **OU=Computers,OU=Corp**
	- Select **Submit**

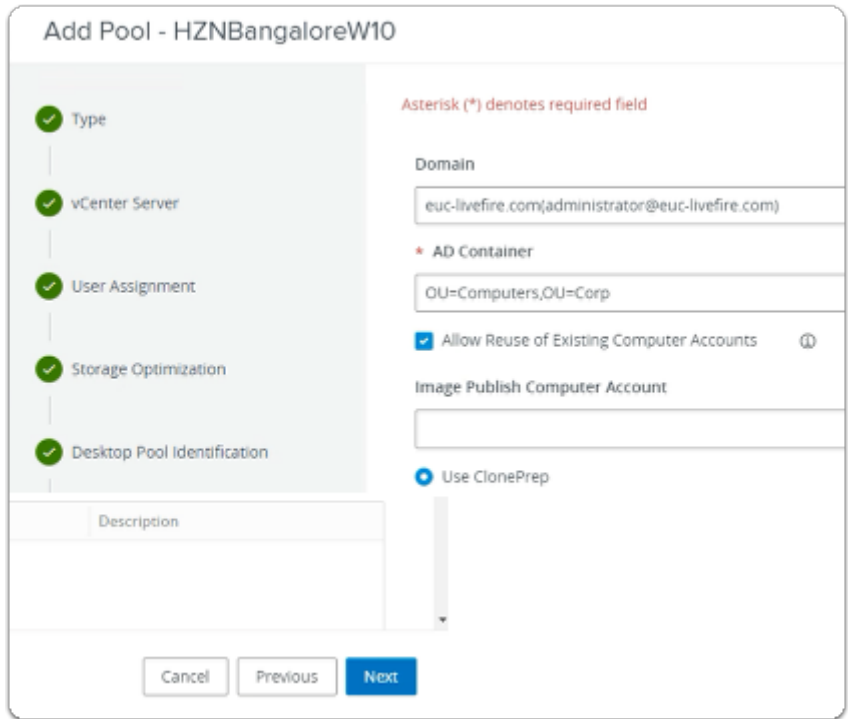

- 10. **Guest Customization** area
	- Select the **checkbox** next to
		- **Allow Reuse of Existing Computer Accounts**
	- Select **Next**

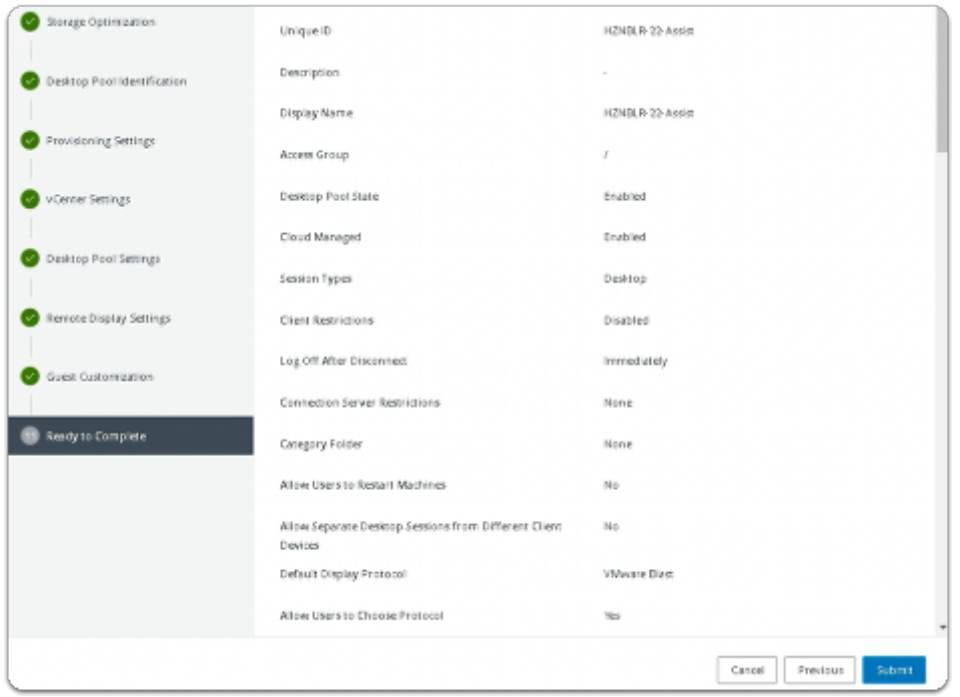

### 28. In the **Add Pool** wizard 11. **Ready to Complete** area

#### • Select **Submit**

• Note: It might take around 15 mins to show all the VMs in available in the Horizon Pool • You can move on to the next section

# Section 2: Configuring a Desktop Pool for Site 2

**We will configuring a Desktop Pool for Site 2 in this Section. Look out for a Cloud Managed and Image Catalog check box that you will enable for this Pool to be managed by Horizon Cloud Services** 

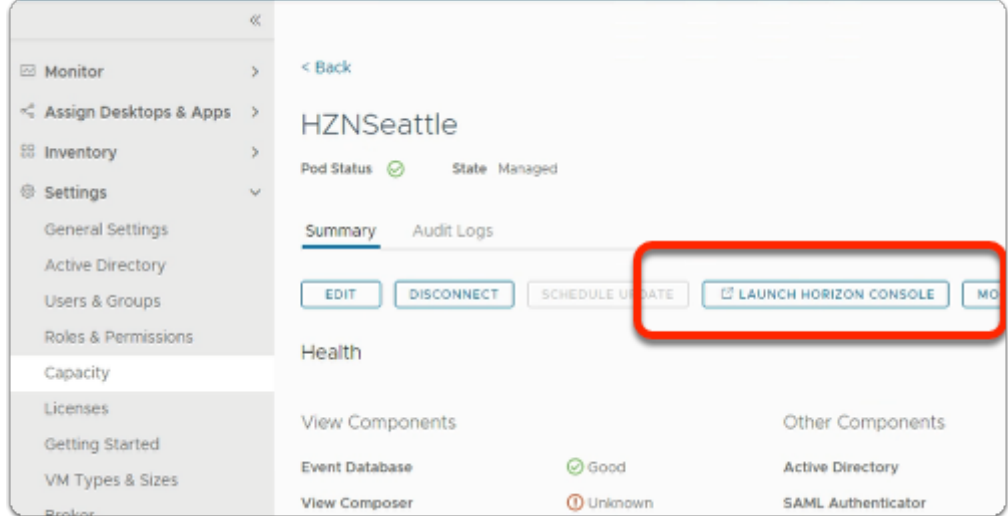

#### 1. On your **Horizon Universal Console**

- Navigate to **Settings** > **Capacity** 
	- Select **HZNSeattle**
	- Select **LAUNCH HORIZON CONSOLE**

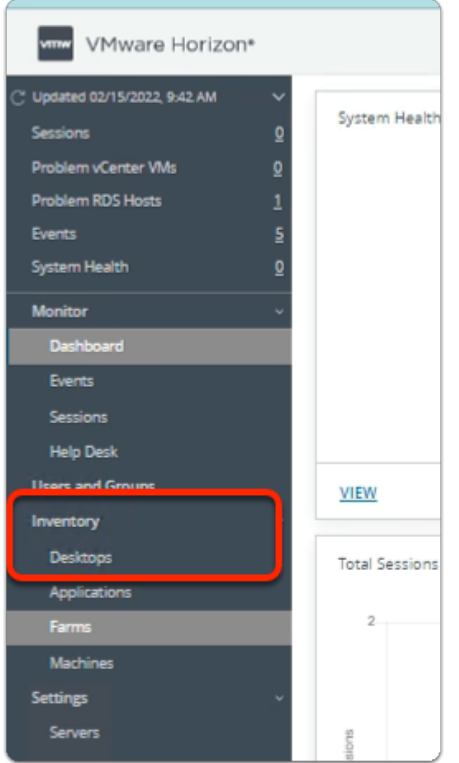

- 2. In the VMware Horizon admin console
	- Under **Inventory** 
		- Select **Desktops**

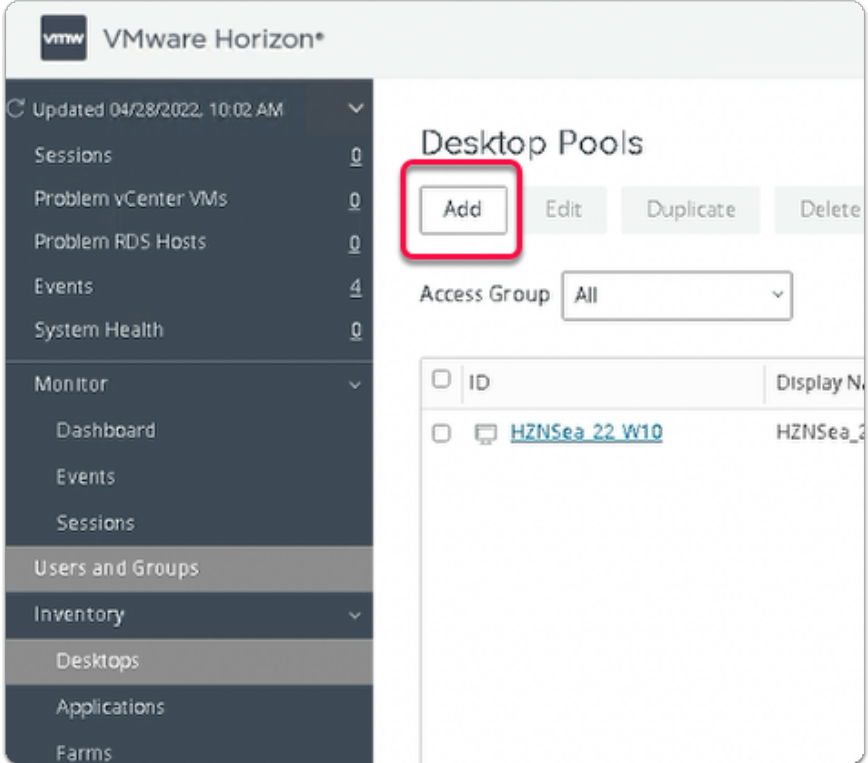

- 3. In the VMware Horizon admin console
	- Under **Desktop Pools**

• Select **Add** 

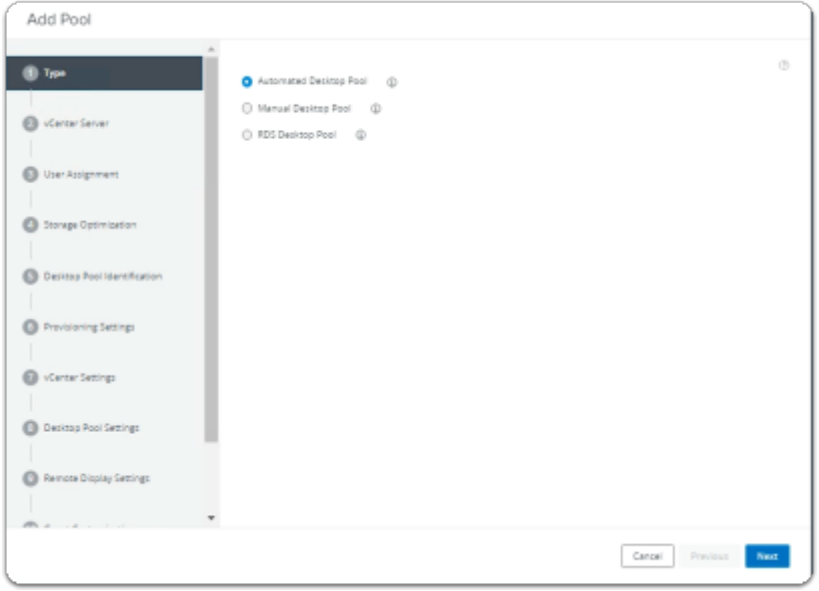

#### 4. In the **Add Pool** wizard

- Next to:-
	- 1. **Type** 
		- Select **Next**

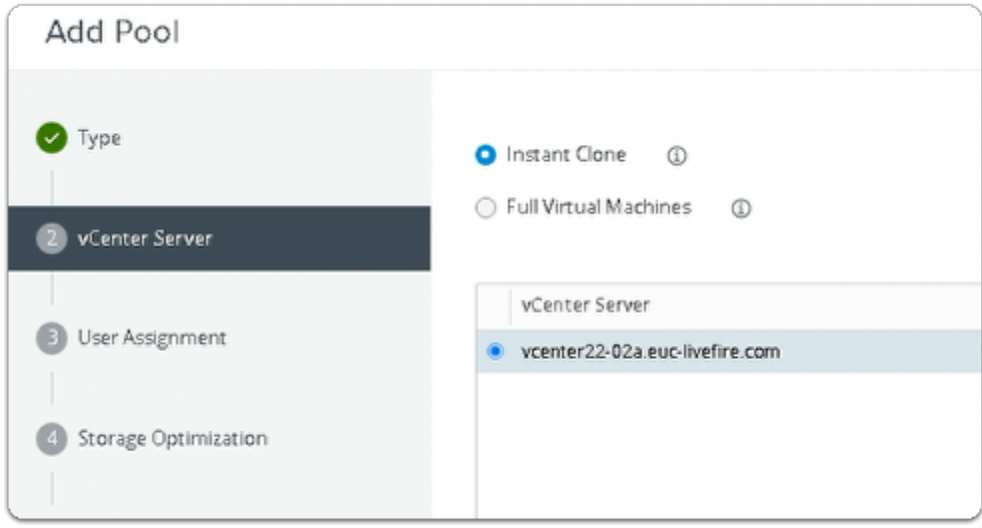

- Next to:-
	- 2. **vCenter Server** 
		- **Accept the Defaults**
		- Select **Next**

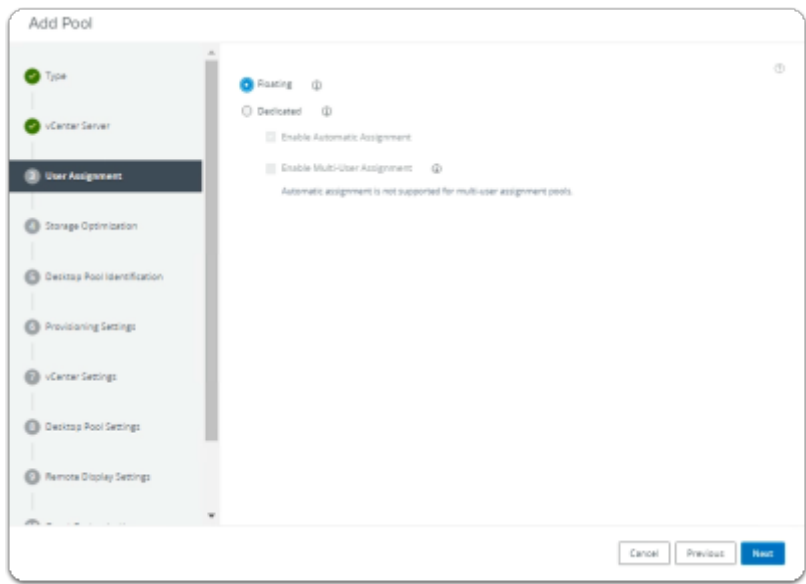

- 6. In the **Add Pool** wizard
	- Next to:-
		- 3. **User Assignment** 
			- Select the **radio button** next to **Floating**
			- Select **Next**

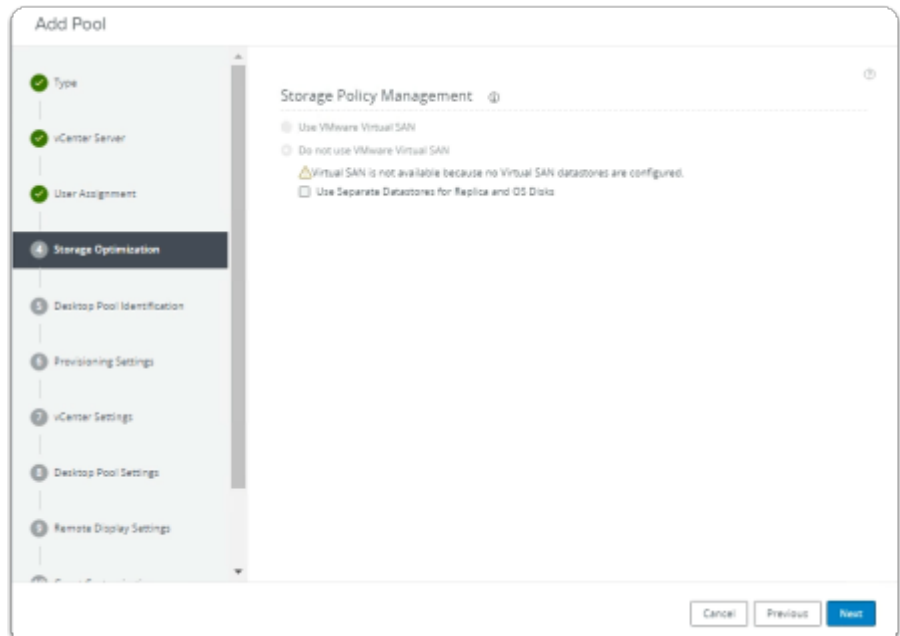

- 7. In the **Add Pool** wizard
	- Next to:-
		- 4. **Storage Optimization** 
			- Select **Next**

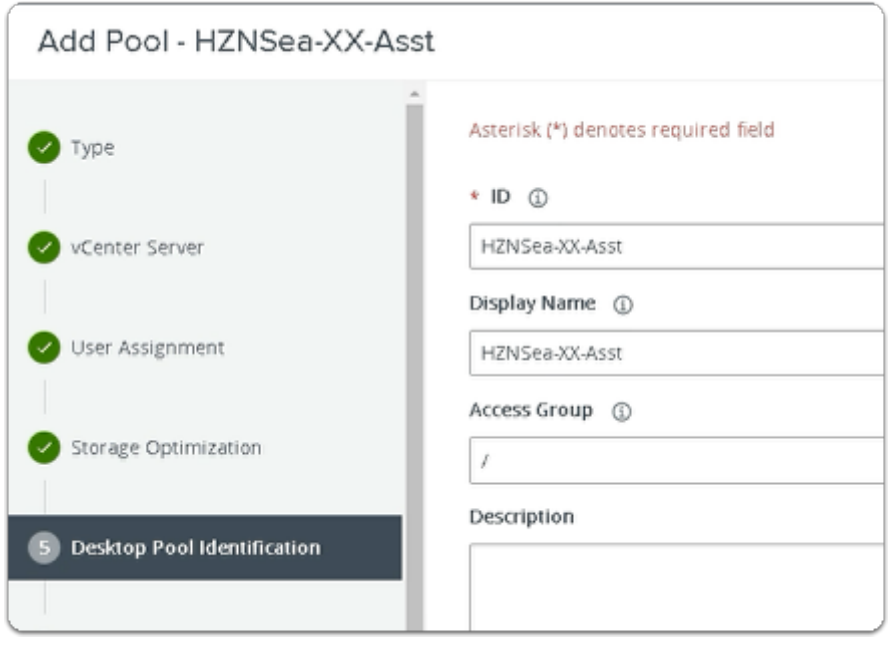

- 8. In the **Add Pool** wizard
	- Next to:-
		- 5. **Desktop Pool Identification** 
			- Enter the following under:-
				- **ID** type **HZNSea-xx-Asst** 
					- Where xx is your assigned number
				- **Display Name**, type **Seattle-xx-Asst** 
					- Where xx your assigned number
			- Select **Next**

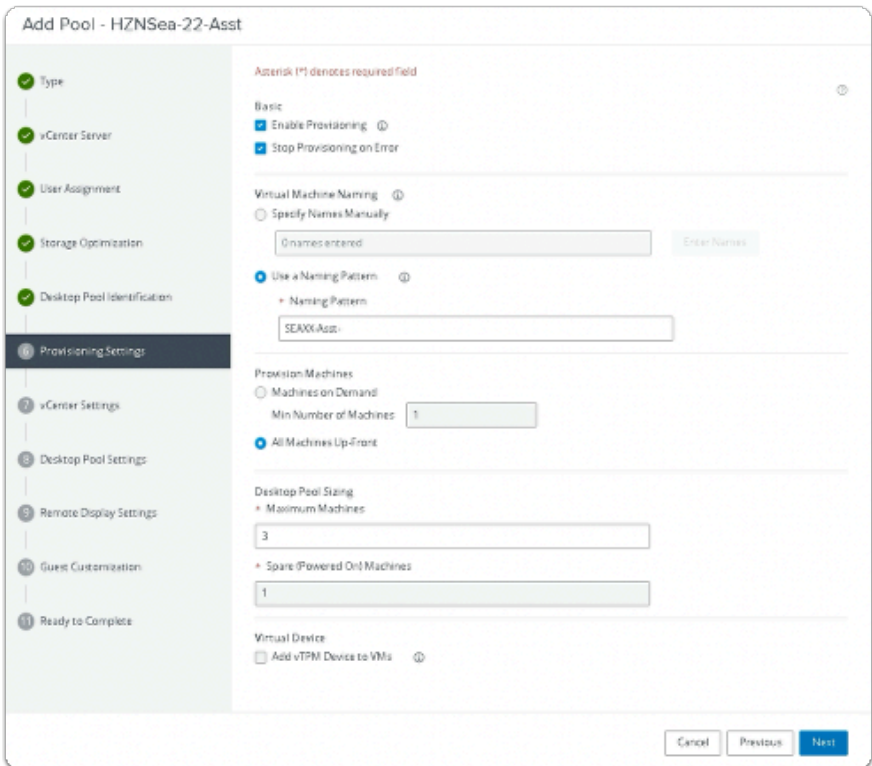

- 9. In the **Add Pool** wizard
	- Next to:-
		- 6. **Provisioning Settings** 
			- Enter the following under:-
				- **Use a Naming Pattern** type **SEAXX-Asst-** 
					- Where **XX** is your assigned POD ID
				- **Desktop Pool Sizing** 
					- **Maximum Machines,** type **3**
			- Select **Next**

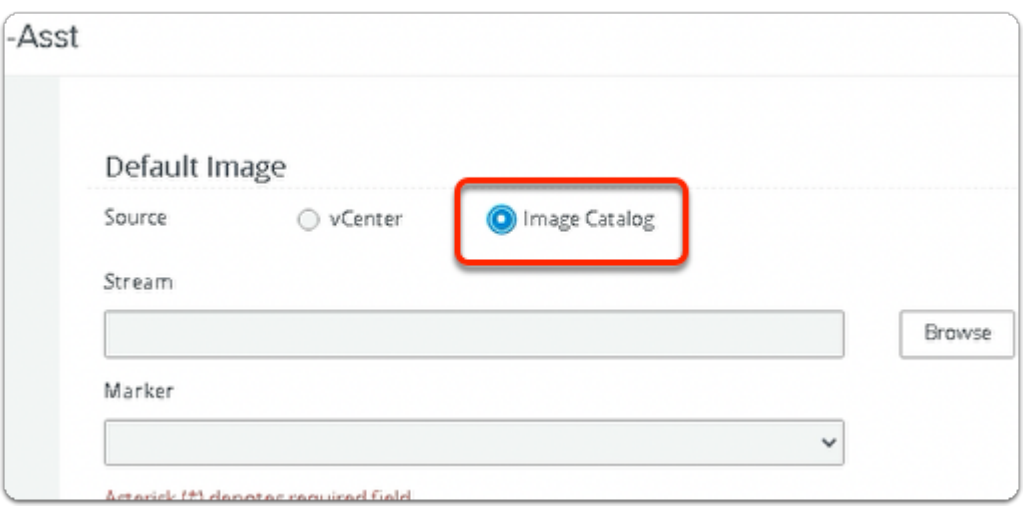

- Next to **Source**:-
- **Select Image Catalog Radio Button** 
	- To the right of **Stream** 
		- Select **Browse**

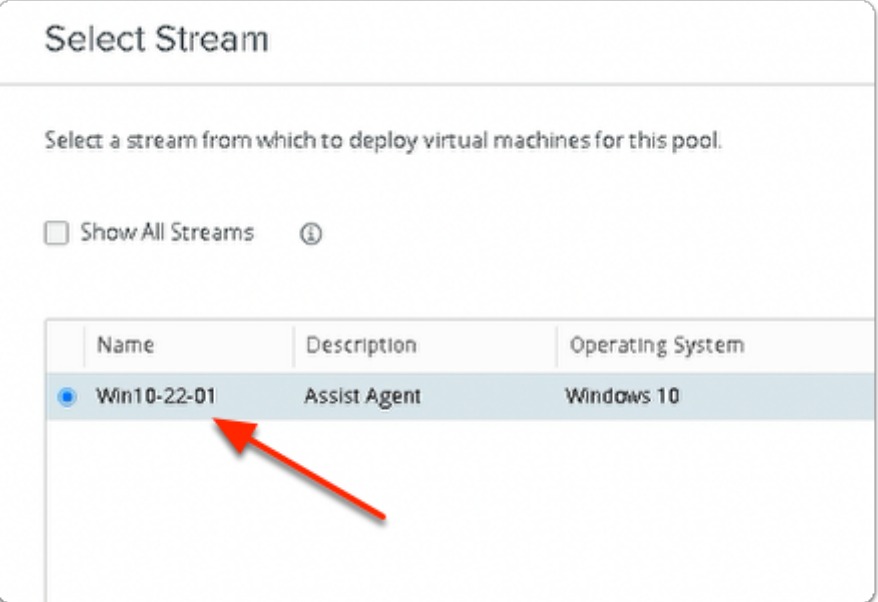

- 11. In the Select Stream Window
	- Select the **radio button,** next to **Win10-XX-01** 
		- Where **XX** is the POD ID.
			- **Note: In the screenshot example, POD ID 22 is used.** 
				- Select **Submit**

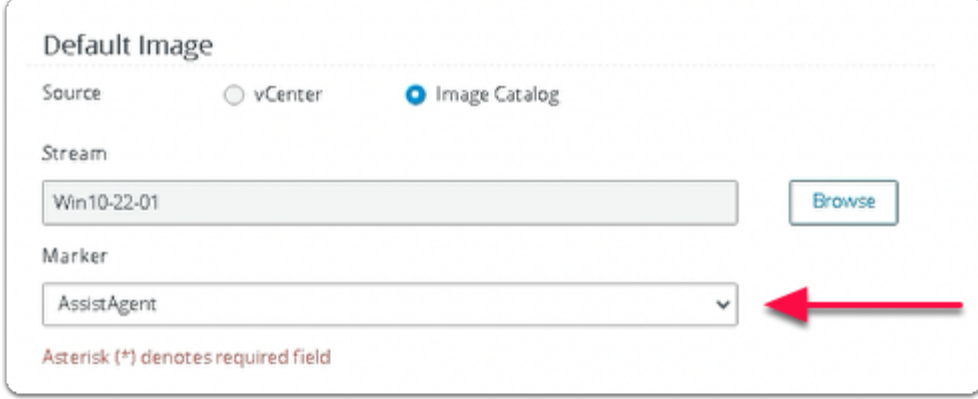

- 12. In the **Add Pool** wizard
	- In the **Marker Dropdown** 
		- Select **AssistAgent**

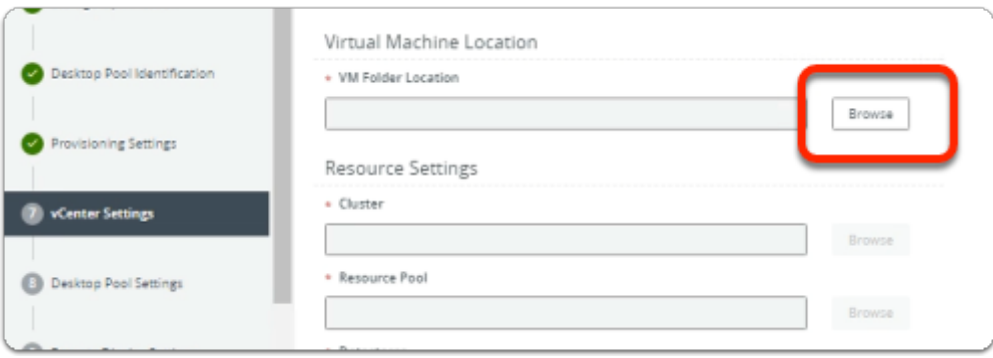

• Next to:-

#### 7. **vCenter Settings**

- To the right of **\*VM Folder Location** 
	- Select **Browse**

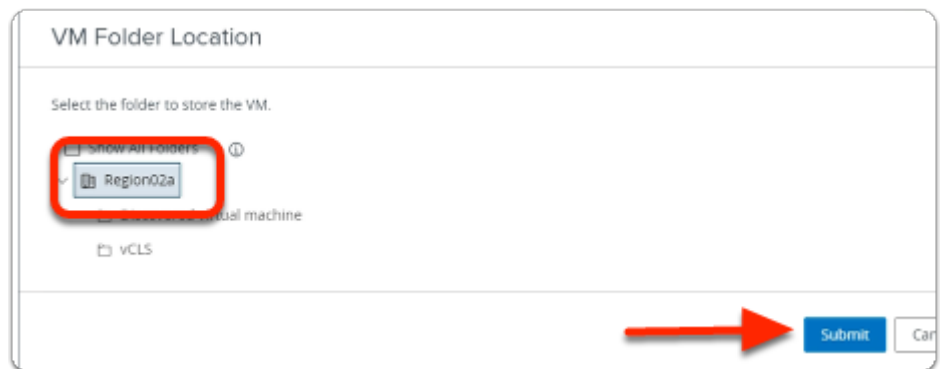

#### 14. In the **VM Folder Location** window

- Select the **Region02A** cluster icon
- Select **Submit**

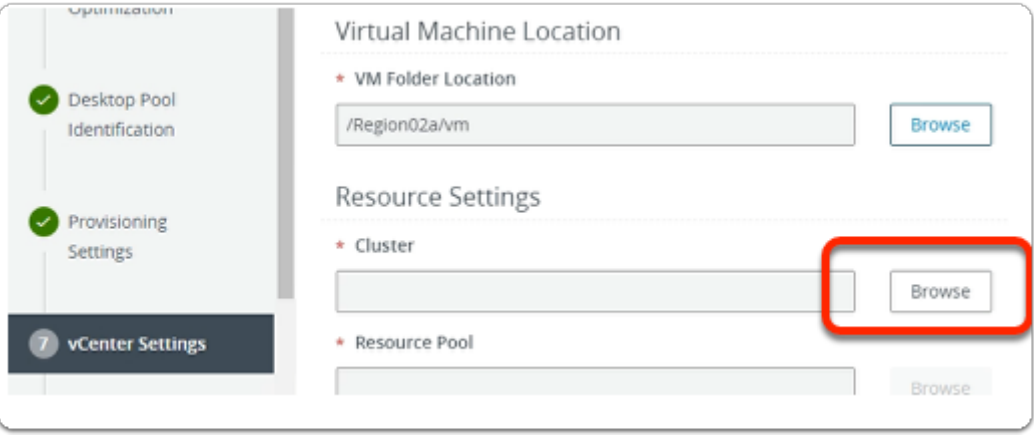

#### 15. In the **Add Pool** wizard

• Next to:-

# 7. **vCenter Settings**

• In the **Resource Settings** area

#### • To the right of **\*Cluster**

• Select **Browse** 

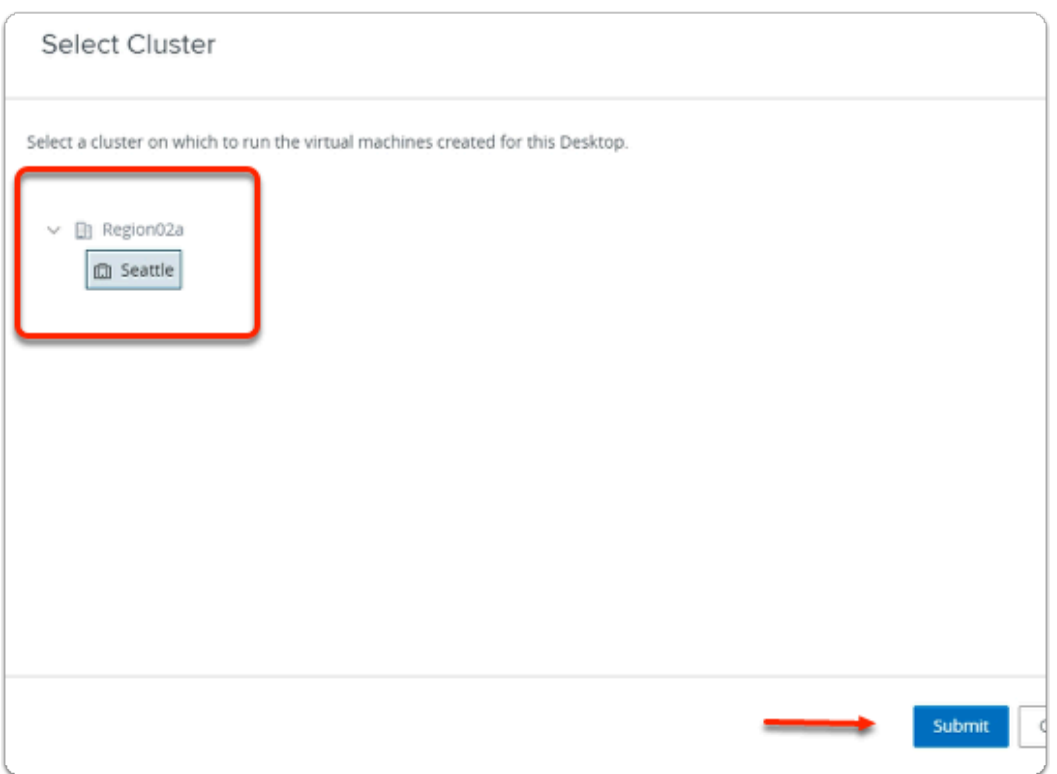

#### 16. In the **Select Cluster** window

- Select the **Seattle** cluster icon
- Select **Submit**

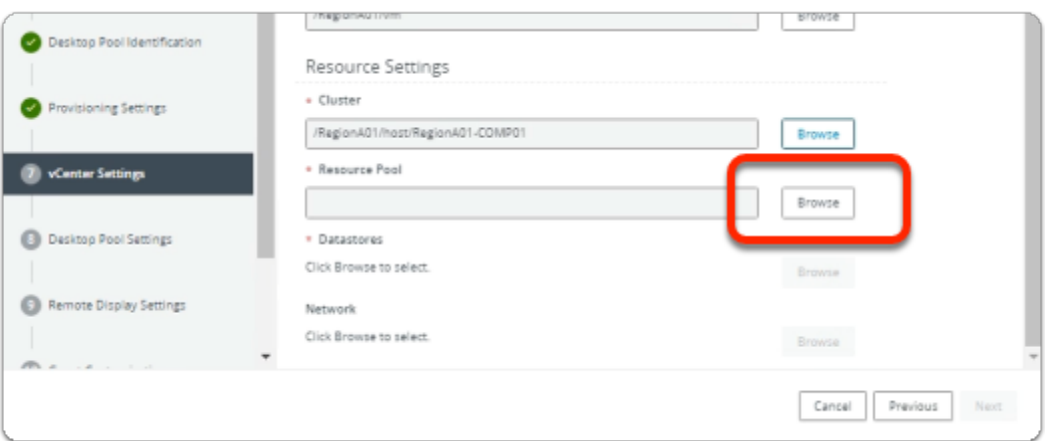

#### 17. In the **Add Pool** wizard

• Next to:-

### 7. **vCenter Settings**

- In the **Resource Settings** area
	- To the right of **\*Resource Pool** 
		- Select **Browse**

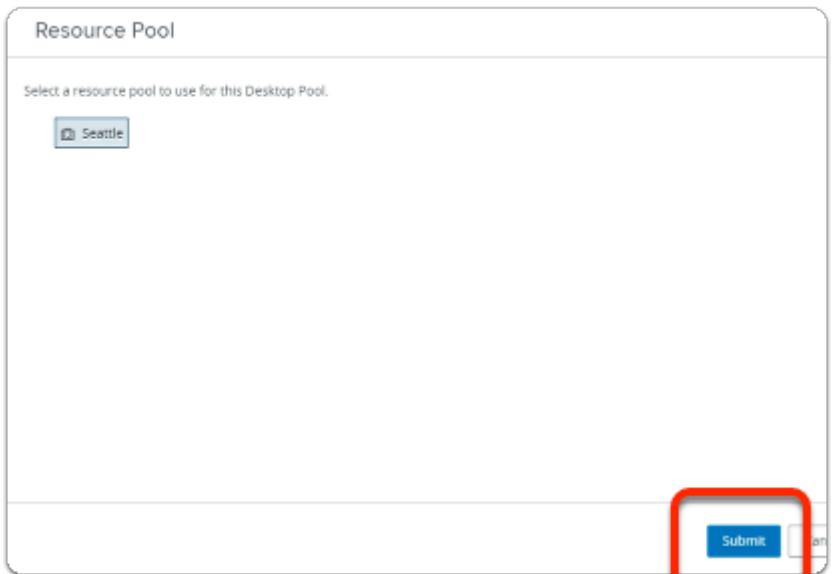

- 18. In the **Resource Pool** window
	- Select the **Seattle** cluster icon
	- Select **Submit**

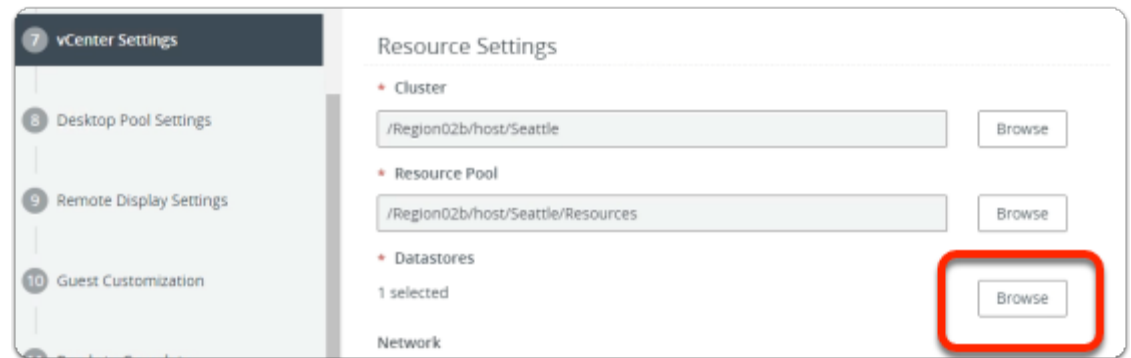

- 19. In the **Add Pool** wizard
	- Next to:-
		- 7. **vCenter Settings** 
			- In the **Resource Settings** area
				- To the right of **\*Datastores** 
					- Select **Browse**

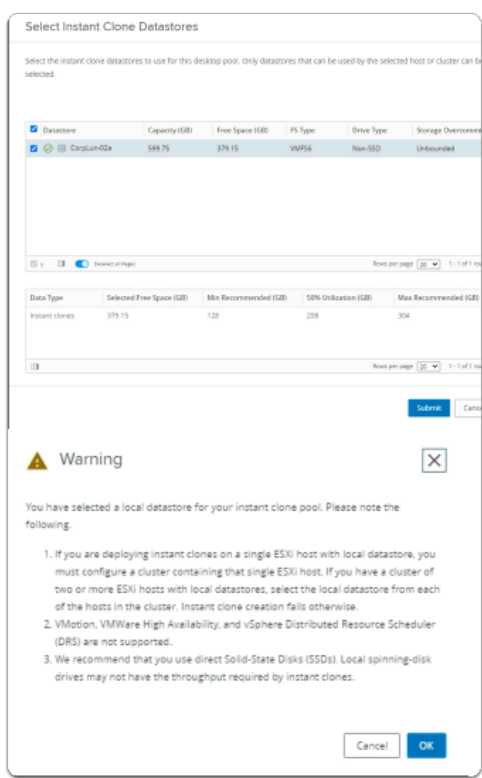

# 20. In the **Select Instant Clone Datastores** window

- Select the **checkbox** next to **CorpLun-02a** 
	- Select **Submit**
- In the **Warning** window
	- Select **OK**

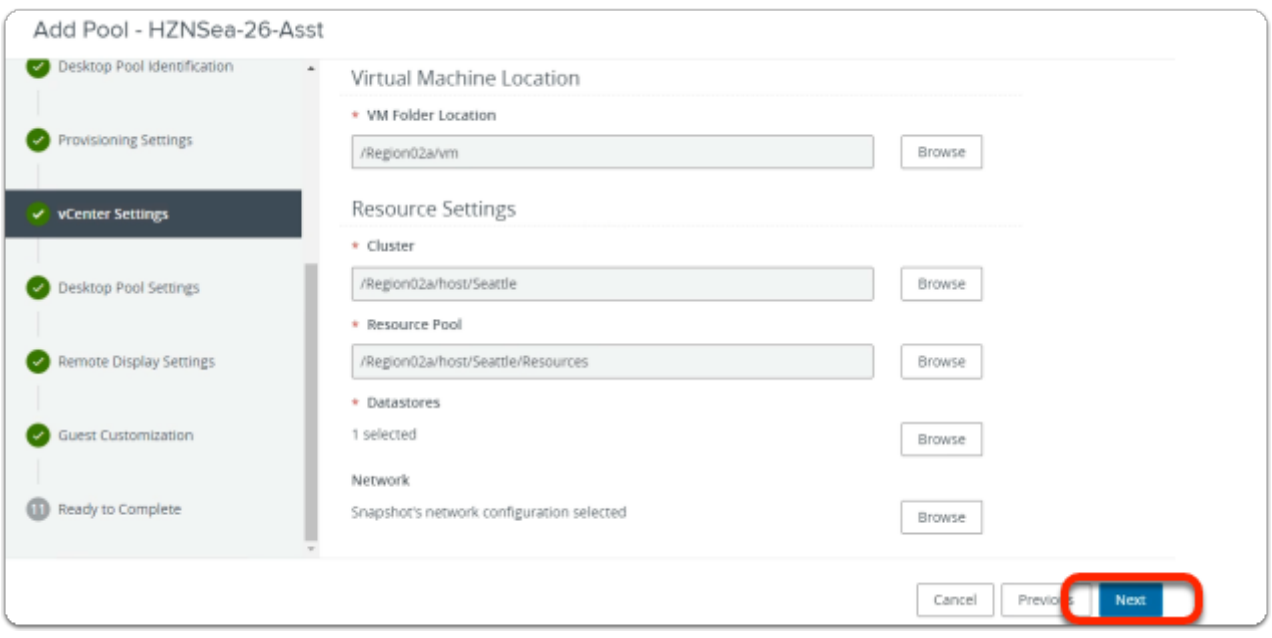

# 21. In the **Add Pool** wizard

#### 7. **vCenter Settings**

• In the bottom right corner

• Select **Next** 

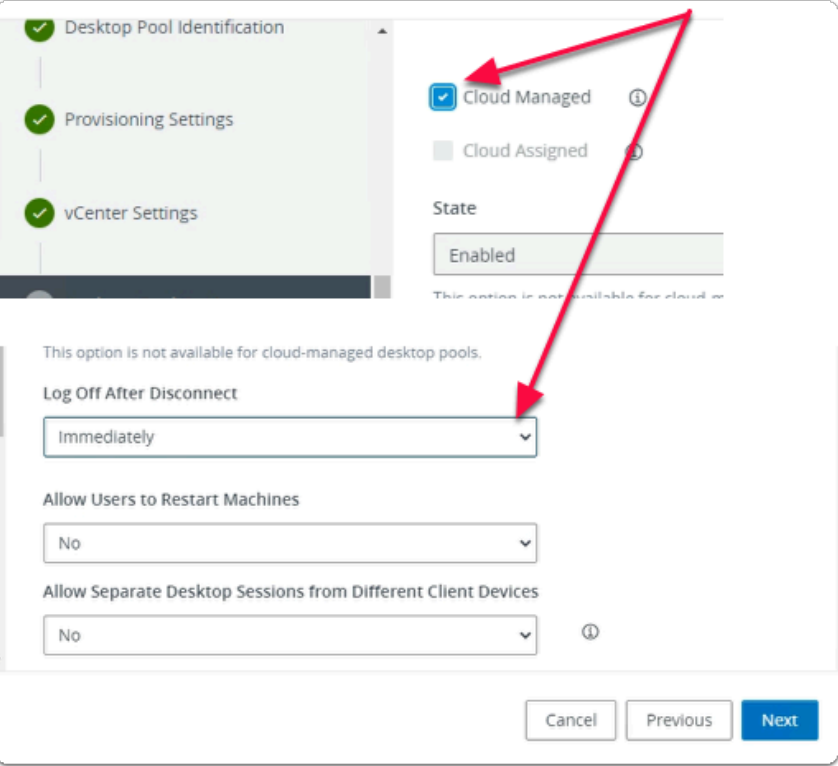

- Next to:-
	- 8. **Desktop Pool Settings** 
		- Select the **checkbox** next to **Cloud Managed**
		- Under **Log Off after Disconnect** 
			- From the dropdown, select **Immediately**
			- Select **Next**
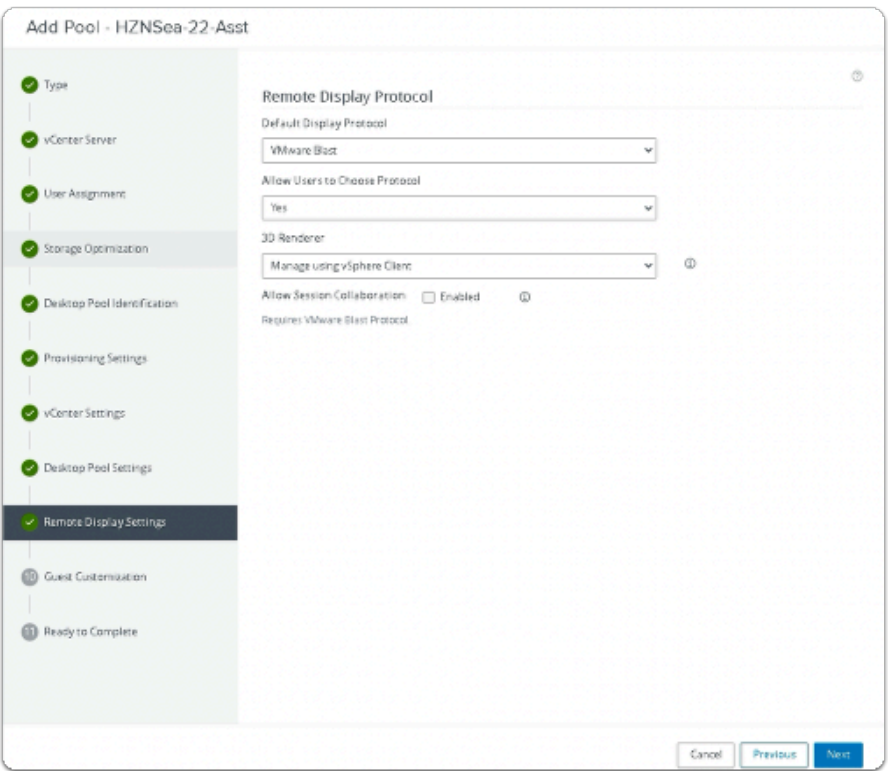

# 23. In the **Add Pool** wizard

- 9. **Remote Display Settings** area
	- Select **Next**

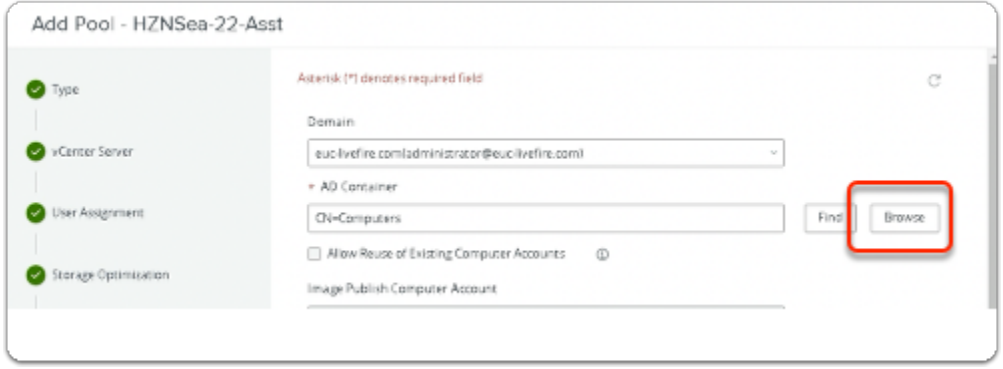

### 24. In the **Add Pool** wizard

- Next to:-
- 10. **Guest Customization** 
	- Under **\*AD Container** 
		- Select **Browse**

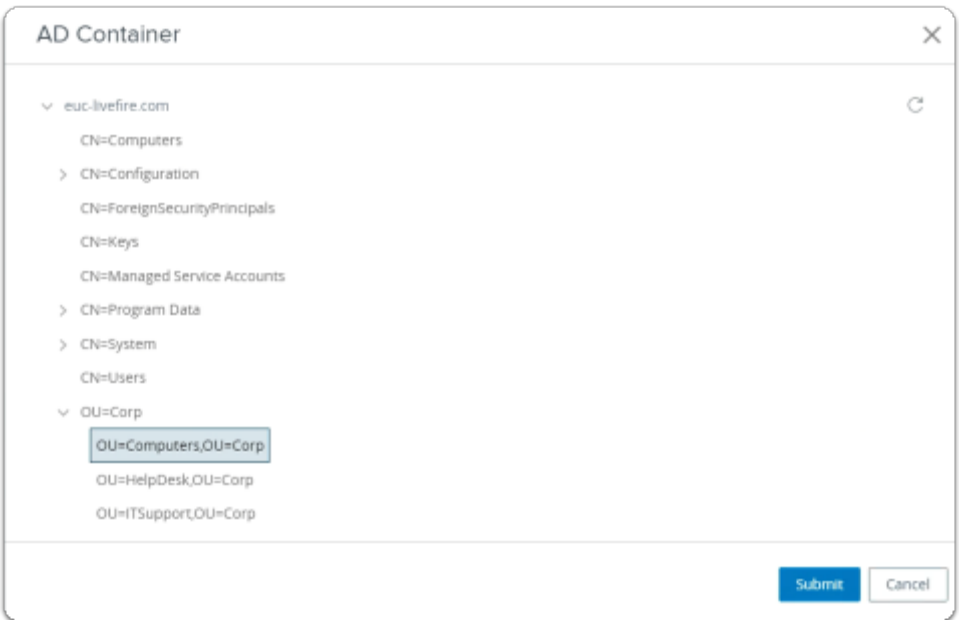

### 25. In the **AD Container** window

- Expand **OU=Corp** 
	- Select **OU=Computers,OU=Corp**
	- Select **Submit**

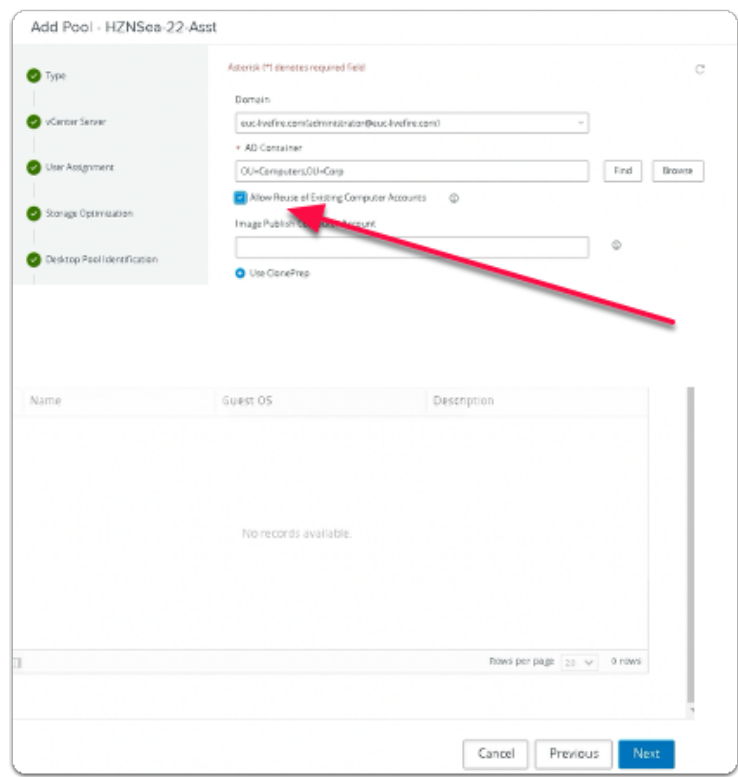

### 26. In the **Add Pool** wizard

- 10. **Guest Customization** area
	- Select the **checkbox** next to

# • **Allow Reuse of Existing Computer Accounts**

• Select **Next** 

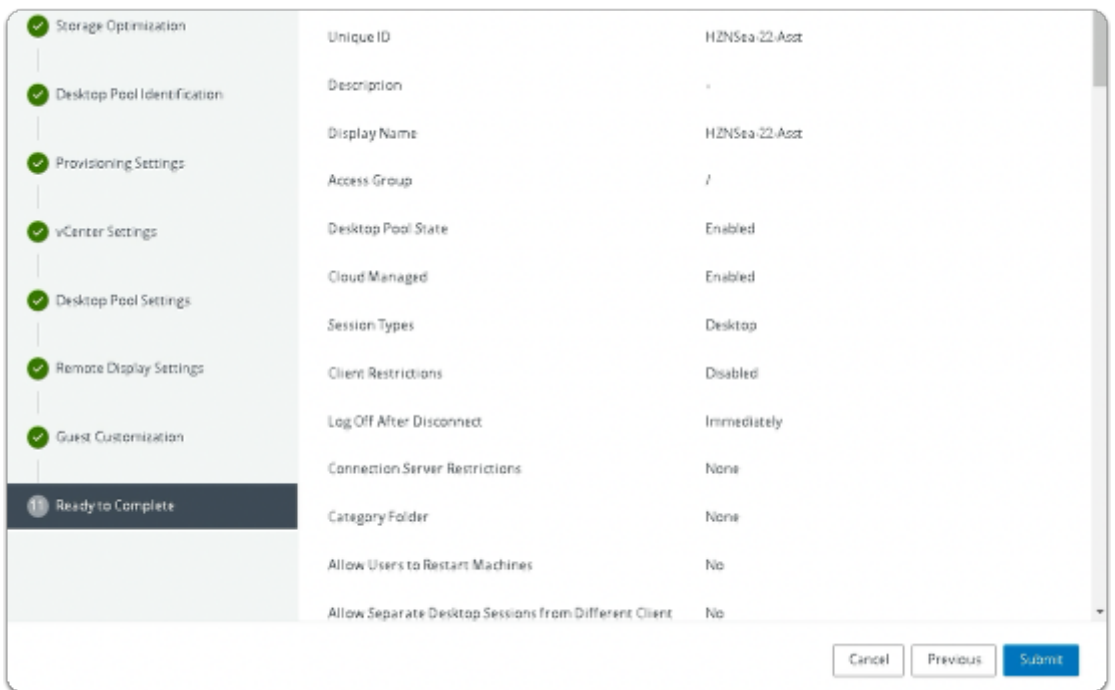

### 27. In the **Add Pool** wizard

- 11. **Ready to Complete** area
	- Select **Submit**
- $\bullet$  Note: It might take around 15 mins to show all the VMs in available in the **Horizon Pool**

# **Part 5 Creating Assignment for the Image Management Pool**

We login to the Horizon Universal Console and create a VDI assignment

Creating Assignment for the Image Management Pool

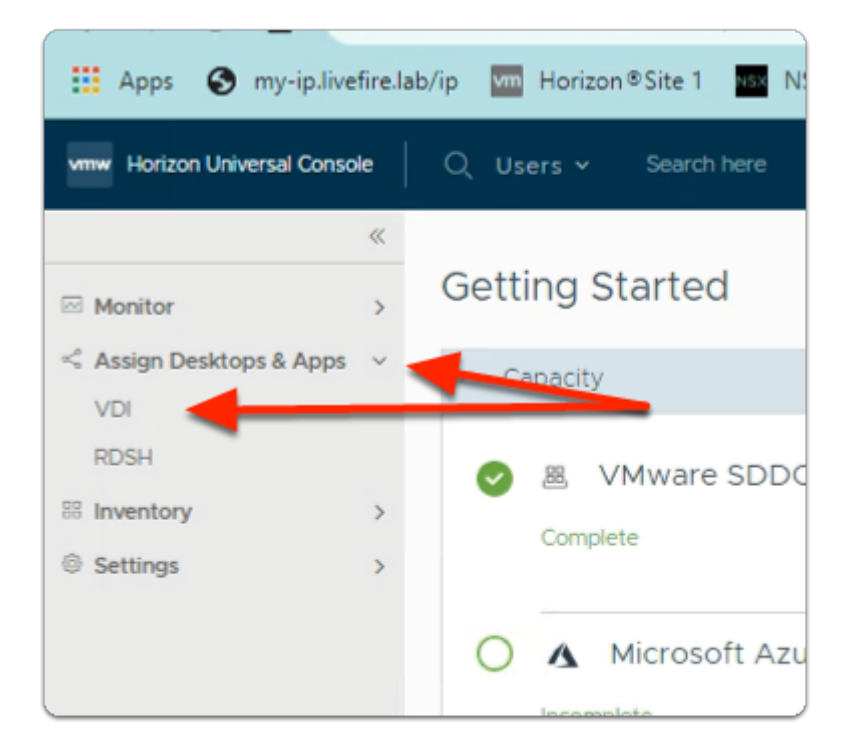

# 1. In the **Horizon Universal Console**

- Expand **Assign Desktops & Apps** 
	- Select **VDI**

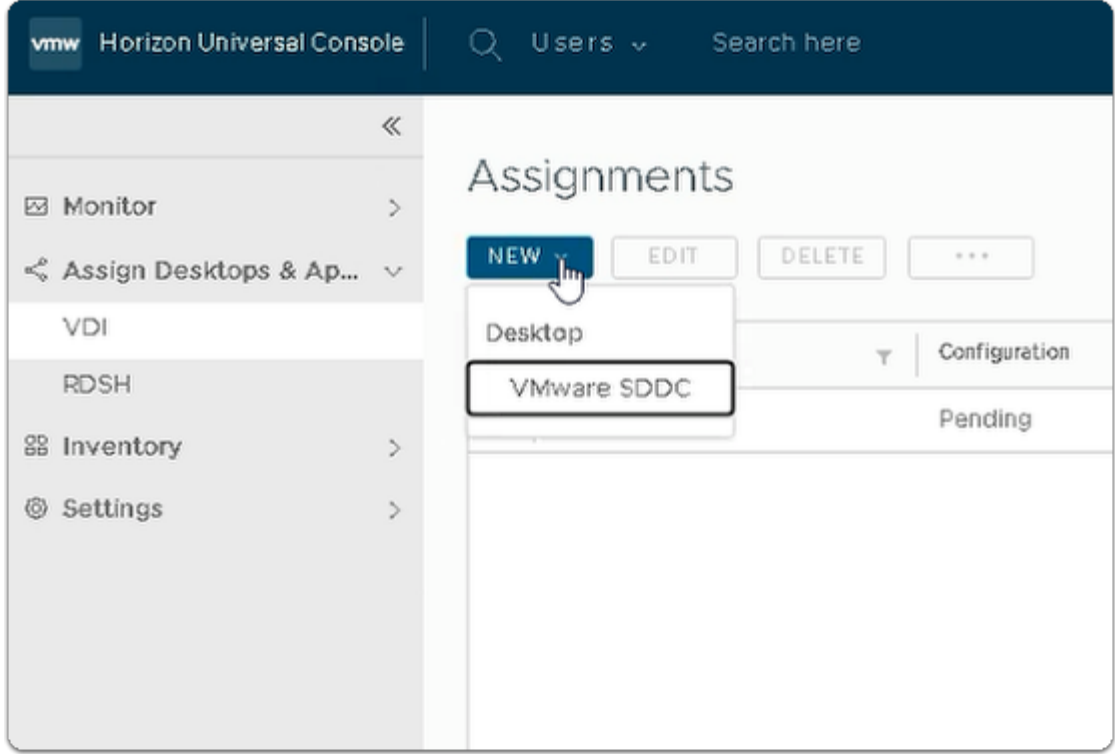

### 2. In the **Assignments** area

- Select **NEW** 
	- Under **Desktop** 
		- Select **VMware SDDC**

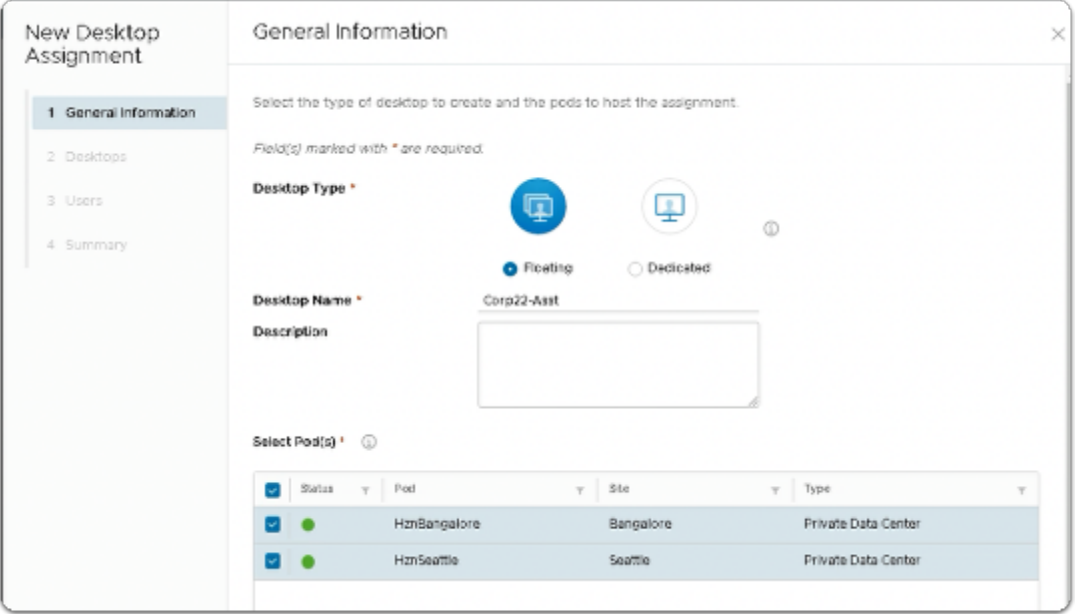

- 3. In the **New Desktop Assignment** wizard
	- Next to:
		- 1. **General Information** 
			- Configure the following: next to:-
				- **Desktop Type\*** :**Floating** (default configuration)
				- **Desktop Name\*:** type **Corpxx-Asst** 
					- **(xx is your assigned POD number)**
				- In the **Select Pod(s)** area
					- Select the **checkbox** next to
						- **HznBangalore**
						- **HZNSeattle**

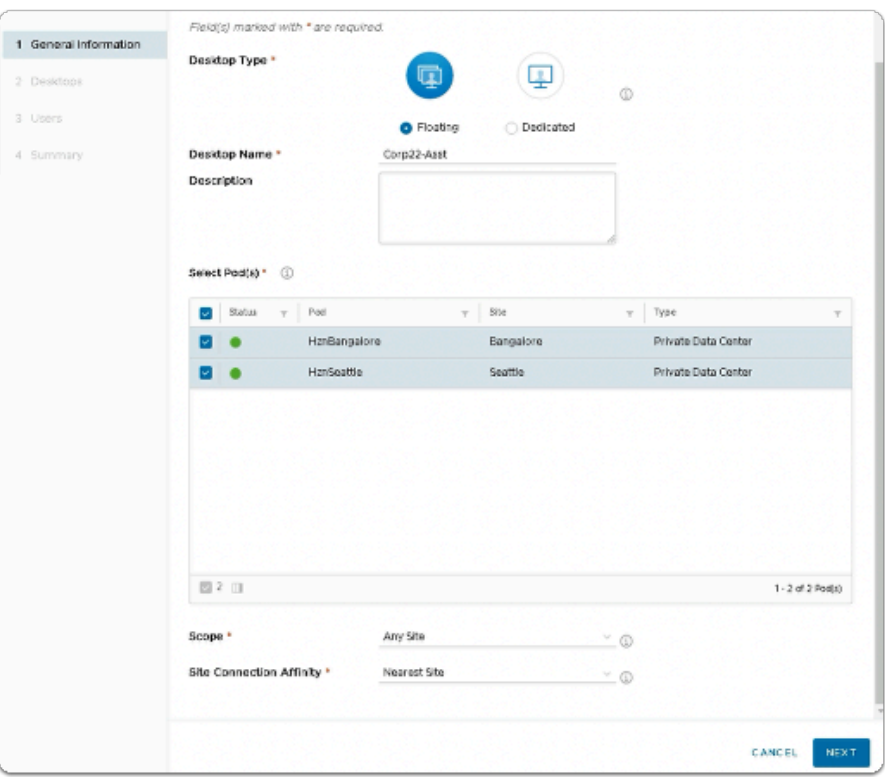

- 4. In the **New Desktop Assignment** wizard
	- Next to:
		- 1. **General Information** 
			- **Scroll down** until you see
				- **Scope\***
				- **Site Connection Affinity\***

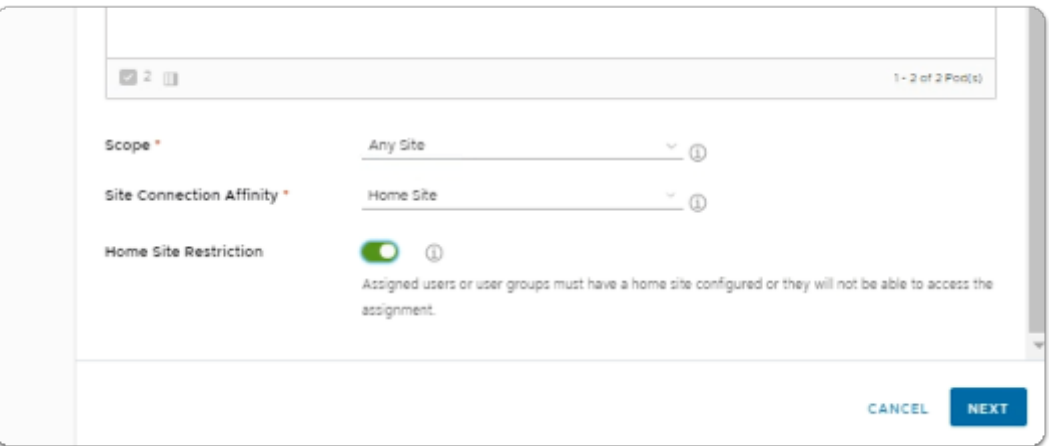

- 5. In the **New Desktop Assignment** wizard
	- Next to:
		- 1. **General Information** 
			- Next to **Site Connection Affinity\*** 
				- Select **Home Site**
			- Next to **Home Site Restriction**
- Turn the **TOGGLE ON**
- Select **NEXT**

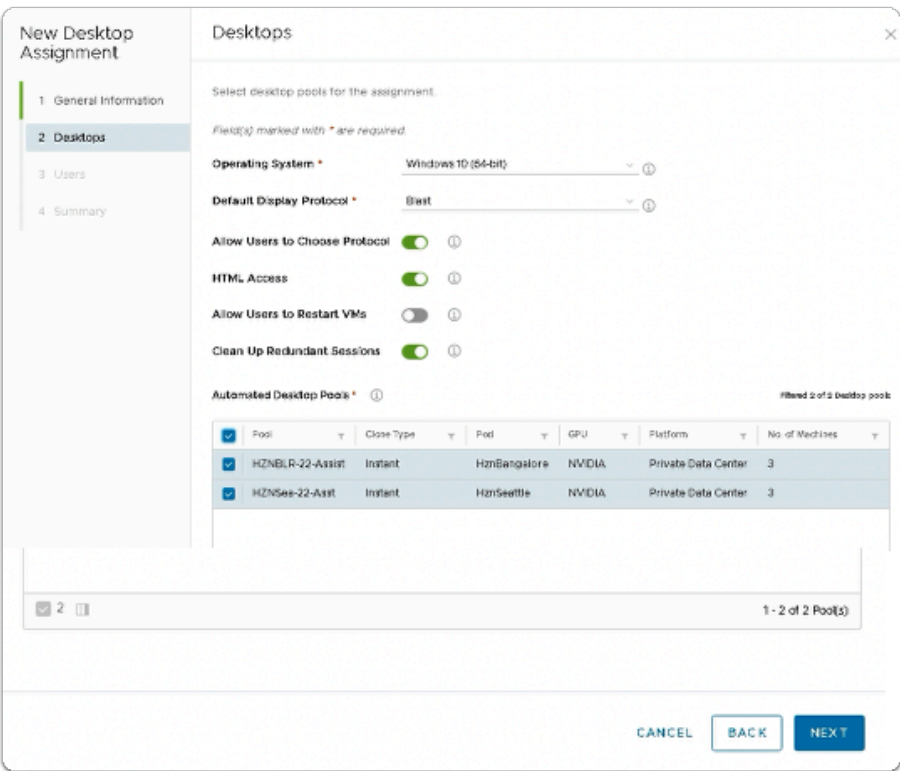

- 6. In the **New Desktop Assignment** wizard
	- Next to:
		- 2. **Desktops** 
			- Configure the following: next to:-
				- **Operating System\*** : from the dropdown, select **Windows 10 (64-bit)**
				- **HTML Access: toggle Enabled**
				- **Clean Up Redundant Sessions : toggle Enabled**
			- Select the **check box** next to:-
				- **HZNBLR-XX-Assist (XX being your POD Number)**
				- **HZNSEA-XX-Asst(XX being your POD Number)**
			- Select **NEXT**

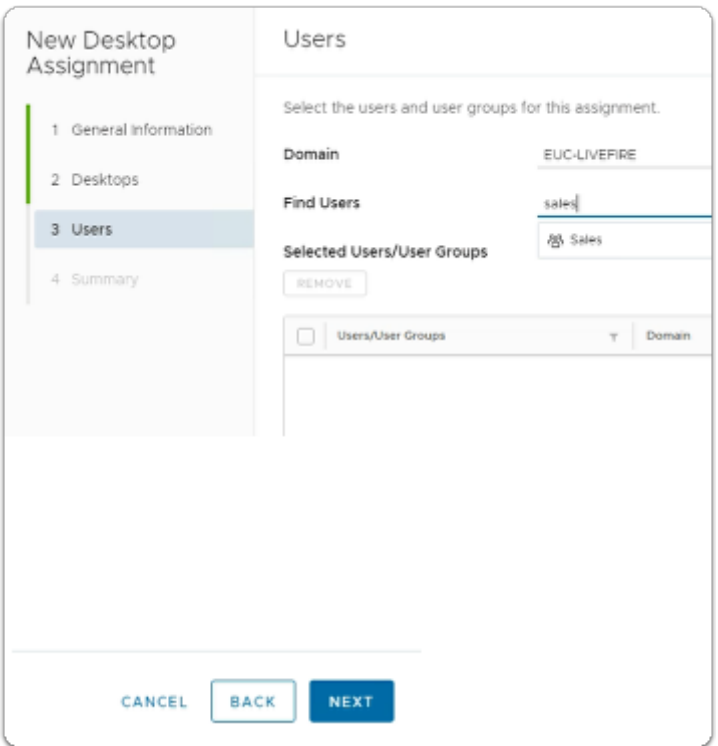

- 7. In the **New Desktop Assignment** wizard
	- Next to:
		- 3. **Users** 
			- Configure the following: next to:-
				- **Find Users:** type **sales** 
					- Select **Sales**

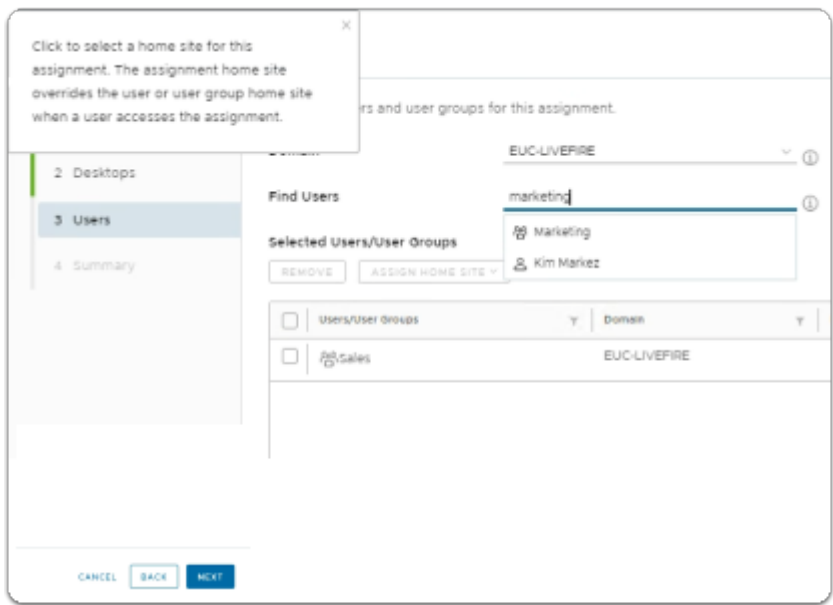

- 8. In the **New Desktop Assignment** wizard
	- Next to:
		- 3. **Users**
- Configure the following: next to:-
	- **Find Users:** type **Marketing** 
		- Select **Marketing**
		- Click **Next**

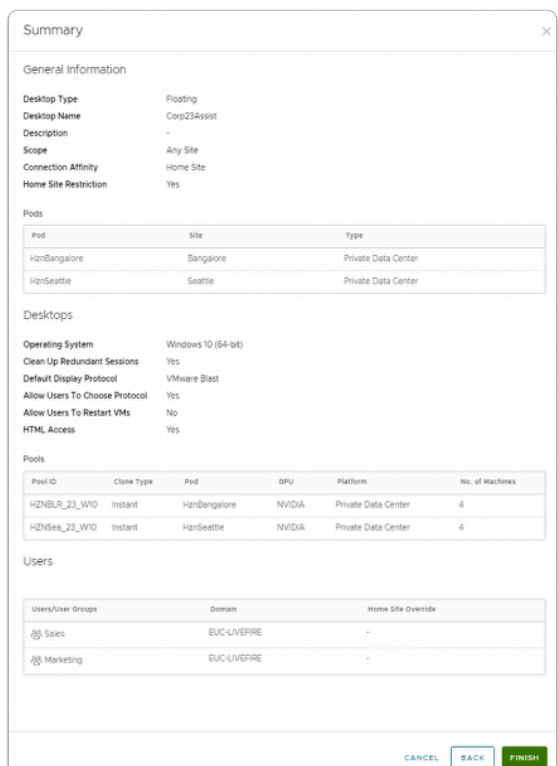

# 9. In the **New Desktop Assignment** wizard

- Next to:
	- 4. **Summary** 
		- Review the information
		- Select **FINISH**

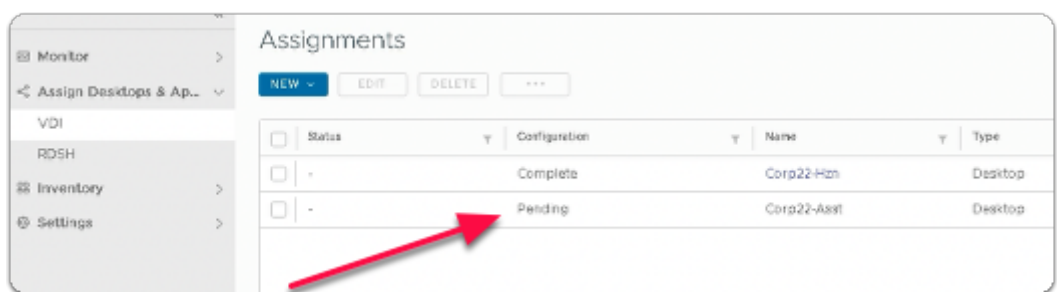

### 10. In the **Assignments** area

- Note that the **Status** for your **CorpXX-Asst** assignment is **Pending** 
	- Where **XX** is your assigned **POD ID**
	- **It might take up to 10 minutes to show as Complete** 
		- **Refresh the page every 2 minutes**

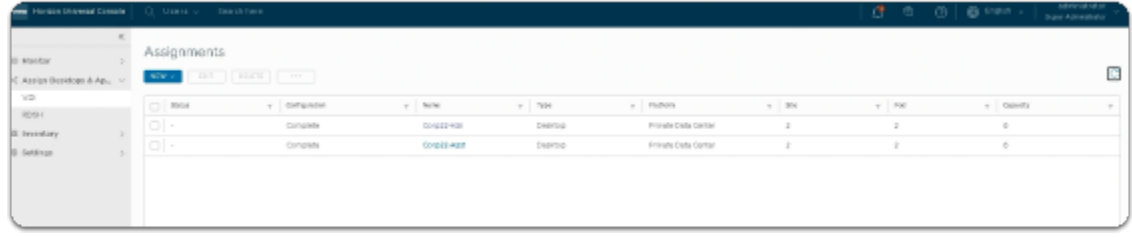

# 11. In In the **Assignments** area

- Note that your **Site, Pod**, **Capacity** information will show first
	- Keep refreshing
- Note that the **Status** for **CorpXX-Asst** is now **Complete** 
	- Where **XX** is your assigned **POD ID**